UNIVERSITY OF MINNESOTA

# Manual

Published by the University of Minnesota Libraries, van South, Minneapolis, MN 55455. Web site at URL www.lib.umn.edu

The University of Minnesota is committed to the policy that all persons shall have equal access to its progra facilities, and employment without regard to race, color, creed, religion, national origin, sex, age, marital st disability, public assistance status, veteran status, or sexual orientation.

Some of the materials in this manual are based on training materials supplied by Ex Libris USA and used by permission of Ex Libris USA. Not to be distributed except to staff at institutions that are customers of Ex Libris USA.

© 2001 by Ex Libris USA

© 2003 Additional material by Regents of the University of Minnesota. All rights reserved.

# Table of Contents

| INVOICES, BUDGETS, AND VENDORS                                                                                   | 7        |   |
|----------------------------------------------------------------------------------------------------|----------|---|
| Creating a General Invoice<br>Invoice Tab of the General Invoice Form<br>Payment Tab of the General Invoice Form | 9        |   |
| Saving the General Invoice                                                                                       |          |   |
| Adding Line Items to the General Invoice                                                                         |          | , |
| Adding Line Items.                                                                                               |          |   |
| Adding Line Items for Multi-Volume and Monograph Standing Orders                                                 | 15       | ) |
| Adding a Line Item for Postage and Debiting the Budget                                                           | 17       |   |
| Correcting Line Item Errors and Duplicates                                                                       | 19       | ) |
| Line Items With Errors                                                                                           | 19       |   |
| Errors in Amount                                                                                                 | 19       |   |
| Errors in Budget                                                                                                 | 19       |   |
| Duplicate Line Items Created                                                                                     | 20       |   |
| Payment Workflow                                                                                                 | 21       |   |
| Creating a General Invoice and Line Items for Approval Plan Materials (MAC)                                      |          |   |
| Create a General Invoice                                                                                         |          |   |
| Invoice Tab of the General Invoice Form                                                                          |          |   |
| Add Line Items                                                                                                   |          |   |
| Overdrafts                                                                                                    |          | , |
| Recording Returns and Deductions                                                                                 |          |   |
| Recording Returns and Deductions in the Order Log<br>Recording Deductions in the General Invoice                 | Zo<br>20 | • |
| Partially Deducting an Invoice                                                                                   |          |   |
| Deducting an Entire Invoice                                                                                      |          |   |
| Processing Refund and Returned Checks                                                                            | 34       |   |
| Finding and Displaying Budgets                                                                                   |          |   |
| Displaying Budgets                                                                                               |          |   |
| Finding a Budget in the Budget List Window                                                                       |          |   |
| Finding and Displaying Vendor Information                                                                        | 40       | ) |
| Displaying the Vendor List                                                                                       | 40       |   |
| General Information Tab                                                                                          | 41       |   |
| Account Tab                                                                                                    |          |   |
| Viewing the Vendor's Address(es)                                                                                 | 44       |   |
| ORDERING                                                                                                    | 46       |   |
| Using Bibliographic Records                                                                                      | 47       |   |
| Using Existing Bibliographic Records in Aleph                                                                    |          |   |
| Searching the OPAC in the Acquisitions Module                                                                    |          |   |
| Using an Existing Record                                                                                         |          |   |
| Creating Bibliographic Records in Acquisitions Module                                                            | 53       |   |
| Creating Bibliographic Records in Cataloging Module                                                              |          |   |
| Create Using Manual Input                                                                                        | 54       |   |
|                                                                                                    |          |   |

Some of the materials in this manual are based on training materials supplied by Ex Libris USA and used by permission of Ex Libris USA. Not to be distributed except to staff at institutions that are customers of Ex Libr © 2001 by Ex Libris USA

© 2003 Additional material by Regents of the University of Minnesota. All rights reserved.

| Create Using Templates                                          |      |
|-----------------------------------------------------------------|------|
| Importing and Overlaying Bibliographic Records                  | 55   |
| What Is Z39.50?                                                 | 55   |
| Connecting to the Z39.50 Databases                              |      |
| Importing Records                                               | 55   |
| Overlaying Bibliographic Records                                | 5/   |
| Z39.50 Searching of OCLC and RLIN Using the Aleph Client        |      |
| Pushing a Record From the Cataloging Module                     |      |
| Ordering Monographs<br>Monograph Order                          | 03   |
| Choosing an Order Type                                          |      |
| Filling in the Order Form                                       |      |
| Saving the Order                                                |      |
| Sending the Order to a Vendor                                   |      |
| Creating Item Records Automatically                             |      |
| Encumbering the Order to a Budget                               |      |
| Monograph Order Workflow                                        |      |
| Placing a Monographic Standing Order                            | 79   |
| Vendor Tab                                                      | .79  |
| Creating an Item Record Manually                                | 80   |
| Monographic Standing Order Workflow                             | 82   |
| Ordering Serials                                                | 83   |
| Placing a Membership Order                                      |      |
| Searching for or Creating Record in Aleph                       | 83   |
| Creating Bibliographic Record                                   |      |
| Creating a Membership Order (Payment) Record                    |      |
| Create Order Records for Titles that are Expected on Membership | 85   |
| Placing a One-Time Serial Order                                 |      |
| Create the Order<br>One-Time Serial Order Workflow              |      |
| Placing a Serials Standing Order                                |      |
| Create the Order                                                |      |
| Create an Item Record                                           |      |
| Serials Standing Order Workflow                                 |      |
| Placing a Subscription Order                                    |      |
| Create the Order                                                |      |
| Create a Subscription Record                                    | 96   |
| Create an Item Record                                           |      |
| Subscription Order Workflow                                     |      |
| Order Form Defaults                                             |      |
| Saving Defaults                                                 |      |
| Removing Defaults                                               | .100 |
| ARRIVING1                                                       | 101  |
| Monographs                                                      | 102  |
| Arriving Single Part Items                                      | .102 |
| Searching and Retrieving the Order Record                       | 102  |
|                                                                 |      |

Some of the materials in this manual are based on training materials supplied by Ex Libris USA and used by permission of Ex Libris USA. Not to be distributed except to staff at institutions that are customers of Ex Libri © 2001 by Ex Libris USA © 2003 Additional material by Regents of the University of Minnesota. All rights reserved.

| Arrival List                                                 |     |
|--------------------------------------------------------------|-----|
| Adding an Arrival                                            |     |
| Modifying the Arrival                                        |     |
| Arriving Multi-Volume and Monograph Standing Orders          |     |
|                                                              |     |
| Check the Order Log                                          | 108 |
| Modify the Order Form                                        |     |
| Adding an Arrival                                            |     |
| Update or Manually Create an Item Record                     |     |
| Monograph Arrival Workflow                                   |     |
| Different Title or Edition Received (Monographic Order)      |     |
| Piece Fulfills Order, Nothing Else Linked to Bib             |     |
|                                                              |     |
| Piece Fulfills Order, Other Records Linked to Bib            |     |
| Piece Accepted, But Order Is Not Fulfilled                   |     |
| Serials                                                      |     |
| Subscription (Periodical) Check-In                           |     |
| Predictive Check-In                                          |     |
| Check-In Methods                                             |     |
| Fast Check-In (Menu/Utilities/Issue Check-In (Arrival))      |     |
| Check-In From the Publication Schedule                       |     |
| Check-In From the Items Window                               | 123 |
| Periodical Check-In Workflow                                 |     |
|                                                              |     |
| Arriving Volumes of a Regular Standing Order                 |     |
| Serials Standing Order Arrival Workflow                      |     |
| Arriving Cat Seps on Standing Orders                         |     |
| Arriving the First Issue/Volume of a New Serial Title        |     |
| On a One-Time (M Type) Order or a Standing (O Type) Order    |     |
| On a Subscription (S Type) Order                             |     |
| Updating Order and Subscription Records After a Serial Title |     |
| Arriving Supplements/Special Issues or Combined Numbers on   |     |
| Supplement/Special Issue                                     |     |
| Combined Issues                                              |     |
|                                                              |     |
| Arriving Duplicate Volumes/Issues of Serials                 |     |
| Duplicates on a Subscription                                 |     |
| Duplicates on a Standing Order                               |     |
| Processing LEI (Latest Edition in) Volumes                   | 148 |
| Processors                                                   | 148 |
| Marking Room                                                 | 148 |
| Reference Units                                              |     |
| Processing LEI TWPR, PER Titles (MAC Wilson)                 |     |
| MAC Processor/Student                                        |     |
| Wilson Periodicals/Reserve Staff/Student                     |     |
|                                                              |     |
| Processing Limited Retention Titles                          |     |
| Cumulative Volumes of Serials                                |     |
| Kept Until Replaced by Microfilm (KOTFILM)                   |     |
| Library Keeps Latest XXX Months/Years/Volumes (kl=)          | 159 |

Some of the materials in this manual are based on training materials supplied by Ex Libris USA and used by permission of Ex Libris USA. Not to be distributed except to staff at institutions that are customers of Ex Libri © 2001 by Ex Libris USA © 2003 Additional material by Regents of the University of Minnesota. All rights reserved.

| ORDER MAINTENANCE                                                                    | 163 |
|--------------------------------------------------------------------------------------|-----|
| General Maintenance                                                                  | 164 |
| Cancelling Orders                                                                    | 164 |
| Vendor Initiated Cancellations                                                       |     |
| Library Initiated Cancellations                                                      |     |
| Suppressing Bibliographic Records for Monograph Order Cancellations                  |     |
| Changing Order Types                                                                 |     |
| Manual Claiming                                                                      |     |
| Claiming Through the Acquisition Module                                              |     |
| Claiming Through the Serials Module (S Type Orders)                                  |     |
| Converted Order Records: Viewing and Updating<br>Identifying Converted Order Records |     |
| Modifying Converted Order Records: Monographs                                        |     |
| Modifying Converted Order Records: Monographs                                        |     |
| Vendor Reports: Recording in the Order Log                                           |     |
| Serials Maintenance                                                                  |     |
| Processing Ceases                                                                    |     |
| Update Order Record                                                                  |     |
| Serials Module                                                                       |     |
| Processing Title Changes                                                             | 201 |
| Acquisitions Module                                                                  |     |
| Serials Module                                                                       |     |
| Cataloging Module                                                                    |     |
| Create Order Record for New Title                                                    |     |
| Creating a Toss Record in Aleph                                                      |     |
| Creating Unsolicited Record in Aleph                                                 |     |
| Search Title in Database                                                             |     |
| Import Bibliographic Record/Create Minimal Level Record                              |     |
| Create Unsolicited Record in Acquisition Module<br>Create Unsolicited Order Record   |     |
| APPROVAL PLAN PROCESSING                                                             |     |
|                                                                                      |     |
| Approval Plan Processing for Plans Without Bibliographic Records (MAC)               |     |
| Find, Import or Create a Bibliographic Record                                        |     |
| Create an Order Form in the Acquisitions Module                                      |     |
| Fill in the Order Form                                                               |     |
| Tab 1. Order Information                                                             |     |
| Tab 2. Vendor                                                                        |     |
| Tab 3. Quantity and Price<br>Item Record for Multi-Volume Sets or Multiple Pieces    |     |
| Create a General Invoice and Line Items                                              |     |
| Arrival Form for Multi-Volume Sets or Multiple Pieces                                | 215 |
| Approval Plan Processing Job Aid (For Plans Without Bibliographic Records)           |     |
| YBP Approval Plan Processing (MAC Wilson)                                            |     |
| Find the Item's Bibliographic Record.                                                |     |
| Modify the Order Form in the Acquisitions Module                                     |     |
| Encumber the Budget                                                                  |     |
| -                                                                                    |     |

Some of the materials in this manual are based on training materials supplied by Ex Libris USA and used by permission of Ex Libris USA. Not to be distributed except to staff at institutions that are customers of Ex Libri © 2001 by Ex Libris USA © 2003 Additional material by Regents of the University of Minnesota. All rights reserved.

| Update the Item Record<br>Create a General Invoice and Line Items | 222 |
|-------------------------------------------------------------------|-----|
| Arrival Form for Multi-Volume Sets or Multiple Pieces             |     |
| Special Routing Instructions                                      |     |
| GIFTS PROCESSING                                                  | 225 |
| Processing One-Time Gifts (Monographic or Serial)                 |     |
| Find, Import, or Create a Bibliographic Record                    |     |
| Create an Order Form in the Acquisitions Module                   |     |
| Fill in the Order Form                                            |     |
| Tab 1. Order Information                                          |     |
| Tab 2. Vendor                                                     |     |
| Tab 3. Quantity and Price                                         |     |
| Saving Defaults                                                   |     |
| Record Arrival of the Material                                    |     |
| Add a Holdings Record                                             |     |
| Modify the Item Record                                            |     |
| One-Time Gift Processing Job Aid                                  |     |
| One-Time Gift Processing Workflow                                 |     |
|                                                                   |     |

Some of the materials in this manual are based on training materials supplied by Ex Libris USA and used by permission of Ex Libris USA. Not to be distributed except to staff at institutions that are customers of Ex Libri © 2001 by Ex Libris USA © 2003 Additional material by Regents of the University of Minnesota. All rights reserved.

# Creating a General Invoice

When the invoice arrives, you must first create a General Invoice and then assign the items (which usually correspond to individual orders) to this invoice.

Create the General Invoice using one of the following methods:

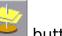

- · Click the button.
- Enter Alt + g then g.
- · Click <u>General invoice</u> then General invoice from the Acquisitions menu:

The following form will display:

| Select or Create | General Invoice | ×                            |
|------------------|-----------------|------------------------------|
| Vendor code:     |                 | <u>O</u> K<br><u>C</u> ancel |
|                  | 1               | <u>H</u> elp                 |

Enter the code and the invoice number of the vendor sending you the invoice. Alternatively, you can select the vendor code from the Vendor List Filtered by form clicking the arrow to the right of the Vendor code field. The Vendor List form is described in more detail in the Monograph Ordering training manual.

On the paper invoice:

- Write the vendor code on the upper right corner.
- · If you know the vendor code is new, write "NEW" next to it.
- Circle the vendor's invoice number, or write and circle the date used in the abse an invoice number.

For invoice number use, in this order:

- 1. Vendor's invoice number.
- 2. If no invoice number, use the date on the invoice in the format mmddyyyy (e.g. 05152002)
- 3. If no date on the invoice, use today's date in the format mmddyyyy.
- 4. If the same vendor sends multiple invoices with the same date, add *A*, *B*, *C*, etc. invoice number or date. (e.g. 05152002A)

The following shows the vendor code and the invoice number entered into the form

| Select or Cre   | ate General Invo | ice | ×          |
|-----------------|------------------|-----|------------|
|                 |                  |     | <u>o</u> k |
| Vendor code:    | B&T              |     | ⊆ancel     |
| Invoice number: | 02122001         |     | Help       |

Click OK to display a blank General Invoice form, which consists of two tabbed windows:

## Invoice Tab of the General Invoice Form

| General Invoic    | e Form           |                    |            | ×                    |
|-------------------|------------------|--------------------|------------|----------------------|
| 1                 | <u>. Invoice</u> | Ì                  | 2. Payment |                      |
| Vendor code:      | B&T              |                    |            | <u></u> K            |
| Vendor name:      |                  |                    |            | <u>R</u> efresh      |
| Invoice number:   | 02122001         | Refers to invoice: |            | <u><u>K</u>enean</u> |
| Туре:             | REG              |                    |            |                      |
| Status:           | REG              |                    |            |                      |
| Currency:         |                  | Explicit ratio:    | 0.000000   |                      |
| Net amount:       | 0.00             | 🕫 Debit 🖉          | Credit     |                      |
| Shipment amount:  | 0.00             | Invoice date:      | -          |                      |
| Overhead amount:  | 0.00             | Received date:     | •          |                      |
| Insurance amount: | 0.00             | Shipment date:     |            |                      |
| Discount amount:  | 0.00             | VAT recipient:     |            |                      |
| Total amount:     | 0.00             | VAT percent:       | 0.00       |                      |
| Local amount:     | 0.00             | VAT amount:        | 0.00       | 7                    |
| Note:             |                  |                    |            | Cancel               |
|                   |                  |                    |            | Help                 |

The Invoice tab is used to record the information contained on the invoice itself, and consists of the following fields:

- Vendor code: The vendor code will be filled in automatically by the system.
- Vendor name: The vendor name will be filled in automatically by the system based on the entry in the Vendor code field.
- Invoice number: This is the invoice number as assigned by the vendor. 15 character limit, as entered in the Select or Create General Invoice window. This number cannot be changed once entered.

| Refers to Invoice: | Do not use.                        | (This field may be used for CUFS information in the future.)                                                                                                    |
|--------------------|------------------------------------|----------------------------------------------------------------------------------------------------|
| Туре:              |                                    | or enters the type of payment or credit. Type defaults to<br>e Types from the drop down list include:                                                                                                    |
|                    | REG                                | Regular                                                                                                    |
|                    | SUP                                | Supplemental invoice                                                                                                    |
|                    | PRO                                | Proforma (i.e. Prepayment)                                                                                                    |
|                    | CRE                                | Credit memo                                                                                                    |
|                    | PCD                                | Purchasing card                                                                                                    |
|                    | DEP                                | Deposit                                                                                                    |
|                    | RFD                                | Refund check                                                                                                    |
|                    | RTN                                | Returned check                                                                                                    |
|                    | EDI                                | EDI                                                                                                    |
|                    | ADV                                | Advance pay                                                                                                    |
| Status:            |                                    | Business Office staff enters the status of the payment. The<br>us defaults to REG. Statuses from the drop down list include:                                                                                                    |
|                    | REG                                | Regular                                                                                                    |
|                    | ADV                                | Advance pay                                                                                                    |
|                    | PRE                                | Prepayment                                                                                                    |
|                    | IN                                 | Internal document                                                                                                    |
|                    | WI                                 | Payment with invoice                                                                                                    |
|                    | SF                                 | Suspense file                                                                                                    |
|                    | SP                                 | Special payment                                                                                                    |
|                    | VD                                 | Void/delete/correction                                                                                                    |
| Currency           | Only curren<br>possible. Cli       | Choose the Currency used by the vendor on the invoice.<br>cies assigned to the vendor on the vendor record are<br>icking on the button to the right of this field allows you to<br>the list of valid currencies for this particular vendor. |
| Explicit ratio     | <i>Optional</i> . To<br>necessary. | be used only by the Library Business Office when                                                                                                    |
| Net amount         | Do not use.                        |                                                                                                    |
| Shipment amount    | Do not use.                        |                                                                                                    |
| Overhead amount    | Do not use.                        |                                                                                                    |
| Insurance amount   | Do not use.                        |                                                                                                    |
| Discount amount    | Do not use.                        |                                                                                                    |
| Total amount       | Enter the to                       | tal amount of the invoice.                                                                                                    |
| Local amount       |                                    | determines the total amount in your local currency when you<br>h or save the record.                                                                                                    |
| Debit/Credit       |                                    | ether this is a debit invoice (we are paying) or a credit invoice<br>eiving a refund).                                                                                                    |
|                    |                                    |                                                                                                    |

| Invoice Date   | <i>Mandatory</i> . This is the date as it appears on the vendor's invoice. If there is no date on the invoice, use today.                                                         |
|----------------|----------------------------------------------------------------------------------------------------|
| Received date: | Enter the date that the General Invoice was created or the date the vendor's invoice was received. If the date is left blank, the system will automatically fill in today's date. |
| Shipment date  | Enter the date that the material was sent by the vendor to the library. If the date is left blank, the system will automatically fill in the same date as the invoice date.       |
| VAT recipient  | Do not use.                                                                                                    |
| VAT percent    | Do not use.                                                                                                    |
| VAT amount     | Do not use.                                                                                                    |
| Note           | 60 character limit. Enter notes pertaining to the invoice, such as total number of deductions, if any. For example, "3 ded."                                                      |

#### Payment Tab of the General Invoice Form

Do not use the Payment Tab of the General Invoice form.

The Payment Tab is used by the Library Business Office and CUFS to record details when and how the invoice was paid.

#### Saving the General Invoice

When you have finished entering the information from the invoice, click OK to save changes. If you have omitted any mandatory fields or entered invalid information, y will be unable to save the record and an error message will appear at the bottom or form. Make corrections if needed and click OK.

The General Invoice & Line Items form will be displayed:

| Field Name             | Field Data                          | <u>G</u> en Inv     |
|------------------------|-------------------------------------|---------------------|
| Invoice Type:          | REG                                 | Delete All          |
| Invoice status         | REG                                 |                     |
| Credit/Debit:          | D                                   |                     |
| Currency:              | USD                                 |                     |
| Vet amount:            | 44.00                               |                     |
| Shinment amoun         | 0.00                                | <u> </u>            |
|                        | General Invoice Items               |                     |
| tal amount:            | -44.00 0.00                         | Add                 |
| umber of line items:   | 0                                   | Modify              |
| lo. Order Numl Units i | n Net amou Total amoi Units in c Bu | udget               |
|                        |                                     |                     |
|                        |                                     | ▲ <u>View</u> Order |
|                        |                                     | Order Log           |
|                        |                                     |                     |

# Adding Line Items to the General Invoice

## Adding Line Items

*Note*: Refer to additional instructions for adding line items for multi-volume and monogra standing orders and adding a line item for postage.

To add a line item to the General Invoice & Line Items form:

1. Click Add. You are prompted to enter the order number for the line item.

| Order Number  |   | ×              |
|---------------|---|----------------|
|               |   | <u>0</u> K     |
| Order number: | 1 |                |
|               |   | <u>I</u> gnore |
|               |   | <u>H</u> elp   |

2. Enter the order number and click OK. The Line Item form displays and the cursor in the Net Amount field:

| Line Item                                            |            |                      | ×                                              |
|------------------------------------------------------|------------|----------------------|------------------------------------------------|
| Bibliographic I                                      | info       |                      |                                                |
| Marshall, Susar<br>Hot fashion tips<br>Chicago Freed |            |                      | <u>▲</u> <u>R</u> efresh<br><u>V</u> iew order |
| [0000325771][4                                       | 104        |                      | Order Log                                      |
| Vendor code:                                         | B&T        | Invoice number: 6644 | <u>B</u> udgets                                |
| List price:                                          | 00.00      | O Credit             |                                                |
| Net amount:                                          | 0.00       |                      |                                                |
| Added amount:                                        | 0.00       | -                    |                                                |
| Total amount:                                        | 0.00       |                      |                                                |
| Local amount:                                        | 0.00       |                      |                                                |
| Number of units:                                     | 2          |                      |                                                |
| Currency:                                            | USD        |                      |                                                |
| Note:                                                |            |                      |                                                |
| 🔽 Order completely                                   | / invoiced |                      | ⊆ancel                                         |
|                                                      |            |                      | Help                                           |

3. Complete the Line Item form. The following fields are included in the form:

| Vendor code     | The system will automatically fill in the vendor code based on the code used in the General Invoice.                                                           |
|-----------------|----------------------------------------------------------------------------------------------------|
| Invoice number  | The system will automatically fill in the invoice number based on the number used in the General Invoice.                                                      |
| List price      | The system will automatically fill in the list price from the Order Form.                                                                                      |
| Debit/Credit    | Click Debit for a payment, or Credit if receiving funds.                                                                                                    |
| Net amount      | Enter the net amount of the individual order, or payment, in the vendor's currency.                                                                            |
| Added amount    | Do not use.                                                                                                    |
| Total amount    | The system will automatically calculate this information by adding the net amount and the Added amount. The total amount is in the vendor's currency.          |
| Local amount    | The system will automatically calculate this information based on the Total amount and effective exchange rate of the currency detailed in the Currency field. |
| Number of units | Enter the number of units being invoiced. The default is the number of units from the Order Form.                                                              |
| Currency        | The system will automatically fill in the currency code based on the currency of the General Invoice.                                                          |
| Note            | <i>Optional</i> . 200 character limit. May be used to describe the payment. For example, Postage.                                                              |

Order Completely invoiced The default is a checked box. If the invoicing is complete for this order, the box should be checked. If you expect to receive additional invoices for this order, uncheck the box by clicking on it.

4. When the Line Item form has been completed, click OK. You will return to the General Invoice & Line Items form. The new line item will be added to the form:

| General Invoice & Line Item                                                                       | ns: 51102 - MLS |                                        |              | 1 | ×                             |
|---------------------------------------------------------------------------------------------------|-----------------|----------------------------------------|--------------|---|-------------------------------|
| Field Name                                                                                        |                 | Field Data                             |              |   | <u>G</u> en Inv               |
| Invoice Type:<br>Invoice status:<br>Credit/Debit:<br>Currency:<br>Net amount:<br>Shinment amount: |                 | REG<br>REG<br>D<br>USD<br>0.00<br>0.00 |              | • | Delete All                    |
| Total amount:<br>Number of line items:<br>Line Order Number                                       | General Invoice | Items -32.50 1 Total a                 | mount Budget | _ | Add <u>M</u> odify<br>Delete  |
| 1 000042834-00301                                                                                 | 1 - 32.5        |                                        | , -          |   | View Order<br>Order Log       |
|                                                                                                   |                 |                                        |              | ¥ | <u>⊆</u> lose<br><u>H</u> elp |

You can now add any additional line items listed on the invoice in the same way

 When you have finished adding line items click Close to finish the process. You will be warned of any discrepancy in the balance line items and the total invoice cost:

| Acq Adn | ninistration 🗵                                                   |
|---------|------------------------------------------------------------------|
| ?       | Invoice not balanced.                                            |
| ~       | Invoice amount is -78.20 but total sum of debit lines is -74.50. |
|         | Close anyway ??                                                  |
|         | Yes No.                                                          |

- This window should only appear if you have deductions on the invoice or if you h not completed processing for the invoice. (For more detailed instructions on deductions, refer to "Recording Deductions in the General Invoice.")
  - If you have not deducted items, click No and recheck the amounts on the Ger Invoice & Line Items form. If any are incorrect, highlight the line item and clic Modify to correct the amount.
  - If you have deductions on the invoice or it you have not completed processing click Yes.

## Adding Line Items for Multi-Volume and Monograph Standing Orders

There are some differences in adding line items for multi-volume and monograph standing orders, which are noted below.

- 1. Fill in the Line Items form the same way as you would for a Monograph Type ord with the following exceptions:
  - <sup>°</sup> Number of Units: If you are paying for more than one volume on a single Line Item, change the Number of Units to reflect what you are paying for.
  - ° Note: Enter the specific volume(s) you are paying for.
  - ° (Notice that the Order completely invoiced box is gray, and cannot be modified
- 2. Click OK.

If the following dialog box appears, you must debit a budget, similarly to paying for postage.

| Acq Adm | inistration 🛛 🕅                                                        |
|---------|------------------------------------------------------------------------|
| ?       | Could not assign default budgets to invoice using order's encumbrance. |
|         | Continue?                                                              |
|         | Yes No                                                                 |
|         |                                                                        |

- 1. Click No to return to the Line Item form.
- 2. You may need to click View Order or Order Log to determine which budget to debit.
- 3. Click Budgets to display the following form:

| Budget List of Invoice | HARR 51402 2      | ×             |
|------------------------|-------------------|---------------|
| Budget number          | Enc/Active Amount | Add Budget    |
| 3236-21A-2002          | 35.00             | <u>D</u> ebit |
|                        |                   | Delete Budget |
|                        |                   |               |
|                        |                   |               |
|                        |                   |               |
|                        |                   |               |
|                        |                   |               |
|                        | _                 |               |
| I                      | <u>v</u>          |               |
| Budget code to add:    | 3236-21A-2002     |               |
| Amount to debit:       | 0.00              |               |
| Percent to debit:      | 0                 |               |
| Invoiced amount:       | 35.00             |               |
| Local amount:          | 35.00             |               |
| Currency of invoice:   | USD               |               |
| Total debits:          | 35.00             | ⊆lose         |
|                        |                   | Help          |

- 4. Enter the budget code you wish to debit in the Budget code to add field, or you of click the arrow to the right to select the budget from the Budget List Filtered by form.
- The default Amount to debit is set to the same value as the Total amount from the same value as the Total amount from the same value as the total amount from the same value as the total amount from the same value as the total amount from the same value as the total amount from the same value as the total amount from the same value as the total amount from the same value as the total amount from the same value as the total amount from the same value as the same value as the Line Item form. After you have entered the budget and verified the Amount to debit, click Add Budget.
- 6. Click Close and the amounts will be debited from the budget.

|                                       | Acq Adm | inistration                                                                                                   |
|---------------------------------------|---------|----------------------------------------------------------------------------------------------------|
| The following dialog box<br>displays: | ?       | Some material has already arrived (status=partial)<br>Would you like to record the material as having arrived |
|                                       |         | <u>Yes</u> <u>N</u> o                                                                                         |

12

- 7. Click No if you have already recorded the arrival of the volume(s) on an Arrival Form.
- 8. This returns you to the General Invoice & Line Items form. Check that there is a budget associated with the line item.

You can add any additional line items listed on the invoice.

## Adding a Line Item for Postage and Debiting the Budget

If there are postage or shipping charges on the invoice you will need to add a line it the General Invoice that does not have an order number. To add a line item for pos

- 1. Click Add on the General Invoice & Line Items form.
- 2. Click Ignore on the Order Number window.

| Order Number  | ×              |
|---------------|----------------|
|               | <u>0</u> K     |
| Order number: |                |
|               | <u>I</u> gnore |
|               | <u>H</u> elp   |

When you click Ignore, a Line Item form displays which is not associated with an order:

| Line Item            |         |                 |          | ×                                                               |
|----------------------|---------|-----------------|----------|-----------------------------------------------------------------|
|                      |         |                 |          | <u>QK</u><br><u>R</u> efresh<br><u>V</u> iew order<br>Order Log |
| Vendor code:         | MLS     | Invoice number: | 5902     | <u>B</u> udgets                                                 |
| List price:          | 0.00    | 💿 Debit         | 🔘 Credit |                                                                 |
| Net amount:          | 20.00   |                 |          |                                                                 |
| Added amount:        | 0.00    |                 |          |                                                                 |
| Total amount:        | 0.00    |                 |          |                                                                 |
| Local amount:        | 0.00    |                 |          |                                                                 |
|                      |         |                 |          |                                                                 |
| Currency:            | USD     |                 |          |                                                                 |
| Note:                | Postage |                 |          |                                                                 |
| 🔽 Order completely i | nvoiced |                 |          | ⊆ancel                                                          |
|                      |         |                 |          | Help                                                            |

3. In the Net amount field enter the postage charges.

Since the postage cost was not encumbered, you must debit it using the Budgets be

4. Click Budgets to display the following form:

| Budget List of Invoice M | ILS 5902 1        | ×                  |
|--------------------------|-------------------|--------------------|
| Budget number            | Enc/Active Amount | <u>A</u> dd Budget |
|                          | ×                 | Debit              |
|                          |                   | Delete Budget      |
|                          |                   |                    |
|                          |                   |                    |
|                          |                   |                    |
|                          |                   |                    |
|                          |                   |                    |
|                          |                   |                    |
| Budget code to add:      | <u></u>           |                    |
| -                        | <b>_</b>          |                    |
| Amount to debit:         | 20.00             |                    |
| Percent to debit:        | 0                 |                    |
| Invoiced amount:         | 20.00             |                    |
| Local amount:            | 20.00             |                    |
| Currency of invoice:     | USD               |                    |
| Total debits:            | 0.00              | ⊆lose              |
|                          |                   | Help               |

- 5. Enter the budget code you wish to debit in the Budget code to add field. Alternatively, you can click the arrow to the right to select the budget from the Budget List Filtered by form.
- The default Amount to debit is set to the same value as the Total amount from the Line Item form. After you have entered the budget and verified the Amount to debit, click Add Budget.
- 7. When you have finished, click Close and the amounts will be debited from the appropriate budget.
- 8. The Line Item form displays, which you can close by clicking OK
- The General Invoice & Line Items form displays, and the line item you have just entered is listed. Check that there is a budget associated with the line item. Noti there is not an Order Number.

# Correcting Line Item Errors and Duplicates

A line item may need correction in two situations:

- A single line item has been created with an error either in *amount* or *budget* (in General Invoice and Line Items window, it does not show any budget OR the budget that shows is not the correct one).
- · Duplicate line items have been created, either with or without budgets attached

#### Line Items With Errors

When a line item has an error in amount or budget, modify the incorrect line item.

#### Errors in Amount

- 1. Highlight the incorrect line item in the General Invoice and Line Items window ar click Modify.
- Once the Line Item form has displayed, type over the amount in the Total amour field with zeros.
- 3. Enter the correct amount in the Net amount field.
- 4. Click Refresh, then OK.

#### Errors in Budget

- Highlight the incorrect line item in the General Invoice and Line Items window ar click Modify.
- 2. Once the Line Item form has displayed, click Budgets. The Budget List window will display.
- If an incorrect budget has been debited, highlight it in the window and click Dele Budget. (If no budget was debited, skip this step.)
- 4. Place your cursor on the Budget code to add field. If you know the appropriate budget code, you can simply type it in. If you don't know it, click on the pull-dow arrow to view the Budget List and add the proper budget from there.
- 5. Back at the Budget List window, click Add Budget.
- 6. Click Close to exit the Budget List window.
- 7. From the Line Item form, click OK to save your changes.

# Duplicate Line Items Created

In this situation you will need to modify the duplicate line item *and* create a "fix" linitem:

- 1. Highlight the line item created in error in the General Invoice and Line Items window and click Modify.
- 2. On the Line Item form, add a note to the Note field that says "error."
- 3. Click OK to save your changes.
- Back at the General Invoice and Line Items window, click Add to create a new lin item.
- 5. You are prompted to enter an order number.
  - If the error line was attached to an order, enter the same order number and o OK.
  - ° If the error line was not attached to an order, click Ignore.
- 6. Fill out the new line item as follows:
  - ° In the Net Amount field, enter the same amount that appears on the error line
  - ° Click the button next to Credit to select it rather than Debit (the default).
  - ° In the Note field, type "fix line \_," supplying the number of the line you are correcting for.
- 7. If the error line had no budget information attached, stop and enter your line iter clicking OK. You are done. Otherwise, go to step 8.
- 8. *If the error line did have budget information attached*, click Budgets.
- 9. The Budget List window will display.
  - ° If the correct budget code displays in the Budget List, click Close to exit the Budget List, then click OK to save your changes. You are done.
  - <sup>°</sup> If no budget code displays in the Budget List, place your cursor on the Budget code to add field and type in the budget code exactly as it appeared on the e line. (You can also choose it from the Budget List by clicking on the pull-down arrow.)
- 10.Back at the Budget List window, click Add Budget.
- 11.Click Close to exit the Budget List window.
- 12.From the Line Item form, click OK to save your changes.

# **Payment Workflow**

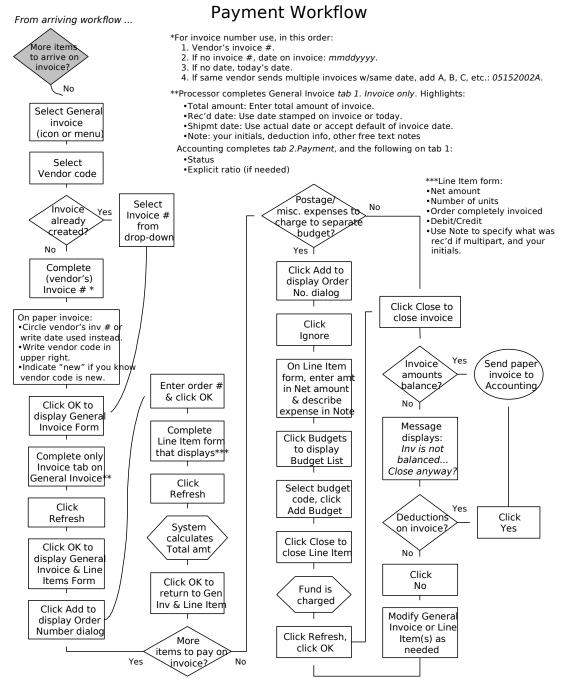

Last updated 2/6/03

# Creating a General Invoice and Line Items for Approval Plan Materials (MAC)

Use this procedure to pay for materials received on YBP and other approval plans.

- Create a General Invoice for YBP after you have updated the order records, encumbrances, and item records as needed for each title on the invoice.
- Create a General Invoice for other approval plans after you have created bibliog and order records for each title on the invoice.

#### Create a General Invoice

Create a General Invoice using one of the following methods:

- Click the button, or:
- Enter Alt + g then g, or:
- · Click <u>General invoice then General invoice from the Acquisitions menu.</u>

This form will display:

Enter the code and the invoice number of the vendor sending you the invoice.

| Select or Create | General Invoice | ×              |
|------------------|-----------------|----------------|
| Vendor code:     |                 | <u>0</u> K     |
| Invoice number:  |                 | <u>C</u> ancel |
|                  | ,               | <u>H</u> elp   |

Alternatively, you can select the vendor code from the Vendor List Filtered by form clicking the arrow to the right of the Vendor code field. The Vendor List form is described in more detail in the Monograph Ordering training manual.

On the paper invoice:

- Write the vendor code on the upper right corner.
- Circle the vendor's invoice number, or write and circle the date used in the abse an invoice number.

For invoice number use, in this order:

- 1. Vendor's invoice number.
- 2. If no invoice number, use the date on the invoice in the format *mmddyyyy* (e.g. 05152002).
- 3. If no date on the invoice, use today's date in the format *mmddyyyy*.

4. If the same vendor sends multiple invoices with the same date, add A, B, C, etc. invoice number or date. (e.g. 05152002A).

Click OK to display a blank General Invoice form.

#### Invoice Tab of the General Invoice Form

Fill in the Invoice Tab with the following information:

- Type: Usually REG. (Click the arrow to the right of the field for a list of possibilities.)
- Currency: Enter the currency of payment. (Click the arrow to the right of the field for a list of possibilities.)

Total Amount: Enter the total amount of the invoice.

Invoice date: Enter the date that appears on the invoice in the format *mm/dd/y* If there is no date on the invoice, use today. (Click the arrow to the right of the field to choose a date from a calendar display.)

Note: Enter notes pertaining to the invoice, such as the number of deductions. For example: "3 ded"

| General Invoice Form 🛛 🗙 |                |                    |            |                |  |
|--------------------------|----------------|--------------------|------------|----------------|--|
| 1                        | . Invoice      | Ì                  | 2. Payment |                |  |
|                          |                |                    |            |                |  |
| Vendor code:             | YBP/AP         |                    |            | <u>о</u> к     |  |
| Vendor name:             | YANKEE BOOK PE | DDLER              |            |                |  |
| Invoice number:          | 5              | Refers to invoice: |            | ( <u>)</u>     |  |
| Туре:                    | REG            |                    |            |                |  |
| Status:                  | REG            |                    |            |                |  |
| Currency:                | USD            | Explicit ratio:    | 0.000000   |                |  |
| Net amount:              | 0.00           | 🖲 Debit 🛛          | 🖸 Credit   |                |  |
| Shipment amount:         | 0.00           | Invoice date:      | 09/25/2002 |                |  |
| Overhead amount:         | 0.00           | Received date:     | 10/03/2002 |                |  |
| Insurance amount:        | 0.00           | Shipment date:     | 09/25/2002 |                |  |
| Discount amount:         | 0.00           | VAT recipient:     |            |                |  |
| Total amount:            | 1252.48        | VAT percent:       | 0.00       |                |  |
| Local amount:            | 1252.48        | VAT amount:        | 0.00       |                |  |
| Note:                    | 2 ded          |                    |            | <u>C</u> ancel |  |
|                          |                |                    |            | <u>H</u> elp   |  |

Click OK to display the General Invoice & Line Items form:

| General Invoice & Lii      | ne Items: 5 - YBP/A | P                   |    | ×                   |
|----------------------------|---------------------|---------------------|----|---------------------|
| Field Name                 | Field Da            | ita                 |    | <u>G</u> en Inv     |
| Invoice Type:              | REG                 |                     |    | Dele <u>t</u> e All |
| Invoice status:            | REG<br>D            |                     |    |                     |
| Credit/Debit:<br>Currency: | USD                 |                     |    |                     |
| Net amount:                | 0.00                |                     |    |                     |
| Shinment amount:           | 0.00                |                     | ▣∣ |                     |
|                            | General Invoice     | Items               |    |                     |
| Total amount:              | -1252.48            | 0.00                |    | <u>A</u> dd         |
| Number of line items:      |                     | 0                   |    | <u>M</u> odify      |
| Line Order Number          | Units ir Net amount | Total amount Budget |    | Delete              |
|                            |                     |                     |    | <u>V</u> iew Order  |
|                            |                     |                     |    | Order Log           |
|                            |                     |                     |    |                     |
|                            |                     |                     |    |                     |
|                            |                     |                     |    | Close               |
|                            |                     |                     |    |                     |
|                            |                     |                     |    | Help                |

#### Add Line Items

| Add line items to the General Invoice                                      | Order Number  | ×              |
|----------------------------------------------------------------------------|---------------|----------------|
| & Line Items form by clicking Add.<br>You are prompted to enter the order  |               | <u>0</u> K     |
| number for a line item.                                                    | Order number: |                |
| Working from the paper invoice, enter the first order number and click OK. |               | lgnore<br>Help |

The Line Item form displays and the cursor is in the Net Amount field.

Net Amount: Enter the net amount for the title.

Note: If the title is multi-volume enter the volume information.

| ine Item           |                        |                                                     |          |   | 2                  |
|--------------------|------------------------|-----------------------------------------------------|----------|---|--------------------|
| Bibliographic Inf  | Ō                      | <u>n a na na na na na</u><br>Marila - Marila Marila |          |   | <u></u> K          |
|                    | nvisible light :the ar |                                                     | wartz /  |   | <u>R</u> efresh    |
| New York : Hu      | idson Hills Press, 20  | 302.                                                |          |   | <u>V</u> iew order |
| [000058331]        |                        |                                                     |          | - | Order <u>L</u> og  |
| ,<br>Vendor code:  | WORLDWIDE              | Invoice number:                                     | 587234   |   | <u>B</u> udgets    |
| list price:        | 56.88                  | 🖲 Debit                                             | C Credit |   |                    |
| Net amount:        | 58.88                  |                                                     |          |   |                    |
| Added amount:      | 0.00                   |                                                     |          |   |                    |
| Fotal amount:      | 0.00                   | ]                                                   |          |   |                    |
| ocal amount:       | 0.00                   |                                                     |          |   |                    |
| Number of units:   | 1                      |                                                     |          |   |                    |
| Currency:          |                        |                                                     |          |   |                    |
| Note:              |                        |                                                     |          |   |                    |
| 🔽 Order completely | y invoiced             |                                                     |          |   | ⊆ancel             |
|                    |                        |                                                     |          |   | Help               |

Click OK. A dialog box displays:

| • | Click Yes to automatically record the arrival of the title.    |   | nistration |
|---|----------------------------------------------------------------|---|------------|
| • | The General Invoice & Line<br>Items form displays with the new | ~ |            |
|   | line item added.                                               |   |            |

Continue adding any additional line items listed on the invoice in the same way. If t are postage charges, add a line item for postage using the Ignore button.

When you have finished adding line items, click Close to finish the process.

You will be warned of any discrepancy in the balance of line items and the total invoice cost.

This window should only appear if you have deductions on the invoice if you have not completed processing for the invoice. (For more detailed

| loq Adm      | inistration 🛛 🕅                                                   |
|--------------|-------------------------------------------------------------------|
| ?            | Invoice not balanced.                                             |
| $\mathbf{V}$ | Invoice amount is -592.87 but total sum of debit lines is -58.88. |
|              | Close anyway ??                                                   |
|              | Yes                                                               |

instructions on deductions, refer to "Recording Deductions in the General Invoice.")

- If you have not deducted items, click No and recheck the amounts on the General Invoice & Line Items form. If any are incorrect, highlight the line item and click Modify to correct the amount.
- · If you have deductions on the invoice or it have not completed processing, click

# Overdrafts

When the amount in a line item exceeds the amount encumbered for the item plus amount in the budget's Free Balance field, an error message is generated when an is made to enter the line item with OK:

| Acq Ad | ministration 🛛 🕅                                                       |
|--------|------------------------------------------------------------------------|
| ?      | Could not assign default budgets to invoice using order's encumbrance. |
|        | Continue?                                                              |
|        | Yes No                                                                 |

There are other situations in which this error message appears. Take the following s to verify that this is an overdraft situation:

1. Click No. From the Line Item Form, Click Budgets. The Budget List window will appear:

| Budget List of Invo  | ice PEPPER 12346 1 | ×                      |
|----------------------|--------------------|------------------------|
| Budget number        | Enc/Active Amount  | Add Budget             |
|                      | ×                  | Debit<br>Delete Budget |
|                      |                    |                        |
|                      |                    |                        |
|                      |                    |                        |
|                      |                    |                        |
| Budget code to add:  |                    |                        |
| Amount to debit:     | 40.00              |                        |
| Percent to debit:    | 0                  |                        |
| Invoiced amount:     | 40.00              |                        |
| Local amount:        | 40.00              |                        |
| Currency of invoice: | USD                |                        |
| Total debits:        | 0.00               | ⊆lose                  |
|                      |                    | Help                   |

2. Enter the Budget Code for the order in the Budget Code to Add field. Then click Budget. If you see the message "Max. over expenditure in budget (budget cod red at the bottom of the Budget List window, take the following steps:

| Budget List of Invoic | e PEPPER 1234           | 61 | ×                      |
|-----------------------|-------------------------|----|------------------------|
| Budget number         | Enc/Active Amount       |    | Add Budget             |
|                       |                         | ×  | Debit<br>Delete Budget |
| Budget code to add:   | 3251-41-2002            |    |                        |
| Amount to debit:      | 40.00                   |    |                        |
| Percent to debit:     | 0                       |    |                        |
| Invoiced amount:      | 40.00                   |    |                        |
| Local amount:         | 40.00                   |    |                        |
| Currency of invoice:  | USD                     |    |                        |
| Total debits:         | 0.00                    |    | ⊆lose                  |
| Max, over expenditure | in budget 3251-41-2002. |    | Help                   |

- 3. Write "OVERDRAFT" and the code for the overspent budget on the paper invoid the upper right-hand corner, under the Vendor Code.
- 4. In the Budget Code to Add field, enter the budget code OVERDRAFT-2003. Click Add Budget, then click Close.
- In the Note field on the Line Item form, type in "OVERDRAFT" and the code of t over-expended budget. (for ex., OVERDRAFT 3251-D-2003)
- Make sure the rest of the Line Item form is completed as usual. Enter it with OF Money from the OVERDRAFT budget will cover the payment for your piece, unt Accounting staff transfer the payment to the exceeded budget.
- 7. Send invoice to Accounting as usual. The word "OVERDRAFT" on the paper invoice will alert them that one or more line items on it are in overdraft status. will obtain authorization to adjust the exceeded budget record to cover the pay When the money has been added to the budget record, Accounting staff will ch the OVERDRAFT budget code to the correct budget code.

# **Recording Returns and Deductions**

Occasionally you may need to return and/or deduct the cost of an item from a vend invoice. In each case, the action must be recorded in the Order Log and the Genera Invoice. In addition, a letter will need to be sent to the vendor, informing them of th return and/or deduction.

## Recording Returns and Deductions in the Order Log

To record the action in the Order Log, highlight the order in the Order List and click the Order Log button. The Order Log window will be displayed:

| L | og of Order O(    | 00048587-0020 | 11                                                                  |      |        | ×                     |
|---|-------------------|---------------|---------------------------------------------------------------------|------|--------|-----------------------|
|   | Date & time       | Description   | Details                                                             | User | Action | <u>A</u> dd           |
|   | <br>00:00 AM      | HEADER        | UL ATM0256 002<br>20020402 YBP/AP WM<br>WM 1 x 00120 L1:ace0<br>L2: | CONV |        | <u>R</u> emove A.Date |
|   | <br>00:00 AM      | VND NOTE      | bwa;nv≕isbn v.11<br>(3527301968)                                    | CONV |        |                       |
|   | <br>00:00 AM      | SOURCE        | kat1                                                                | CONV |        |                       |
|   | <br>00:00 AM      | DIV NOTE      | AV;==0001==                                                         | CONV |        |                       |
|   | Action date:      | 00/00/000     | 0                                                                   |      |        |                       |
|   | Transaction type: | 00            |                                                                     |      |        |                       |
| I | .og text:         |               |                                                                     |      |        |                       |
|   |                   |               |                                                                     |      |        |                       |
|   |                   |               |                                                                     |      |        | ⊆lose                 |
|   |                   |               |                                                                     |      |        | Help                  |

- Select a Transaction Type. For example, "15 Returned title/volume to vendor." Note: An updated list of transaction types will be created for the switch over to t Aleph system in summer, 2002.
- 2. Enter a description of the return or deduction in the Log Text field. Include the following information:
  - ° Identify the invoice number.

- ° Describe the action taken. For example, "Returned," "Deduction," or "Returned,"
- ° Specify the volume or part number, if necessary.
- ° Identify the reason. For example, "Damaged" or "Invoiced, but not received."
- 3. The system will automatically supply today's date in the Action Date field.

| Log of Order O    | 00048587-0020 | )1                                                                  |       |        | ×                     |
|-------------------|---------------|---------------------------------------------------------------------|-------|--------|-----------------------|
| Date & time       | Description   | Details                                                             | User  | Action | Add                   |
| <br>00:00 AM      | HEADER        | UL ATM0256 002<br>20020402 YBP/AP WM<br>WM 1 x 00120 L1:ace0<br>L2: | CONV  |        | <u>R</u> emove A.Date |
| <br>00:00 AM      | VND NOTE      | bwa;nv≕isbn v.11<br>(3527301968)                                    | CONV  |        |                       |
| <br>00:00 AM      | SOURCE        | kat1                                                                | CONV  |        |                       |
| <br>00:00 AM      | DIV NOTE      | AV;==0001==                                                         | CONV  |        |                       |
| Action date:      | 05/28/200     | 2                                                                   |       |        |                       |
| Transaction type: | 15            |                                                                     |       |        |                       |
| Log text:         | Invoice n     | no, 123456. Returned v. 3. Dam.                                     | aged. |        |                       |
|                   |               |                                                                     |       |        | ⊆lose                 |
|                   |               |                                                                     |       |        | Help                  |

## Recording Deductions in the General Invoice

#### Partially Deducting an Invoice

- Record the reason for deduction in the Order Log, cross-referencing vendor invo number, e.g, duplicate title/volume, charges deducted from inv#N98321. Refer "<u>Recording Returns and Deductions in the</u> Order Log" in this manual for details.
- 2. Write "Ded." next to the item to be deducted on the vendor's print invoice.
- Generate a claim memo explaining the reason for deduction using appropriate C Format (Letter Type) in Acquisition module. Refer to the "Manual Claiming" procedures in this manual for more detail.
- 4. Create a General Invoice, following established procedures.
  - <sup>°</sup> Enter the number of deductions and purchase orders in the Note field of the Invoice tab. For example, "1 ded, PO#56728-1."

- <sup>°</sup> Enter the total amount of the vendor's invoice in the Total Amount field of the Invoice tab.
- 5. Add line items to the General Invoice for all volumes/titles, *except* for the materi that will be deducted from the invoice.

The following is an example of a General Invoice with one deduction:

| General Invoice Fo | orm               |                    |            | ×               |
|--------------------|-------------------|--------------------|------------|-----------------|
| 1                  | . Invoice         | )                  | 2. Payment | Ì               |
| Vendor code:       | BBS               |                    |            | <u>o</u> k      |
| Vendor name:       | BLACKWELLS BOO    | OK SERVICES        |            | <u>R</u> efresh |
| Invoice number:    | N98321            | Refers to invoice: |            | Kerresn         |
| Туре:              | REG               |                    |            |                 |
| Status:            | REG               |                    |            |                 |
| Currency:          |                   | Explicit ratio:    | 0.000000   |                 |
| Net amount:        | 0.00              | <li>Debit</li>     | 🔿 Credit   |                 |
| Shipment amount:   | 0.00              | Invoice date:      | 04/13/2002 |                 |
| Overhead amount:   | 0.00              | Received date:     | 06/06/2002 |                 |
| Insurance amount:  | 0.00              | Shipment date:     | 04/13/2002 |                 |
| Discount amount:   | 0.00              | VAT recipient:     |            |                 |
| Total amount:      | 220.00            | VAT percent:       | 0.00       |                 |
| Local amount:      | 220.00            | VAT amount:        | 0.00       |                 |
| Note:              | ded 1, PO#576321- | -1                 |            | ⊆ancel          |
|                    |                   |                    |            | Help            |

The Total Amounts for the invoice will appear on the Line Items and General Invoice Form.

- <sup>°</sup> The Total Amount of the General Invoice will be copied from the vendor's invoice and contain the total cost for all materials.
- <sup>°</sup> The Total Amount of the Line Items will reflect the deductions from the vendor's invoice for returned/deducted materials.

In the following example, the Total Amount for the General Invoice is \$380, including all materials. After \$110 of deductions, the Total Amount for the Line Items is \$270, including one deduction.

| General Invoice & Line It                                                                         | ems: 1248734 - YBP/A                                              | Р                          |   | ×                     |
|---------------------------------------------------------------------------------------------------|-------------------------------------------------------------------|----------------------------|---|-----------------------|
| Field Name                                                                                        | Field Da                                                          | ta                         | ] | <u>G</u> en Inv       |
| Invoice Type:<br>Invoice status:<br>Credit/Debit:<br>Currency:<br>Net amount:<br>Shinment amount: | REG<br>REG<br>D<br>USD<br>0.00<br>0.00<br>0.00<br>General Invoice | Items                      | • | Dele <u>t</u> e All   |
| Total amount:<br>Number of line items:                                                            | -380.00                                                           | -270.00                    | - | <u>A</u> dd<br>Modify |
| Line Order Number                                                                                 | Units ii Net amount                                               | Total amount Budget        |   | <u>D</u> elete        |
| 1 000051235-0010<br>1                                                                             | 1 - 120.00                                                        | - 120.00 3318-11A-2<br>002 | - | View Order            |
| 2 000051154-0010<br>1                                                                             | 1 - 150.00                                                        | - 150.00 2237-11-20<br>02  |   | lose<br>Help          |

6. When deductions have been made from a General Invoice, the following window will be displayed, because the Total Amount of the General Invoice is greater that the Total Amount of the Line Items. Check to be sure that the amounts are accur and then click Yes.

| Acq Administration 🛛 🕅 |                                                                    |  |  |
|------------------------|--------------------------------------------------------------------|--|--|
| ?                      | Invoice not balanced.                                              |  |  |
| ~                      | Invoice amount is -380.00 but total sum of debit lines is -270.00. |  |  |
|                        | Close anyway ??                                                    |  |  |
|                        | Yes No                                                             |  |  |

7. The Library Business Office will pay the vendor the Total Amount of the Line Items, when paying for an invoice with deductions. LBO will send a copy of your deduction memo/letter to vendor as an explanation for why invoice was partially

#### Deducting an Entire Invoice

- Record the reason for deduction in the Order Log, cross-referencing vendor invo number (e.g, duplicate title/volume, charges deducted from inv#221865). Refer "<u>Recording Returns and Deductions in the</u> Order Log" in this manual for details.
- 2. Write "Ded." next to the item to be deducted on the vendor's print invoice.
- Generate a claim memo explaining the reason for deduction using appropriate C Format (Letter Type) in Acquisition module. Refer to the "Manual Claiming" procedures in this manual for more detail.

*Note*: You will need to send the memo/letter to vendor yourself, explaining the reason for deduction.

- 4. Create a General Invoice, following established procedures.
  - Enter code ded and purchase order number in the Note field of the Invoice ta (e.g., ded, PO#15420-1)
  - <sup>°</sup> Enter the total amount of the vendor's invoice in the Total Amount field of the Invoice tab. See example below:

| General Invoice Form                                                                                                    |                                                                         |                                       |                                                                                           |               |
|----------------------------------------------------------------------------------------------------|-------------------------------------------------------------------------|---------------------------------------|-------------------------------------------------------------------------------------------|---------------|
| 1                                                                                                    | . Invoice                                                               | Ĩ                                     | 2. Payment                                                                                | ````          |
| Vendor code:<br>Vendor name:<br>Invoice number:<br>Type:<br>Status:<br>Currency:<br>Net amount:<br>Shipment amount:<br>Overhead amount:<br>Insurance amount:<br>Discount amount:<br>Total amount:<br>Local amount: | MLS MIDWEST LIBRARY 221865 REG USD 0.00 0.00 0.00 0.00 0.00 50.00 50.00 | Refers to invoice:<br>Explicit ratio: | 0.00000<br>Credit<br>02/16/2003<br>03/31/2003<br>02/16/2003<br>02/16/2003<br>0.00<br>0.00 | OK<br>Refresh |
| Note:                                                                                                    | ded;po#PO#15420                                                         | 1                                     |                                                                                           | Cancel        |
|                                                                                                    |                                                                         |                                       |                                                                                           | Help          |

5. Do not add any line items. See example below:

6. After clicking OK, the General Invoice & Line Items screen will display as shown in example below:

| General Invoice                  | & Line Items:      | 221865 - MLS        |   | ×                   |
|----------------------------------|--------------------|---------------------|---|---------------------|
| Field Name                       | Field Da           | ta                  |   | <u>G</u> en Inv     |
| Invoice Type:<br>Invoice status: | REG                |                     | ^ | Dele <u>t</u> e All |
| Credit/Debit:                    | REG<br>D           |                     |   |                     |
| Currency:<br>Net amount:         | USD<br>0.00        |                     |   |                     |
| Shipment amount:                 | 0.00               |                     | ~ |                     |
|                                  | General Invoice    | Items               |   |                     |
| Total amount:                    | -50.00             | 0.00                |   | Add                 |
| Number of line items:            |                    | 0                   |   | Modify              |
| Line Order Number                | Units i Net amount | Total amount Budget |   | Delete              |
|                                  |                    |                     |   | ⊻iew Order          |
|                                  |                    |                     |   | Order <u>L</u> og   |
|                                  |                    |                     |   |                     |
|                                  |                    |                     |   |                     |
|                                  |                    |                     |   | Glose               |
|                                  |                    |                     | ~ | Help                |
| 1                                |                    |                     |   | <u>Пењ</u>          |

7. When deduction has been made from a General Invoice, the following window w be displayed upon Close, because the Total Amount of the General Invoice is greater than the Total Amount of the Line Items. Check for accuracy (the amoun Line Items field should be 0), then click Yes.

| Acq A | dministration 🛛 🕅                                              |  |  |
|-------|----------------------------------------------------------------|--|--|
| ?     | Invoice not balanced.                                          |  |  |
| v     | Invoice amount is -50.00 but total sum of debit lines is 0.00. |  |  |
|       | Close anyway ??                                                |  |  |
|       | Yes No                                                         |  |  |
|       | ies no                                                         |  |  |

- 8. The Library Business Office will approve the invoice and file vendor invoice with copy of the explanation memo/letter.
- 9. Processor will send the original deduction memo/letter with a copy of the invoice the vendor as an explanation of why the invoice was deducted.
- *Note*: In instances where no vendor code exists for a vendor (i.e. vendor code is a convertype vendor, D-000456), a new vendor code should be created before an invoice is deducted.

# Processing Refund and Returned Checks

Refund checks are vendor/publisher checks that are usually sent us in place of cred memos. Return checks are the University of Minnesota checks that were never cas publisher/vendor. Returned and Refund checks should be processed in the same m as credit memos following steps below:

- 1. Create a General Invoice using Check# as the invoice number.
- On the General Invoice, click on Type pull down menu and select RFD (Refund) o RTN (Returned Check) as appropriate.
- 3. Enter check amount.
- 4. Click on Credit.
- 5. Enter check date as the invoice date.
- Enter original invoice number that the refund/returned check applies to in Note f If the original payment was processed in NOTIS, enter NOTIS invoice record num as well.

| -          |              |                     | 1 I I I I I                |               |          |
|------------|--------------|---------------------|----------------------------|---------------|----------|
|            |              | i add line ifems an | d process invoice accordir | a to standard | nrocedur |
| <i>'</i> . | Check OK und |                     |                            | g to standard | procedur |

| General Invoice Fo           | orm                   |                    |                            | ×               |
|------------------------------|-----------------------|--------------------|----------------------------|-----------------|
| 1                            | . Invoice             |                    | 2. Payment                 |                 |
| Vendor code:<br>Vendor name: | HARR<br>HARRASSOWITZ, | οττο               | 1                          | <u>o</u> ĸ      |
| Invoice number:              | 12345                 | Refers to invoice: |                            | <u>R</u> efresh |
| Туре:                        | RFD                   |                    |                            |                 |
| Status:                      | REG                   |                    |                            |                 |
| Currency:                    |                       | Explicit ratio:    | 0.000000                   |                 |
| Net amount:                  | 100.00                | 🔿 Debit            | <ul> <li>Credit</li> </ul> |                 |
| Shipment amount:             | 0.00                  | Invoice date:      | 08/07/2002                 |                 |
| Overhead amount:             | 0.00                  | Received date:     | 08/22/2002                 |                 |
| Insurance amount:            | 0.00                  | Shipment date:     | 08/07/2002                 |                 |
| Discount amount:             | 0.00                  | VAT recipient:     |                            |                 |
| Total amount:                | 100.00                | VAT percent:       | 0.00                       |                 |
| Local amount:                | 100.00                | VAT amount:        | 0.00                       |                 |
| Note:                        | Refund to inv#4567    | 789/NOTIS INV#609  | 12L267                     | ⊆ancel          |
|                              |                       |                    |                            | Help            |

# Finding and Displaying Budgets

# **Displaying Budgets**

Budget Summaries can be viewed in the Acquisitions module by one of the followin methods:

- · Click the menu option Administration / Budgets
- With the keyboard, use Alt + a then b.
- · Click the toolbar icon.

A Budget Information screen appears with options for retrieving a Budget Summary

| Budget Information                        | ×          |
|-------------------------------------------|------------|
| Budget key:                               | <u>о</u> к |
|                                           |            |
| By budget code                            |            |
| C Wildcard search                         |            |
| C By budget group                         | ⊆ancel     |
| C Unable to Find Id BudgetNumberDlg.Check | Help       |

There are three search options:

| By Budget code:  | Enter the code in the Budget key field, or use the drop down list to select a budget from the Budget List.                                                                                               |
|------------------|----------------------------------------------------------------------------------------------------|
| Wildcard search: | This search allows you to select a group of budgets by<br>entering a partial budget code and an asterisk. For example<br>3230-2002 will retrieve all budgets that start with 3230 and<br>end with -2002. |
| By budget group: | This search allows you to select a group of budgets by<br>Budget Group, as they have been assigned on the budget<br>record.                                                                              |

Enter the search terms in the Budget key field and click OK. A Budget Summary wil be displayed:

| Budget Summary           |               |                  |             | ×               |
|--------------------------|---------------|------------------|-------------|-----------------|
| Open date:               | 07/Jun/2001   | ]                |             | Modify          |
| Budget code:             | 3220-21A-2002 |                  |             | Transactions    |
| Budget name:             | English       |                  |             | Print           |
| Budget type:             |               | Budget status:   | AC          | <br>Sub-library |
| Valid from:              | 01/Jul/2001   | Valid to:        | 30/Jun/2002 |                 |
| Maximum over-encumbra    | nce:          | 0.00             | _           |                 |
| Maximum over-expenditur  | re:           | 0.00             | 1           |                 |
| Free balance:            | 4004.24       | Actual balance:  | 4630.19     |                 |
| Initial allocation:      | 23000.00      | Carry-over:      | 776.73      |                 |
| Total allocations:       | 29776.73      | Total transfers: | 0.00        |                 |
| Invoices (not yet paid): | 0.00          | Invoices (paid): | -25146.54   |                 |
| Encumbrances:            | -625.95       |                  |             |                 |
| Over-expenditure:        | 84%           |                  |             | _lose           |
| Over-encumbrance:        | 86%           |                  |             | Help            |

The Budget Summary includes the following important fields:

| Free balance            | When the free balance is calculated, the encumbrances are subtracted along with the paid and unpaid invoices, i.e.,                                                |
|-------------------------|----------------------------------------------------------------------------------------------------|
|                         | Total allocations – (Invoices + Encumbrances)                                                                                                    |
| Actual balance          | When the actual balance is calculated, the paid and unpaid invoices are subtracted, but not the encumbrances, i.e.,                                                |
|                         | Total allocations - Invoices                                                                                                    |
| Initial allocation      | This is the amount that was originally allocated to the budget (i.e., the sum of all transactions of type ILC – Initial allocation).                               |
| Carryover               | This is the amount that was left over in last year's budget and subsequently credited to this year's budget.                                                       |
| Total allocations       | This is the sum of all the above amounts, i.e.,                                                                                                    |
|                         | Initial Allocation + Additional Allocations + Carry Over +<br>Transfers                                                                                            |
| Total Transfers         | This is the sum of all transfers credited to and debited from the budget.                                                                                          |
| Invoices (not yet paid) | These are invoices that have been received but not yet been paid (i.e., the sum of all transactions of type INV – Invoice with a paid status other than Y – Paid). |
| Invoices (paid)         | These are invoices which have already been paid (i.e., the sum of all transactions of type INV – Invoice with a paid status of Y – Paid).                          |

| Encumbrances                                         | These are orders that have not yet been fully invoiced (i.e., the sum of all transactions of type ENC – Encumbrance).                                                                                                    |
|------------------------------------------------------|----------------------------------------------------------------------------------------------------|
| Over-expenditure (i.e.,<br>Expended)                 | This field defines the percentage of the total allocation that has been used for expenditure (paid and unpaid invoices). For example, if the total allocation is \$1,000 and the Expenditure is \$400, then this field will be 40%. <i>Note:</i> This field is mislabeled in version 14.2.4 of Aleph.                     |
| Over-encumbrance<br>(i.e., Expended +<br>Encumbered) | This field defines the percentage of the total allocation that has been<br>used for Expenditure and Encumbrance. For example, if the total<br>allocation is \$1,000, the Encumbrance is \$200 and the Expenditure is<br>\$400, then this field will be 60%. Note: This field is mislabeled in<br>version 14.2.4 of Aleph. |

Budget information can also be viewed in the Acquisitions module in a Budget Bala display. The Budget Balance is similar to the Budget Summary and is displayed via Budget List.

To view the Budget Balance, use the drop down arrow on the Budget Information screen:

| Budget Information                        | ×      |
|-------------------------------------------|--------|
| Budget key:                               | QK     |
|                                           |        |
| By budget code                            |        |
| C Wildcard search                         |        |
| C By budget group                         | ⊆ancel |
| C Unable to Find Id BudgetNumberDlg.Check | Help   |

The Budget List window will be displayed:

| Budget List Filtere  | ed by T\ | #ILS   |                                                    |   | ×                    |
|----------------------|----------|--------|----------------------------------------------------|---|----------------------|
| Enter starting point |          |        |                                                    |   |                      |
| Budget code          | Туре     | Status | Budget-Name                                        | ] | <u>S</u> elect       |
| 3-ECGP-1997          |          | NA     | European Community /                               |   |                      |
| 3-ECGP-1998          |          | NA     | Union Dept.<br>European Community /<br>Union Dept. |   | Balance              |
| 3-ECGP-1999          |          | NA     | European Community /<br>Union Dept.                |   | <u>T</u> ransactions |
| 3-ECGP-2000          |          | NA     | European Community /<br>Union Dept.                |   |                      |
| 3-ECGP-2001          |          | NA     | European Community /<br>Union Dept.                |   | <u>F</u> ilter By    |
| 3-ECGP-2002          |          | AC     | European Community /<br>Union Dept.                |   | <u>K</u> eywords     |
| 3-EEUROPE-19<br>90   |          | NA     | East European Title VI<br>Grant                    |   |                      |
| 3-EEUROPE-19<br>91   |          | NA     | East European Title VI<br>Grant                    |   |                      |
| 3-EEUROPE-19<br>92   |          | NA     | East European Title VI<br>Grant                    |   |                      |
| 3-EKLUN99-19<br>88   |          | NA     | Myrtle Eklund                                      |   | ⊆ancel               |
| 3-EKLUN99-19         |          | NA     | Myrtle Eklund                                      | - | Help                 |

## Finding a Budget in the Budget List Window

You can move up and down in the Budget List by using the scroll bar to the right of window, but this list may be very long. To help in finding the appropriate budget, yo can type in the first few characters of the Budget Code in the Enter starting point field and press Enter to jump to the closest matching entry in the list.

If you do not know the budget code, you can search the Budget List using the keyw function. Click Keywords or use Alt + k. This displays the Filter by keywords window

You can use an asterisk for truncation of a partial word. The system will search the external budget, name, and department fields in the budget records for matching entries.

| Filter list by keywords                                |                          |                      |         | ×                              |
|--------------------------------------------------------|--------------------------|----------------------|---------|--------------------------------|
| Enter keyword(s): [fashion                             |                          |                      |         | Select                         |
| Budget code                                            | Туре                     | Status               | Sub-lib | <u>S</u> earch                 |
| SUSAN-1999<br>SUSAN-2000<br>SUSAN4-1999<br>SUSAN4-2000 | SPE<br>SPE<br>SPE<br>SPE | NA<br>AC<br>NA<br>AC |         |                                |
|                                                        |                          |                      | T       | <u>C</u> ancel<br><u>H</u> elp |

Highlight the required entry, then click Select or use Alt + e to return to the Budget

From the Budget List, highlight the desired budget and click the Balance button.

The following display will give you up to the minute balances of a selected budget:

| The balance of budget 3220- | 11A-2002  | ×    |
|-----------------------------|-----------|------|
| Initial allocation:         | 37500.00  |      |
| Carryover:                  | 12364.19  |      |
| Additional allocations:     | -2887.28  |      |
| Transfers:                  | 0.00      |      |
| Total allocated:            | 46976.91  |      |
| Encumbrances:               | -9541.87  |      |
| Invoices (not yet paid):    | -43.95    |      |
| Expended (invoices paid):   | -33120.36 |      |
| Actual balance:             | 13812.60  |      |
| Free balance:               | 4270.73   |      |
| Over-expenditure:           | 70%       | lose |
| Over-encumbrance:           | 90%       | Help |

The Budget Balance includes an Additional Allocations field, which is not included in the Budget Summary.

Additional Allocations: This is the sum of all transactions of type "ALC – Regular Allocations" that have been made to the budget.

# Finding and Displaying Vendor Information

## Displaying the Vendor List

Vendor records can be viewed in the Acquisitions module using the Vendor List. The Vendor List is displayed using one of the following three methods:

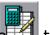

- Click the toolbar icon.
- From the main menu, use Alt + a then v.
- · Click the menu option Administration / Vendors.

The Vendor List will be displayed:

| √endor List                      |                                                                         | ×                     |
|----------------------------------|-------------------------------------------------------------------------|-----------------------|
| Sort by                          | Enter starting point                                                    | New                   |
| Code                             |                                                                         | <u>M</u> odify        |
|                                  |                                                                         | Duplicate             |
| Code                             | Name                                                                    | D <u>e</u> lete       |
| ABS<br>ACA<br>ACME               | Ambassador Book Service<br>Academic Books<br>Acme Book Company          | Address               |
| AIX<br>AMER                      | Academic Books<br>American Vendors                                      | Sub Library           |
| BLACKWELL<br>BOOKS<br>CHI<br>CRO | Blackwell's<br>Books Inc.<br>University of Chicago Press<br>Croft House |                       |
| EBSCO<br>EDI<br>EVE              | Ebsco<br>editest<br>W. H. Everett                                       | Key words             |
| FDL<br>HUP<br>HURTIG             | F. Delbanco & Co<br>Harvard University Press<br>Hurtig Booksellers      |                       |
| JNUL<br>MA                       | Jewish National and University Library<br>Maryland Publishing Company   | <u>▼</u> <u>H</u> elp |

Vendor records are created and maintained by authorized library staff members. Ye view vendor information in two tabs, the General Information tab and the Account t

To select a vendor from the Vendor list, highlight and double-click on a specific ven in the Vendor List. The General Information tab will be displayed:

| <u>1. Ge</u>               | neral Information                          | 2. Account |                |
|----------------------------|--------------------------------------------|------------|----------------|
| Open date:<br>Update date: | 02/11/01                                   |            | Update -       |
| Vendor code:               |                                            |            |                |
| Vendor Edi code:           | 1                                          |            |                |
| Vendor Edi type:           |                                            |            |                |
| Additional code:           |                                            |            |                |
| Vendor name:               |                                            |            |                |
| Contact:                   |                                            |            |                |
| /endor status:             | ,<br>I I I I I I I I I I I I I I I I I I I |            |                |
| Country:                   |                                            |            |                |
| Vendor language:           |                                            |            |                |
| Material type:             |                                            |            |                |
| Note:                      |                                            |            |                |
|                            |                                            |            |                |
|                            |                                            |            | <u>C</u> ancel |
|                            |                                            |            |                |

## **General Information Tab**

| Open date       | This is the date that the vendor record was first created. It is filled in automatically by the system and cannot be overwritten. |
|-----------------|----------------------------------------------------------------------------------------------------|
| Update date     | This is the date that the vendor record was last edited. It is filled in automatically by the system and cannot be overwritten.   |
| Vendor code     | The vendor code is the unique code by which the system identifies the vendor and can be up to 20 alphanumeric characters.         |
| Additional code | This field contains the vendor CUFS number.                                                                                       |
| Vendor name     | This is the name of the vendor, as it will appear on the List of Vendors.                                                         |

| Contact         | The name, phone number, and fax of the contact person at th vendor.                                                   |
|-----------------|----------------------------------------------------------------------------------------------------|
|                 |                                                                                                    |
| Vendor status   | AC for active or NA for not active.                                                                                   |
| Country         | This field contains the country in which the vendor is located, according to the ISO 3166-1 two-letter country codes. |
| Vendor language | This states the language of correspondence with the vendor.<br>Only English is used at this time.                     |
| Material type   | This field may specify the type(s) of material that are ordered from this vendor.                                     |
| Note            | Vendor account numbers and other information may be noted here.                                                       |

The Account tab looks like this:

| 1. Gen              | eral Information                      | 1                   | <u>2. Account</u> |                |
|---------------------|---------------------------------------|---------------------|-------------------|----------------|
| Account no. (M):    | 1                                     |                     |                   |                |
| Account no. (S):    | 1                                     |                     |                   | <u>U</u> pdate |
| Vendor's Bank Acct: |                                       |                     |                   |                |
| Currency 1:         | i i i i i i i i i i i i i i i i i i i | Currency 3:         |                   |                |
| Currency 2:         |                                       | Currency 4:         |                   |                |
| Terms sign:         | -                                     | Terms percent:      | 0.00              | Į.             |
| Delivery 1 (ACQ):   |                                       | Delivery delay 1:   | 0                 |                |
| Delivery 2 (ACQ):   |                                       | Delivery delay 2:   | 0                 |                |
| Delivery 3 (ACQ):   | <b>N</b>                              | Delivery delay 3:   | 0                 |                |
| Delivery 4 (SER):   |                                       | Delivery delay 4:   | 0                 |                |
| Delivery 5 (SER):   | È È                                   | Delivery delay 5:   | 0                 |                |
| Order delivery:     | È I                                   |                     |                   |                |
| Letter format:      | 00                                    | Letter send method: |                   |                |
| List format:        | 00                                    | List send method:   |                   |                |
|                     |                                       | EDI send method:    | <u> </u>          | 10             |
| Not implemented     | 00                                    |                     |                   | Cancel         |

## Account Tab

Account no. (M)Not in use.Account no. (S)Not in use.

Vendor's Bank Acct Not in use.

Currency 1-4 These are the currencies used by the vendor in which you are most likely to receive invoices and place orders. Up to four currencies may be entered. The first currency you enter will b copied to each order for this vendor as the default currency. Also, when you register a currency for an invoice, the system will check to ensure that it is one of the currencies listed here Terms sign Not in use. Terms percent Not in use. Delivery 1-3 (ACQ) This field contains the delivery method: N – Normal • R – Rush S - Super-rush For each delivery type, this field indicates the number of days Delivery Delay 1-3 until the order appears on the claim list. Order Delivery This is the manner by which your library generally sends an order to this particular vendor. LI (List) LE (Single letter) ED (EDI) . Letter Format This field contains a default value for letter format for the ordering unit. A specific value will be chosen on the Order Form during the ordering process. Letter Send Method This field contains the method for sending orders to the vendor: Print E-mail List Format This field contains a default value for list format for the ordering unit. A specific value will be chosen on the Order Form during the ordering process. List Send Method This field contains the method for sending a list of orders to the vendor: Print . E-mail

## Viewing the Vendor's Address(es)

When a vendor record is established in the Aleph system, one or more addresses at attached to the record.

The Vendor Addresses are displayed by selecting the relevant vendor in the Vendor and then clicking Address.

| ∕endor List       |                                                              | ×               |
|-------------------|--------------------------------------------------------------|-----------------|
| Sort by           |                                                              | <u>N</u> ew     |
| C Name            | Enter starting point                                         | Modify          |
| Code              |                                                              |                 |
|                   |                                                              | Duplicate       |
| Code              | Name                                                         | D <u>e</u> lete |
| ABS<br>ACA        | Ambassador Book Service                                      | Address         |
| ACME<br>AIX       | Acme Book Company<br>Academic Books                          | Sub Library     |
| AMER<br>BLACKWELL | American Vendors<br>Blackwell's                              |                 |
| BOOKS             | Books Inc.                                                   |                 |
| CRO               | University of Chicago Press                                  |                 |
| EBSCO<br>EDI      | Ebsco<br>editest                                             | Key words       |
| EVE               | W. H. Everett<br>F. Delbanco & Co                            |                 |
| HUP               | Harvard University Press                                     |                 |
| HURTIG            | Hurtig Booksellers<br>Jewish National and University Library |                 |
| МА                | Maryland Publishing Company                                  |                 |

The vendor addresses may include an Order Address, Payment Address, Return Address and Claim Address. In the future, an EDI (Electronic Data Interchange) Address may be included in Aleph vendor records.

| Order Address This | is the only | <sup>,</sup> mandatory | address. |
|--------------------|-------------|------------------------|----------|
|--------------------|-------------|------------------------|----------|

- Claim Address If this address is completed, it will be used whenever claims are dispatched. In the absence of this address, the Order address will be used instead.
- Payment Address If this address is completed, it will be used whenever paymen are made. In the absence of this address, the Order address we be used instead.
- Return Address If this address is completed, it will be used whenever items ar returned to the vendor. In the absence of this address, the Order address will be used instead.

To view the desired address, click on its tab at the top of the window. The address underlined tab (i.e., Order Address) will be displayed:

| endor Addresse                                     | S.                          | 2                        |
|----------------------------------------------------|-----------------------------|--------------------------|
| 1. Order Address<br>5. EDI Addres                  | 1                           | ss ] 4. Return Address ] |
| Name:                                              | Academic Press              | Update                   |
| Address:                                           | 525 B Street Suite 1900     |                          |
|                                                    | San Diego, CA 92101         |                          |
|                                                    |                             |                          |
|                                                    |                             |                          |
|                                                    |                             |                          |
|                                                    |                             |                          |
|                                                    |                             |                          |
|                                                    |                             |                          |
| <sup>o</sup> hone number:                          | 800-894-3434                |                          |
|                                                    | 800-894-3434<br>619-6996850 |                          |
| <sup>D</sup> hone number:<br>Fax number:<br>Email: |                             |                          |
| Fax number:                                        | 619-6996850                 | Cancel                   |

Each address can contain the following fields:

| Name           | The vendor name from this screen will be used in printed and e-mailed correspondence.                                                          |
|----------------|----------------------------------------------------------------------------------------------------|
| Address        | The vendor's mailing address.                                                                                                    |
| Phone number   | The vendor's telephone number.                                                                                                    |
| Fax number     | The vendor's fax number.                                                                                                    |
| E-mail         | If you wish to send orders by e-mail, this field must be<br>completed. In the absence of an e-mail address, orders will<br>instead be printed. |
| IP/URL address | The vendor's URL may be entered here.                                                                                                    |

# Using Bibliographic Records

## Using Existing Bibliographic Records in Aleph

### Searching the OPAC in the Acquisitions Module

In addition to searching in the GUI OPAC for bibliographic records, you may search records in the Acquisitions module using a selected number of Find or Scan searche

To search by Find commands, you can:

1

- Click Click the toolbar button.
- Use Alt + r then f.

•

· Click the Orders / Get record by Find menu option:

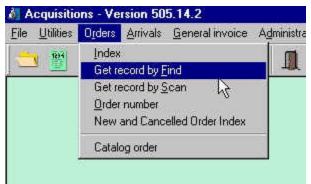

The following search screen will be displayed:

| Search for an Administrative Record 🛛 🔀 |                            |        |  |  |  |
|-----------------------------------------|----------------------------|--------|--|--|--|
| Bibliographic Lib.                      | UMN01 - UM Bib (3/28/2002) | Search |  |  |  |
| Aleph Bib ID                            |                            |        |  |  |  |
| LC Control Number (010)                 |                            |        |  |  |  |
| ISBN (020 a,z 776 z)                    |                            |        |  |  |  |
| ISSN (022 a,y,z 776 x)                  |                            |        |  |  |  |
| Other Sys Ctrl No (035)                 |                            |        |  |  |  |
| Author                                  |                            |        |  |  |  |
| Title                                   |                            | ⊆ancel |  |  |  |
| Former System ID                        |                            | Help   |  |  |  |

You may search using eight different types of Find searches:

| Aleph Bib ID       | This is the unique identifying number assigned to each bibliographic record in Aleph.                                                                                                    |
|--------------------|----------------------------------------------------------------------------------------------------|
| LC Control Number  | Library of Congress Control Number [MARC 010 field]                                                                                                    |
| ISBN               | International Standard Book Number. This search will retrieve<br>current ISBNs and cancelled or discontinued ISBNs that are<br>included in bibliographic records. It will also retrieve ISBNs<br>from additional Physical Form Entries in the catalog record.<br>[MARC 020 field, subfields a & z; MARC 776 field, subfield z]          |
| ISSN               | International Standard Serial Number. This search will retrieve<br>current ISSNs and cancelled or discontinued ISSNs that are<br>included in bibliographic records. It will also retrieve ISSNs<br>from Additional Physical Form Entries in the catalog record.<br>[MARC 022 field, subfields a, y, & z; MARC 776 field,<br>subfield z] |
| Other Sys Ctrl No. | This search will retrieve unique identifying numbers other than<br>the Aleph Bib ID, including, RLIN numbers, OCLC numbers,<br>and MARCIVE numbers. [MARC 035 field]                                                                                                    |
| Author             | This is a keyword author search, including personal names, corporate names, and conference names in the bibliographic record. [MARC 100, 110, 111, & 700, 710, 711 fields]                                                                                                    |
| Title              | This is a keyword title search, including titles proper, subtitles, uniform titles, series titles, and variant forms of titles. [MARC 130, 240, 245, 246, 440, 730, 740, 830 and additional title subfields]                                                                                                    |
| Former System ID   | This is the unique identifying number for bibliographic<br>numbers that were migrated from Lumina into Aleph (i.e., the<br>Lumina ID).                                                                                                    |

When more than one record is retrieved by a search, a Brief list will be displayed:

| Brief list                                                                                                    |                       |                                                                     |                                                   |                |      |   | ×                              |
|----------------------------------------------------------------------------------------------------|-----------------------|---------------------------------------------------------------------|---------------------------------------------------|----------------|------|---|--------------------------------|
| Title                                                                                                    | Author                | Call No.                                                            | ImprinX                                           | ISBN/ISS       | Year | ] | <u>S</u> elect                 |
| Hearing on H.R.<br>22362, Making<br>Appropriation To<br>Pay Esther<br>Rousseau for<br>Horses Killed<br>upon the Cheyen |                       | TLAW<br>MICM<br>Mfiche<br>Y14/1CIS<br>Hrgs MF<br>Gp<br>2HIn<br>59-A | Washingt<br>on : U.S.<br>G.P.O.,<br>1906.         |                | 1973 |   | <u>V</u> iew Full              |
| The gentle<br>giants: the story<br>of draft horses<br>[by] Stanley M.<br>Jepsen.                                       | Jepsen,<br>Stanley M. | TMAGR<br>GEN<br>SF311<br>.J46<br>1971                               | South<br>Brunswic<br>k, A. S.<br>Barnes<br>[1971] | 0498078<br>280 | 1971 |   |                                |
| Large animal<br>internal<br>medicine /                                                                                 |                       | TVET<br>GEN<br>Quarto                                               | St. Louis<br>: Mosby,<br>1990.                    | 0801650<br>623 | 1990 | • | <u>C</u> ancel<br><u>H</u> elp |

Click Select to view the highlighted bibliographic record and the order list.

| Acquisitions - Version 505.1 |                      |                                                                                    | _ 8 ×                |
|------------------------------|----------------------|------------------------------------------------------------------------------------|----------------------|
|                              |                      | stration Options Window Help                                                       |                      |
| 🔁 🖺 👫 🥔                      | 불 🎒 遂                |                                                                                    |                      |
| Navigation Window for Admin  | Record No. 3252      |                                                                                    | <u>_D</u>            |
|                              | Tag                  | Contents                                                                           | Catalog <u>B</u> IB. |
| ± 📄 TMN01 - 7166             | ISBN                 | 0498078280                                                                         | View in OPAC         |
|                              | Author<br>Title      | Jepsen, Stanley M.<br>The gentle giants: the story of draft horses [by] Stanley M. | Catalog <u>A</u> DM. |
|                              |                      | Jepsen.                                                                            | Catalog HOL.         |
|                              | Imprint<br>Collation | South Brunswick, A. S. Barnes [1971]<br>143 p. illus. 26 cm.                       | Sariak               |
| 💰 Order List of              | Admin Record 3252    | 2 - The gentle giants: the story of draft horses [by] Stanley M. Jepsen.           |                      |
| Order no.                    | Vendor Sub-lit       | Status Inv St Arr St Type Budget Local price # Clair                               | Mod                  |
|                              |                      |                                                                                    | A Ad                 |
|                              |                      |                                                                                    | Dupli                |
|                              |                      |                                                                                    | Dele                 |
|                              |                      |                                                                                    | Erint/C              |
|                              |                      |                                                                                    | Ser                  |
|                              |                      |                                                                                    | Encur                |
|                              |                      |                                                                                    |                      |
|                              |                      |                                                                                    | Inve                 |
|                              |                      |                                                                                    | Agr                  |
|                              |                      |                                                                                    | Cop                  |
| •                            |                      |                                                                                    |                      |
| 🔷 🗊 🗊 Exit application       |                      | Connected to Server Library: TMN50 - UM Test ADM (14.2.2) (T Profile: default      | t-User 🥇 👗 🏦         |

To search using the Scan (or Browse) command, you can:

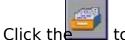

toolbar button.

• Use Alt + r then s.

•

•

Click the Orders / Get record by Scan menu option:

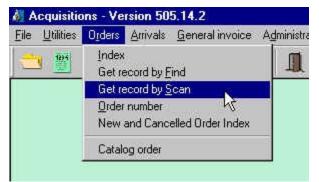

The following search screen will be displayed:

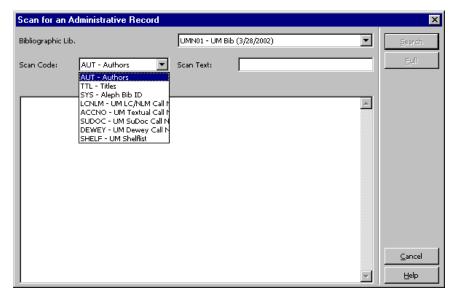

You may search using eight different types of Scan (or Browse) searches, by entering information in the Scan Text box on the search screen:

AUT This search is for authors, in the format Last Name, First Name, Middle Initial for personal names. This search will also retrieve corporate nam and conference names used in bibliographic records. [MARC fields 100 110, 111 & 700, 710, 711] TTL This search is for titles in direct order, omitting initial articles. [MARC 130, 240, 245, 246, 440, 730, 740, 830 fields and additional title subfie SYS This search will retrieve by Aleph Bib ID, the unique identifying numbers for bibliographic records in Aleph. Library of Congress and National Library of Medicine call numbers, LCNLM in shelflist order. Locally assigned call numbers, that follow an accession number schem ACCNO

- SUDOC Superintendent of Documents call numbers.
- DEWEY Dewey Decimal call numbers.
- SHELF This is a comprehensive search of all call number types.

Enter your search in the Scan text box on the search screen. You will retrieve a list entries in the window. The second entry in the list will be the one that is closest to y search term. See below:

| ibliographic | : Lib. |                                                                     | USM01 - USM                    | 1 Bibliogr. (020 | 6)          | •      |     | <u>S</u> earch | 1 |
|--------------|--------|---------------------------------------------------------------------|--------------------------------|------------------|-------------|--------|-----|----------------|---|
| ican Code:   | [i     | TIT - Title 💽                                                       | Scan Text:                     | pirate           |             |        |     | Eull           |   |
| # Docs       | Ref.   | Headings                                                            |                                |                  | Auth. info. |        |     |                |   |
| 2            |        | Pickwick papers                                                     |                                |                  |             |        |     |                |   |
| 1            |        | A pirate looks at<br>Pismo Khazarsk                                 | fifty<br>ago evreya ot x veka: | Novie            |             |        |     |                |   |
| 8            |        | materiali po istori                                                 | ii iuzhnoi Rossii vremer       | n Igorya         |             |        |     |                |   |
| 1            |        |                                                                     | losure: a Warwickshire         |                  |             |        |     |                |   |
| 1            |        | the seventeenth century (Clifton-upon-Dunsmore) Planning broadsheet |                                |                  |             |        |     |                |   |
| i            |        | The Plantagene                                                      | t prelude                      |                  |             |        |     |                |   |
|              |        | Play anthology r                                                    | eprint series                  |                  |             |        |     |                |   |
|              |        | Playscript, 12<br>please kill me                                    |                                |                  |             |        |     |                |   |
|              |        | The plebeians re                                                    | ehearse the uprising: a        | German           |             |        |     |                |   |
|              |        | tragedy                                                             | 1. 1. 1. 1                     |                  |             |        |     |                |   |
|              |        | Plebejer proben<br>Poemas                                           | den Aurstand                   |                  |             |        |     |                |   |
|              |        | Poemas escogio                                                      | los                            |                  |             |        |     |                |   |
| 2            |        | Poems                                                               |                                |                  |             |        |     |                |   |
|              |        | Poesias líncas [<br>I poeti del Nove                                | de] Tirso de Molina            |                  |             |        |     | <u>C</u> ancel | 1 |
|              |        | T DOEG DEL NOVE                                                     | Sento                          |                  |             | 200000 | 100 |                |   |

Highlight the desired entry and click Full to get the Full view of your record.

|                                                                                     |                                                                                                    | <u>S</u> elect |
|-------------------------------------------------------------------------------------|----------------------------------------------------------------------------------------------------|----------------|
| FMT<br>LDR<br>001<br>005<br>008<br>1001<br>24502<br>260<br>500<br>CAT<br>CAT<br>CAT | BK<br>nama<br>AC-003463993<br>20000304133719.0<br>000302b1998f000-0-eng-d<br>Ja Buffett, Jimmy<br>Ja A pirate looks at fifty<br>Jb Randon House Ic 1998<br>Ja xxxxxx<br>Ja SUZY  b 20  c 20000302  I USM01  h 0808<br>Ja SUZY  b 20  c 20000302  I USM01  h 0808<br>Ja TAMI  b 40  c 20000304  I USM01  h 1337 | Erev Recor     |
|                                                                                     |                                                                                                    | <u>C</u> ancel |

Click Select on this Full View record to open the Order List window and the Navigati Window in the Acquisitions module for this record. See below:

| 👌 Acquisitions - Version 505.12.4                |                               |                                |                        |                 |                 |                      |
|--------------------------------------------------|-------------------------------|--------------------------------|------------------------|-----------------|-----------------|----------------------|
| <u>File Utilities Orders Arrivals General ir</u> | woice A <u>d</u> ministration | n <u>O</u> ptions <u>W</u> ind | łow <u>H</u> elp       |                 |                 |                      |
|                                                  | 233                           |                                | 0                      |                 |                 |                      |
| Profile: default - Use                           | er: YOHANAN - Libra           | ry: USM50-USM                  | Admin (R128            | 3) (USM50) - Se | rver: 216.229.1 | 37.75:6545 (505.12.  |
| 📧 Navigation Window for Admin I                  | Record No. 1108               | 73                             |                        |                 |                 | - 🗆 ×                |
|                                                  | Tag Cont                      | ients                          |                        |                 |                 | Catalog <u>B</u> IB. |
|                                                  | FMT BK<br>008 0002            | 216s1999 r O                   | 00 0 eng d             |                 |                 | View in <u>O</u> PAC |
| order List of Admir 💧                            | n Record 110873               | - A pirate look                | s at fifty             |                 |                 |                      |
| Order no. Vendor                                 | Status Inv St                 | Arr St Type                    | Budget                 | Local price     | #Claims         | Modify               |
| 990029 ABS<br>990030 ABS                         | SV None<br>SV None            | Cmp M                          | SUSA-2000              | 19.80           | 0000            | Add                  |
| 990030 ABS<br>990031 ABS                         | SV None<br>NEW None           | Cmp M<br>None M                | SUSA-2000<br>SUSA-2000 | 19.80<br>19.80  | 0000            | Duplicate            |
|                                                  |                               |                                |                        |                 |                 | Delete               |

## Using an Existing Record

When a bibliographic record can be found in the library catalog, staff members who ordering materials can attach new order records to the existing bibliographic record

The bibliographic record needs to match the specific publisher and edition that is be ordered.

If an exact match cannot be found in the library catalog, it will be necessary to imperiable bibliographic record for the specific publisher and edition, or to create a new record to ordering.

## Creating Bibliographic Records in Acquisitions Module

You can create a brief bibliographic record for a monograph in book format using th Catalog Record form. You can activate the form in one of two ways by:

- Using Alt + r then c.
- · Clicking the Orders / Catalog order menu option:

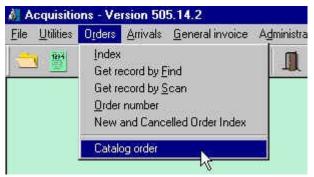

The illustration below shows the Catalog Record form:

| Catalog Record    |     |   | ×          |
|-------------------|-----|---|------------|
|                   |     |   |            |
| ISBN              | 020 | а | <u>ο</u> κ |
| Author            | 100 | a |            |
| Title (mandatory) | 245 | a |            |
| Place             | 260 | a |            |
| Publisher         | 260 | Ь |            |
| Date              | 260 | c |            |
| Series            | 440 | а |            |
|                   |     |   |            |
| Adm note          | NOT | а | ⊆ancel     |
| ACQ Note          | ACQ | a | Help       |
|                   |     |   |            |
|                   |     |   |            |

To create a new record fill in the appropriate fields with enough distinct information ordering.

Click OK and the system will save the record to the server, assigning a system num the record. Once you have pressed OK the Navigation window and Order List for the newly cataloged record will appear.

## Creating Bibliographic Records in Cataloging Module

## Create Using Manual Input

- From the file menu, select New record. The Choose record format window will be displayed.
- 2. Highlight the correct format and click OK.
- The form for the leader will open, containing default values for the chosen format. Edit the fields if needed, and click OK.
- The 008 form will be displayed next. Fill ir the required information and click OK.

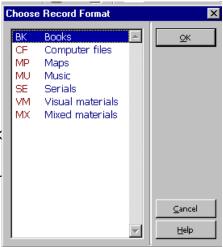

- 5. The system will prompt you with forms to complete the 260 and 300 field information.
- 6. You now have a NEW bibliographic record displayed, which contains a leader and fixed fields, a blank 245, and the 260 and 300 values you filled in. You may add edit fields as instructed in Cataloging 1. Save the record to the server when cata is completed.

After creating a bibliographic record in the Cataloging module, you must push it int <u>Acquisitions module</u> to place an order.

### Create Using Templates

Templates have been created for a number of formats and record types, and these used by anyone cataloging using the University of Minnesota server.

#### Using a Server Template as a Workform

- 1. Click the Open template icon, or choose the option from the File menu.
- 2. Highlight the appropriate template, and click OK.
- 3. Fill in the leader and fixed field information.
- 4. Edit the record and save to the server.

After creating a bibliographic record in the Cataloging module, you must push it interactions module to place an order.

## Importing and Overlaying Bibliographic Records

### What Is Z39.50?

Z39.50 is a protocol that allows a client, or local computer, to search a remote com using a single search interface. Using local search commands, through Z39.50 the is translated so that it is understood by the remote machine. Results are sent back user and displayed in a way the local computer can understand. This operation is seamless for the user.

The searching of OCLC, RLIN and other bibliographic databases, and importing reco from those databases in Aleph, uses the Z39.50 protocol. This means that rather th logging into another catalog, executing a search, and exporting the record into MNG you will search the utilities within the GUI OPAC. The records will be brought into yo client, and then pushed into the cataloging module for editing. Once the record has edited, it is saved to the Aleph server.

### Connecting to the Z39.50 Databases

The Z39.50 connections operate as separate Alep libraries (databases). Use the "connect to" from the OPAC status bar or File menu. Remember, these databases will only be available in the GUI OPAC, not the individual modules such as Cataloging or Acquisitions.

Once connected, you will have search options sim those for searching the local bib database. However, some of the searching options will be only applicable to specific databases.

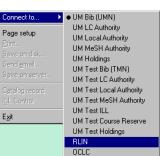

### Importing Records

From your results list, select the record you wish to import by bringing up a full view the record. Push the record to cataloging by clicking the Catalog Record icon on the module toolbar, or selecting the option from the File Menu.

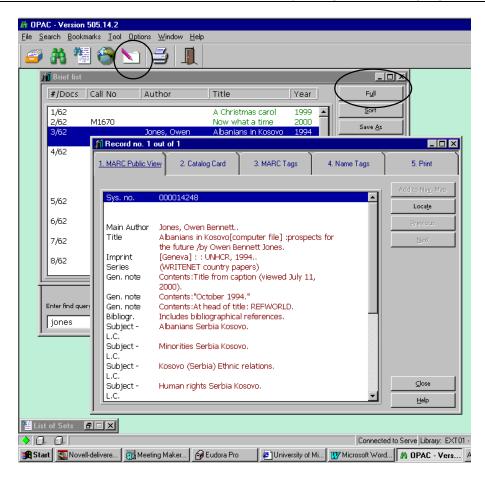

This will open the cataloging module, if it is not already open. You will then be aske select the format for the new bibliographic record that will open on your client. High the appropriate format and click OK. This will open the imported record as a NEW\* bibliographic record on your client.

#### Saving Imported Records to the Server

The current importing configuration requires several steps before an imported reco be saved to the server:

- 1. From an imported local record, issue the Duplicate record command from the Fil menu, or press Ctrl-N.
- 2. Select the library where the record is to reside and click OK. Until we switch to production (July 1), choose TMN01, the Test BIB library.
- 3. (Records imported from OCLC or RLIN only). From the Edit menu, select Fix record. From the menu, choose Fix new RLIN records or Fix new OCLC records, depending on which database the record was imported from. Click OK.
- 4. Make any other needed editorial changes.
- 5. Save to the server.

## **Overlaying Bibliographic Records**

Bibliographic overlay is accomplished by using the Copy Record/Paste Record funct in the cataloging module. Use overlay to replace an existing record in our database another record from OCLC or RLIN.

To overlay an existing record in our database with another record from OCLC or RLI

- 1. Open the record to be overlaid in the cataloging module.
- 2. In the GUI OPAC, search for full copy in OCLC or RLIN.
  - a. File > Connect to > OCLC

OR

File > Connect to > RLIN

- b. Perform a find search.
- c. Open a full view of the record; choose tab 3 (MARC tags) to view the MARC record.
- To select the record for overlay, push to cataloging by clicking the Catalog recor icon from the OPAC toolbar (or choose Catalog record from the file menu). The record will be pushed to the cataloging module.
- 4. Choose record's format, and click OK.
- 5. Go to the Edit menu, and choose *Copy* > *Copy record* (or Ctrl-D).
- 6. Move your cursor to the record to be overlaid (it should be directly behind the OCLC/RLIN record you just copied) and highlight it so it becomes active.
- 7. From the Edit menu, choose *Paste > Paste record* (or Alt-D). The entire contents the OCLC/RLIN record will overlay the record.
- 8. Be sure that you have overlaid the correct record, and that there are no notes of fields that need to be added back into the record.
- Perform any necessary editing, and save the overlaid record to the server. The s number will remain the same, including the connections to orders, invoices, and record types.
- 10.The OCLC/RLIN record, which exists as a NEW local record in the EXT01 library, can simply be closed, and deleted from your local drive if you wish.

## *Z39.50 Searching of OCLC and RLIN Using the Aleph Client*

#### Connecting to RLIN or OCLC

In the GUI OPAC, choose File, Connect to, then RLIN or OCLC.

#### Reminders

- Network traffic is lighter early in the day, so response time is better then.
- Currently, you can use only the FIND command (the binocular icon or Search, Fir from the pulldown menu at the top of the screen) to search OCLC or RLIN. We had blanked out the BROWSE pulldown to remind you that Z39.50 browse search res cannot be used for cataloging. We are working with Ex Libris to correct this prob
- You can do standard number, keyword, and left-anchored phrase searches from FIND pulldown. The descriptions of search types distinguish keyword and left anchored phrase searches.
- Some searches work only on OCLC, and some work only on RLIN. We can define only one pulldown menu for the searches, so we have noted which searches wor with which database. See also the comments in the list of available searches bel
- Phrase searches are automatically right truncated. Keyword searches are not, no they be.
- You can choose a search type from the pulldown menu or you can click on the C tab to use command line searching. Relevant index names for command line searching are listed under "Index Names for Command Line Searching" below.

| Search                 | Comments                                       |
|------------------------|------------------------------------------------|
| All Fields             | OCLC only. Use only if you're truly desperate. |
| Author Keywords        |                                                |
| Author Phrase          | Recall high and precision low in RLIN.         |
| Personal Name Phrase   | Recall high and precision low in RLIN.         |
| Corporate Name Phrase  | Includes conference names in RLIN.             |
| Conference Name Phrase | Includes corporate names in RLIN.              |
| Title Keywords         |                                                |
| Title Phrase           |                                                |
| Series Title Phrase    |                                                |
| ISBN                   |                                                |
| ISSN                   |                                                |

#### **Available Searches**

| Search                     | Comments    |
|----------------------------|-------------|
| LCCN                       |             |
| Music Publisher Number (02 | 8)          |
| OCLC Number                | (OCLC only) |
| RLIN Number                | (RLIN only) |

Order of Precedence for Searches

- 1. If you have a standard number, i.e., ISBN, ISSN, LCCN, or Music Publisher Number, search using that number. These are always the most efficient search
- 2. If you have a reliable title citation, use a title phrase search. Or use a series tit phrase search, if you suspect the title you have is for the series, rather than th individual volume in the series.

Use most or all of the title to avoid the "too many truncated words" error mess OCLC.

- 3. If you do not have a reliable title citation or a title phrase search yields no resu you do have a reliable author citation, use an author phrase search.
- 4. If all else fails, resort to a title keyword search or an author keyword search. Us most distinctive words you have available to search.

#### Index Names for Command Line Searching

| WANY | All Fields (OCLC only) | SETTL | Series Phrase                |
|------|------------------------|-------|------------------------------|
| WAUT | Author Keywords        | ISBN  | ISBN                         |
| AUT  | Author Phrase          | ISSN  | ISSN                         |
| PERS | Personal Name Phrase   | LCCN  | LCCN                         |
| CORP | Corporate Name Phrase  | MUS   | Music Publisher Number (028) |
| CONF | Conference Name Phrase | OCLC  | OCLC Number (OCLC only)      |
| WTTL | Title Keywords         | RLIN  | RLIN Number (RLIN only)      |
| TTL  | Title Phrase           |       |                              |

#### Limiting by Format

Yes, you can limit searches by bibliographic format. You need to use command line searching to do so, and you must combine this limit with another search.

Here's how: The index name for format is *WFMT* for either RLIN or OCLC.

#### RLIN

The index value to use with the WFMT limit is the leader 06 or 06/07 value(s) for the format.

For all formats except serials, you only need to use a leader/06 value:

- a Language material
- c Notated music
- d Manuscript notated music
- e Cartographic material
- f Manuscript cartographic material
- g Projected medium
- i Nonmusical sound recording
- j Musical sound recording
- k Two-dimensional nonprojectable graphic
- m Computer file
- o Kit
- p Mixed material
- r Three-dimensional artifact or naturally occurring object
- t Manuscript language material

For serials, use one of the values above plus s, e.g., *as, es.* 

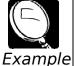

TTL=gone with the wind and WFMT=j

[for records with a title field that begins "gone with the wind" that are missound recordings]

WTTL=aardvark and WFMT=g [for records with the word "aardvark" in a title field that are videos, etc.]

TTL=physics letters and WFMT=as [for records with a title field that begins "physics letters" that are serials]

#### OCLC

The index value is the OCLC format code:

| bks | books           | ser | serials          |
|-----|-----------------|-----|------------------|
| com | computer files  | sco | scores           |
| map | maps            | rec | sound recordings |
| mix | mixed materials | vis | visual materials |

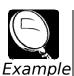

TTL=gone with the wind and WFMT=rec

[for records with a title field that begins "gone with the wind" that are sound recordings]

WTTL=aardvark and WFMT=vis

[for records with the word "aardvark" in a title field that are videos, etc.]

TTL=physics letters and WFMT=ser

[for records with a title field that begins "physics letters" that are serials

## Pushing a Record From the Cataloging Module

When a bibliographic record has been imported from OCLC or RLIN, or created in th cataloging module, the record will need to be *pushed* into the Acquisitions module to place an order.

Pushing means moving a title from one module to another module in the Aleph syst

From the Cataloging module, you can push a record into the Acquisitions module by using any of the following options:

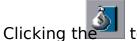

- toolbar icon.
- Using Alt + f then q.

•

• Selecting File then Open Acquisitions record from the main menu.

This will open the Order List window and the Navigation Window in the Acquisitions module for this record.

# Ordering Monographs

## Monograph Order

When a bibliographic record has been found by searching, has been created, or has pushed into the Acquisitions module, the Order List form is displayed, as shown bel

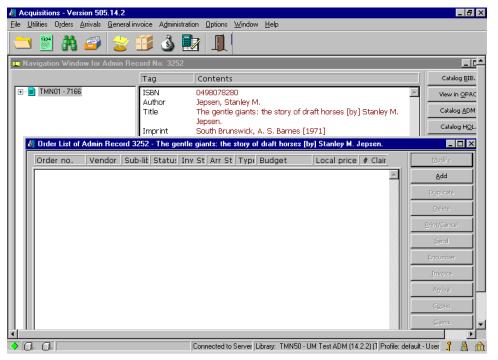

Because there are currently no orders for this title, the window is empty, but for evolored order that is placed, a new line will appear in the list.

To create the order, you must click the Add button or use Alt + a.

### Choosing an Order Type

After choosing to Add an order, you will need to choose one of these order types:

Monograph – A monograph is a one-time order. Orders may be single or multi-part. multi-part, use the Monograph order type only when the total number of parts is kn Examples:

- One-time monographs
   Back volumes
- One-time serial orders
   Complete monographic sets
- Replacements
   Specific volumes from a set

Standing Order – Use standing order for multi-part publications, when the total number of parts is unknown. Publication of the parts may be irregular.

Examples:

- Monographic standing orders
- Monographic series on standing order (Irregular)
- Serial standing orders (Generally published annually or less frequently, but are regular)
- · Electronic resources (Web accessed databases and journals)
- Membership and blanket orders

Serial – Use serial for ongoing publications which are published regularly and more frequently than annuals, and when a publication pattern is expected.

Examples:

- Quarterly journals
- Monthly or weekly periodicals

Monographs and monograph standing orders will be discussed in the Monograph Ordering and Monograph Receipting classes.

Serials and Serial standing orders will be discussed during Aleph serial training.

The Order Type - monograph, standing order, or serial - will need to be selected be placing an order in Aleph.

| Order Type                        | ×                              |
|-----------------------------------|--------------------------------|
| Order type<br>Monograph<br>Serial | <u>0</u> K                     |
| C Standing order                  | <u>C</u> ancel<br><u>H</u> elp |

Clicking OK displays the Order Form.

### Filling in the Order Form

The Order Form contains three tabbed windows, labelled Order Information, Vendor and Quantity and Price.

The Order Information tab (first tab) of the Order Form is shown below:

| Order Form - Ka                                                                                  | y Thompson                                         | 's Eloise at Chi                                                 | ristmas  | ×                                                 |
|--------------------------------------------------------------------------------------------------|----------------------------------------------------|------------------------------------------------------------------|----------|---------------------------------------------------|
| Order Information                                                                                | on )                                               | Vendor                                                           | Quantity | and Price                                         |
| Order number 1:<br>Order number 2:<br>Order ISBN/ISSN:<br>Open date:<br>Order date:              | 990033<br>03/12/00<br>00/00/00                     | Order status:<br>Order number 3:<br>Order group:<br>Status date: | NEW      | <u>D</u> K<br><u>S</u> ave Def<br><u>R</u> efresh |
| Material type:<br>Sub-library:<br>Acquisition method:<br>User ID:<br>User name:<br>Library note: | M D<br>USMA1 D<br>P D<br>5252 D<br>Marshall, Susan | Send c                                                           | lirectly | <u>C</u> ancel<br><u>H</u> elp                    |

### Order Information Tab

| Order number 1 | <i>Mandatory</i> . The system will automatically assign an order number based on the system's order number counter. Do not override the system supplied number. |                                                                                                  |  |
|----------------|----------------------------------------------------------------------------------------------------|--------------------------------------------------------------------------------------------------|--|
| Order number 2 | 30 character limit. Enter selector's last name and first initial, if a common last name.                                                                        |                                                                                                  |  |
|                | Example                                                                                                    | - Johnson, D.                                                                                    |  |
| Order number 3 | 30 charao                                                                                                    | cter limit. Enter specific audit trail information.                                              |  |
|                | Example                                                                                                    | - PL480                                                                                          |  |
| Order status   | Mandatory. The following statuses are available:                                                                                                    |                                                                                                  |  |
|                | NEW                                                                                                    | The order has not yet been processed.                                                            |  |
|                | WP                                                                                                    | Waiting for processing. This is an interim status before an order has been placed with a vendor. |  |
|                | WB                                                                                                    | Waiting for budget confirmation.                                                                 |  |
|                | QSV                                                                                                    | Query before sending order.                                                                      |  |

|                    | CNB                                                                                                    | Cancelled, no budget. This status cancels the budget commitment. If the status is changed to a status that                                                                                                    |  |
|--------------------|----------------------------------------------------------------------------------------------------|----------------------------------------------------------------------------------------------------|--|
|                    |                                                                                                    | indicates that the order can be sent (e.g. RSV), the budget commitment is re-activated.                                                                                                    |  |
|                    | DNB                                                                                                    | Delayed, no budget. This status cancels the budget<br>commitment. If the status is changed to a status that<br>indicates that the order can be sent (e.g. RSV), the budget<br>commitment is re-activated.      |  |
|                    | RSV                                                                                                    | Ready to send to vendor.                                                                                                    |  |
|                    | SV                                                                                                    | Order sent to vendor. When an order slip is printed, the status is automatically updated to SV.                                                                                                    |  |
|                    | VC                                                                                                    | Vendor cancelled order. This status cancels the budget<br>commitment. If the status is changed to a status that<br>indicates that the order can be sent (e.g. RSV), the budget<br>commitment is re-activated.  |  |
|                    | LC                                                                                                    | Library cancelled order. This status cancels the budget<br>commitment. If the status is changed to a status that<br>indicates that the order can be sent (e.g. RSV), the budget<br>commitment is re-activated. |  |
|                    | CLS                                                                                                    | Order is closed. If the material arrival status is complete and<br>the invoice has been paid (payment status is Paid), the<br>system updates the order status automatically to CLS.                            |  |
|                    | CTI                                                                                                    | Record closed / Title changed or ceased.                                                                                                    |  |
|                    | ADR                                                                                                    | Acquisition decision record.                                                                                                    |  |
|                    | TOS                                                                                                    | Toss record.                                                                                                    |  |
| Order ISBN/ISSN    | 20 character limit. ISBN or ISSN is automatically transferred from the bibliographic record. If there are multiple ISBNs, (eg. cloth and paperback) they appear in the drop-down list and must be selected from there. |                                                                                                    |  |
| Order group        | Select the ordering/receiving unit from the drop-down list.                                                                                                    |                                                                                                    |  |
| Open date          | <i>Mandatory</i> . This is the date that the order was initiated and is supplied automatically by the system.                                                                                                    |                                                                                                    |  |
| Order date         | <i>Mandatory</i> . This is the date that the order was sent to the vendor and is supplied automatically by the system.                                                                                                 |                                                                                                    |  |
| Status date        | <i>Mandatory</i> . This is the date that the status was last changed and is supplied automatically by the system.                                                                                                    |                                                                                                    |  |
| Material type      | Select the<br>BP<br>VR<br>SD                                                                                                    | e material type of the item ordered. Examples:<br>Book (Print)<br>Video Recording<br>Sound Recording                                                                                                    |  |
| Sub-library        | <i>Mandatory</i> . Enter the sub-library to which the order belongs. The sub-<br>libraries are displayed in the drop-down list.                                                                                        |                                                                                                    |  |
| Acquisition method |                                                                                                    | y. Enter the method by which the item is acquired. The<br>n methods are displayed in the drop down list. Examples:<br>Purchase<br>Gift<br>Approval                                                             |  |

| Borrower ID   | <i>Optional</i> . Patron notification. If the order is for a specific user, you may enter the user ID here. A hold request will be placed for this user when the order type is M. You may select from a list of users by clicking on the button to the right of the field.  |
|---------------|----------------------------------------------------------------------------------------------------|
| Send directly | Do not use.                                                                                                    |
| Borrower name | If you have entered a user ID above, the system will automatically fill in the user name.                                                                                                    |
| Library note  | <i>Optional</i> . 100 character limit. Enter internal notes about this order.<br>These notes will appear in a pop-up window when the material is<br>arrived. Examples include reasons for cancellation or processing<br>instruction, such as Cat Sep or Show Bibliographer. |

#### Vendor Tab

Click the Vendor tab to enter information about the vendor/publisher, the method for submitting orders, and claiming.

| Order Form - Ka                                                                                                    | y Thompson'                                          | s Eloise at Chi                                                                           | ristmas    | ×                                                 |
|----------------------------------------------------------------------------------------------------|------------------------------------------------------|-------------------------------------------------------------------------------------------|------------|---------------------------------------------------|
| Order Informatio                                                                                                    | n Ì                                                  | Vendor                                                                                    | Qua        | ntity and Price                                   |
| Vendor information:<br>Vendor code:<br>Vendor name:<br>Vendor reference:<br>Vendor note:<br>Order delivery type:<br>Delivery type: | ABS<br>AMBASSADOR BO<br>Contact us if there is<br>LE | IOK SERVICE<br>s a delay in publication<br>Letter type:<br>Send letter by:<br>Claim date: | 01         | <u>Q</u> K<br><u>S</u> ave Def<br><u>R</u> efresh |
| Rush                                                                                                    |                                                      | Ratch claiming                                                                            | 00/00/0000 | <u>C</u> ancel<br><u>H</u> elp                    |

| Vendor name         | <i>Mandatory</i> . After you select a vendor code, the system will automatically fill in the vendor name.                                                                                                    |
|---------------------|----------------------------------------------------------------------------------------------------|
| Vendor reference    | <i>Optional</i> . 30 character limit. The vendor may have assigned a special reference number for the material in this order.                                                                                                    |
| Vendor note         | <i>Optional</i> . 100 character limit. Note or special instruction to vendor, including vendor account number.                                                                                                    |
| Order delivery type | <i>Mandatory</i> . This is the way in which the order is sent to the vendor. By default, the system will automatically fill in the order delivery type that appears in the vendor record, although it can be overwritten. Valid Order delivery types are: |

|                | LI (List)                                 | This option enables all of the orders for a single vendor to be collated and dispatched to the vendor as a single communication.                                                                                                    |  |  |
|----------------|-------------------------------------------|----------------------------------------------------------------------------------------------------|--|--|
|                | LE (Single letter)                        | Selecting this option results in a single communication being produced for each order.                                                                                                    |  |  |
| Letter type    | appropriate Letter<br>Letter Types, use 1 | This field is mandatory if the Order Delivery type is LE. Choose the<br>appropriate Letter type for your ordering unit. For a complete list of<br>Letter Types, use the drop down list for Letter Type in the Vendor Tab<br>of the Order Form. |  |  |
|                | Examples of Letter                        | Types                                                                                                    |  |  |
|                | 01 Area St                                | udies Monographs                                                                                                    |  |  |
|                | 07 Humani                                 | ties Monographs                                                                                                    |  |  |
|                | 14 Magrath                                | n/Itasca Library                                                                                                    |  |  |
| Delivery type  | material to you. Th                       | the method by which the vendor will send the<br>his field will display the first Delivery type from the<br>another Delivery type can be selected, if it has been<br>vendor record.                                                             |  |  |
| Send method    |                                           | atory if the Order delivery type is LE. Use Print, until ctivated for the vendor. FTP is not yet implemented.                                                                                                    |  |  |
| Claim date     | type field and the                        | will calculate the Claim date based upon the Delivery<br>corresponding Delivery delay from the Vendor record.<br>ate can also be chosen from the drop down calendar.                                                                           |  |  |
| Batch claiming | When the Batch C                          | e checked, unless the order is for a gift or approval.<br>aiming field has a check mark, claim letters are<br>ted via the Claim Report and Letters.                                                                                            |  |  |
| Rush           |                                           | a rush order, check the box. A Rush note will appear<br>w when the material is arrived.                                                                                                    |  |  |

Note: The Vendor tab for monograph standing orders contains additional information, whi discussed in the "Ordering a Monograph Standing Order" section of this manual.

### Quantity and Price Tab

| Order Form - ዞ                                                       | (ay Thomp           | oson's Eloise at C             | hristmas   |                 | ×                                                 |
|----------------------------------------------------------------------|---------------------|--------------------------------|------------|-----------------|---------------------------------------------------|
| Order Inform                                                         | ation )             | Vendor                         | Ì          | <u>Quantity</u> | and Price                                         |
| Order quantity:<br>Number of units:<br>Unit price:<br>Quantity note: | 3<br>17.00          | Total price:                   | 51.00      | _               | <u>D</u> K<br><u>S</u> ave Def<br><u>R</u> efresh |
| 🔽 Create Item Rec                                                    | ords                | Item collection:               |            |                 |                                                   |
| Estimated price:<br>Currency:<br>List Price:                         | USD                 |                                |            |                 | = =                                               |
| Terms sign (+/-):<br>Final Price:                                    | 51.00<br>+<br>56.10 | Terms percent:<br>Local price: | 10<br>0.00 |                 |                                                   |
| Price note:<br>Encumber budget:                                      |                     |                                |            |                 | <u>C</u> ancel<br><u>H</u> elp                    |

| Number of units        | Mandatory. Always enter "1."                                                                                                    |
|------------------------|----------------------------------------------------------------------------------------------------|
| Unit price             | Enter the total price for the order.                                                                                                    |
| Total price            | Do not enter a value in this field. The system will fill in the Total price.                                                                                                    |
| Quantity note          | 100 character limit. Enter "1." Do not order more than one copy on a single order. If your order is multi-part, describe the order in this field. For example, "V. 1-3," or "Book + CD-ROM."                                                                                                    |
| Create Item<br>Records | Usually this box is checked and the system will automatically create an item record for each unit ordered. The item record will display the order information in the Web OPAC.                                                                                                    |
|                        | Uncheck this box for staff copies and for multi-volume orders that are known to be "Cat Seps."                                                                                                    |
|                        | For multi-part orders and monograph standing orders it will be necessary to create item records manually.                                                                                                    |
| Item collection        | <i>Mandatory.</i> Enter the Item collection code for the title, or click the arrow to the right of the field to choose from a list.                                                                                                    |
| Currency               | <i>Mandatory</i> . Select the currency in which you will be invoiced by the vendor. The first currency defined in the vendor record will be entered as the default, but it can be overwritten if required. Only currencies that have been assigned to the vendor in the vendor record can be used here, and only these currencies are displayed in the drop down list. |
| List Price             | Do not enter. The system will fill in the List price.                                                                                                    |

| Terms sign &<br>percent | Do not use.                                                                                                    |
|-------------------------|----------------------------------------------------------------------------------------------------|
| Final price             | The system will fill in the Final price.                                                                                                    |
| Local price             | The system will calculate the Local price in U.S. dollars, based upon the Currency ratios.                                                                                                    |
| Price note              | 100 character limit.                                                                                                    |
| Encumber budget         | Enter the budget code in this field. To choose a budget from a list, click on the button to the right of the Encumber Budget field.                                                            |
|                         | If you need to encumber more than one budget, do not fill in this field.<br>Instead, use the Encumber button on the Order List. Refer to<br>"Encumbering via the Encumber Button" for details. |

### Saving the Order

Click Refresh before saving the order. This will allow you to review your work before saving.

When you have finished filling in the Order Form and clicked Refresh, click OK to sa the order. If there are any problems with the order, a red error message will appea bottom of the form (perhaps stating that a mandatory field has not been filled in), a will need to correct the problem before you can save the record.

| Order Form - Grendel                                                                                                    | [by] John Gardne | r. Illustrated by Emi                                              | il Antonucci.      | ×                                                 |
|----------------------------------------------------------------------------------------------------|------------------|--------------------------------------------------------------------|--------------------|---------------------------------------------------|
| Order Information                                                                                                    |                  | <u>Vendor</u>                                                      | Quantity and Price |                                                   |
| Vendor information:<br>Vendor code:<br>Vendor name:<br>Vendor reference:<br>Vendor note:<br>Order delivery type:<br>Delivery type:<br>Rush |                  | Letter type:<br>Send letter by:<br>Claim date:<br>I Batch claiming | 00                 | <u>D</u> K<br><u>S</u> ave Def<br><u>R</u> efresh |
|                                                                                                    |                  |                                                                    |                    | <u>C</u> ancel                                    |
|                                                                                                    | <u>H</u> elp     |                                                                    |                    |                                                   |

Please note that at this stage the order has not been sent to the vendor, so its statu NEW.

## Sending the Order to a Vendor

After the Order Form has been created and saved, click the Send button on the Ord List window to send the order to the vendor.

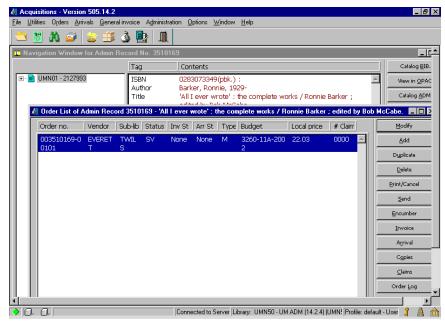

The order will be sent according to the Order Delivery Type and the Letter Send Method specified in the Vendor record.

After the order has been sent to the vendor, the order Status will change from New – Sent to Vendor in the Order Form. You can view the updated order Status in the Order List window.

| Acquisitions - Version 505.14.2     Fie Utilities Orders Arrivals General invoice Administration Options Window Help                                | _ & ×                |  |  |  |  |  |
|----------------------------------------------------------------------------------------------------|----------------------|--|--|--|--|--|
| The Annual Alice Suitary Analysis and Analysis Three Teb                                                                                            |                      |  |  |  |  |  |
| T Navigation Window for Admin Record No. 3510169                                                                                                    |                      |  |  |  |  |  |
| Tag Contents                                                                                                    | Catalog <u>B</u> IB. |  |  |  |  |  |
| B     DMN01 - 2127993     ISBN 0283073349(pbk.);     Author Barker, Ronnie, 1929-     Title 'All I ever wrote'; the complete works / Ronnie Barker; | View in OPAC         |  |  |  |  |  |
| All Ever wrote : the complete works / Ronnie Barker ;                                                                                               |                      |  |  |  |  |  |
| Order no. Vendor Sub-lib Status Inv St Arr St Type Budget Local price # Claim                                                                       | Modify               |  |  |  |  |  |
| 003510169-0 EVERET TWIL NEW None None M 3260-11A-200 22.18 0000                                                                                     | Add                  |  |  |  |  |  |
| 0101 T S 2                                                                                                    | Duplicate            |  |  |  |  |  |
|                                                                                                    | <u>D</u> elete       |  |  |  |  |  |
|                                                                                                    | Print/Cancel         |  |  |  |  |  |
|                                                                                                    | Send                 |  |  |  |  |  |
|                                                                                                    | Encumber             |  |  |  |  |  |
|                                                                                                    | Invoice              |  |  |  |  |  |
|                                                                                                    | Agrival              |  |  |  |  |  |
|                                                                                                    | Copies               |  |  |  |  |  |
|                                                                                                    | ⊆laims               |  |  |  |  |  |
|                                                                                                    | Order Log            |  |  |  |  |  |
| Connected to Server Library: UMN50 - UM ADM (14.2.4) (UMN! Profile: default -                                                                       | Ilser 📍 📇 🚕          |  |  |  |  |  |
|                                                                                                    |                      |  |  |  |  |  |

From: 201 Monograph Ordering Manual

## Creating Item Records Automatically

#### Monographs

In addition to information regarding quantity and price, the Quantity and Price tab a contains a box labelled Create Item Records.

When this box is checked, an item record will be created automatically at the time order is created. The default setting in Aleph is for the box to be checked and for ar record to be created automatically.

The item record is necessary in Aleph to display the new order in the Web OPAC.

#### Multi-Part Monographs

For multi-part Monograph type orders, it will be necessary to modify the Description field in the item record.

From the Order List, click Copies. Then click Modify from the Items List.

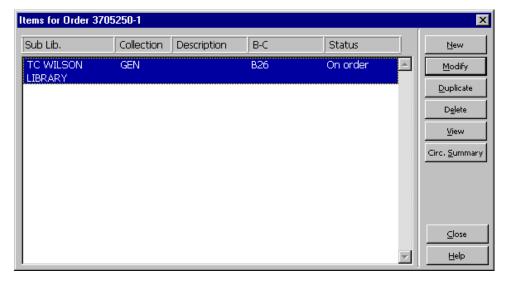

When the item form is displayed, enter the volume and/or date information in the Description field:

| tem Form              |                                         | 2                           |
|-----------------------|-----------------------------------------|-----------------------------|
| General Information ( | 2. General Information (2) 3. Serial In | nformation 4. Serial Levels |
| Barcode:              | B26                                     | Update                      |
| Sub-library:          | TWILS                                   | Save defaults               |
| Collection:           | GEN                                     | <br>Circ History            |
| Call Number Type:     | Temporary Lo                            |                             |
| Call Number:          |                                         |                             |
| 2nd Call Number Type: |                                         |                             |
| 2nd Call Number:      |                                         |                             |
| Copy number:          | 0                                       |                             |
| Enum.level.1 (a)(vol) |                                         |                             |
| Enum.level.2 (b)      |                                         |                             |
| Description:          | V. 1-3                                  |                             |
| Material type:        | BP                                      |                             |
| Item status:          | 01                                      |                             |
| Item process status:  | OR                                      |                             |
| Hol Link:             | 0                                       |                             |
|                       |                                         | ⊆ancel                      |
|                       |                                         | Help                        |

### Monograph Standing Orders

For monograph Standing Orders, it will be necessary to create item records manual

### Encumbering the Order to a Budget

There are two methods of encumbering an order to a budget, via the Order Form and the Encumber button on the Order List.

#### Encumbering via the Order Form

Enter the budget code in the Encumber budget field of the Order Form at the time y are creating the order, unless you are splitting the order between two or more budget

On the Order Form, you can either enter the budget code directly, or you can click drop-down button to the right of this field to display the Budget list Filtered by form This form is described in the Overview of Aleph Budgets, Vendors, and Currencies.

If you try to encumber against an inactive budget (with status NA), you will not be a to save the record. The system will indicate that the budget is inactive in red letters bottom of the Order Form. Similar messages will be displayed if you try to over-encumber a budget (beyond the over-encumbrance level set) or encumber to a budget outside of the valid date ran

*Note*: If you do not enter a budget code in the Encumber budget field of the Order Form, y cannot go back to fill in this field. Then you must encumber using the Encumber but in the Order List.

#### Encumbering via the Encumber Button

If you wish to encumber a single order to multiple budgets, you need to commit it v Encumber button on the Order List. You can also use this method to commit to a sir budget (although you may find the previously detailed method easier).

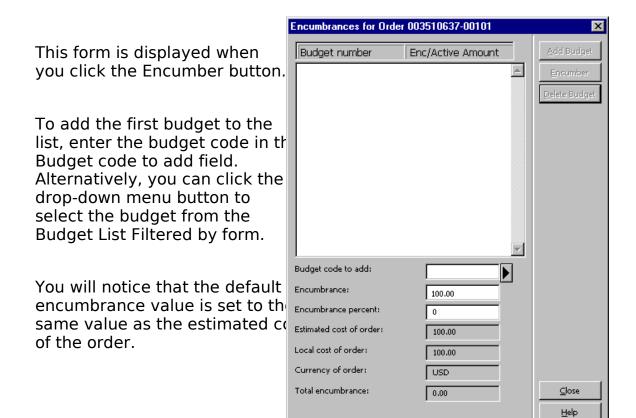

<u>H</u>elp

|                                                                                                    | Encumbrances for Ord                                                                                            | ler 003510637-00101                                             | ×                                       |
|----------------------------------------------------------------------------------------------------|----------------------------------------------------------------------------------------------------|-----------------------------------------------------------------|-----------------------------------------|
| You can overwrite the value in<br>the Encumbrance field based<br>on how much you wish to<br>encumber to this particular<br>budget.                                                                                                    | Budget number                                                                                                   | Enc/Active Amount                                               | Add Budget<br>Encumber<br>Delete Budget |
| OR                                                                                                    |                                                                                                    |                                                                 |                                         |
| You can add a percentage in th<br>Encumbrance percent: field to<br>automatically change the<br>amount in the Encumbrance<br>field. In the example below, the<br>insertion of 50% changes the<br>amount in the Encumbrance<br>field to \$50.00: | Budget code to add:<br>Encumbrance:                                                                             | 3230-11A-2002<br>50.00<br>50<br>100.00<br>100.00<br>USD<br>0.00 | <u>⊂</u> lose<br><u>H</u> elp           |
| Click the Add Budget button or<br>use Alt + a to encumber the<br>first budget (SUSAN-2000).                                                                                                    | Encumbrances for Ord<br>Budget number<br>3230-11A-2002                                                          | er 003510637-00101<br>Enc/Active Amount<br>50.00 (50.00)        | Add Budget                              |
| The value in the Encumbrance<br>field now reflects the difference<br>in the Estimated cost of order<br>and the Total encumbrance so<br>far:                                                                                                    | Ę                                                                                                    |                                                                 |                                         |
|                                                                                                    | Budget code to add:<br>Encumbrance:<br>Encumbrance percent:<br>Estimated cost of order:<br>Local cost of order: | 3230-11A-2002<br>50.00<br>0<br>100.00<br>100.00                 |                                         |

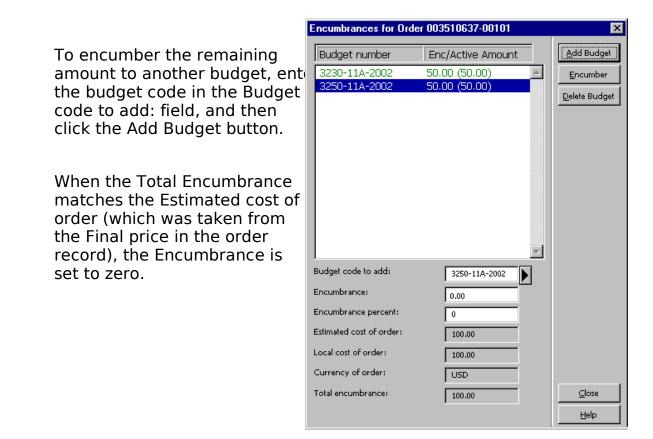

#### Enc/(Active Amt)

The Enc/(Active Amt) column displays the Encumbrance Sum, broken down into two parts:

- Enc is the original encumbrance amount that is based on the estimated price on Order Form.
- (Active Amt) is difference between the original encumbrance amount and the an on the invoice. This difference is referred to as the Active Amount. (The Active Amount automatically becomes zero when the invoice is registered as "complete
- *Note*: After you have clicked Add Budget and encumbered an <u>a</u>mount, do not click the Encumber button. Click Close to complete the encumbrance.

#### Display of a Multi-Part Encumbrance in the Order List

When viewing the Order List window for a multi-part encumbrance, we are alerted this order (ORDER-28) is encumbered to multiple budgets by the presence of an ast in the Budget column as seen below:

| Order no. | Vendor         | Status | Inv St | Arr St | Туре | Budget       | Local price | # Claims | <u>M</u> odify  |
|-----------|----------------|--------|--------|--------|------|--------------|-------------|----------|-----------------|
| RDER-27   | 00083030       | SV     | None   | None   | М    | SUSAN-2000   | 112.20      | 0000     | Add             |
| RDER-28   | 4Z<br>00083030 | NEW    | None   | None   | М    | SUSAN-2000 * | 112.20      | 0000     | Duplicate       |
|           | 4Z             |        |        |        |      |              |             |          | <u>D</u> elete  |
|           |                |        |        |        |      |              |             |          | Print/Cancel    |
|           |                |        |        |        |      |              |             |          | <u>S</u> end    |
|           |                |        |        |        |      |              |             |          | Encumber        |
|           |                |        |        |        |      |              |             |          | <u>I</u> nvoice |
|           |                |        |        |        |      |              |             |          | Agrival         |
|           |                |        |        |        |      |              |             |          | C <u>o</u> pies |
|           |                |        |        |        |      |              |             |          | <u>C</u> laims  |
|           |                |        |        |        |      |              |             |          | Order Log       |
|           |                |        |        |        |      |              |             |          |                 |
|           |                |        |        |        |      |              |             |          |                 |
|           |                |        |        |        |      |              |             |          |                 |
|           |                |        |        |        |      |              |             |          |                 |

## Monograph Order Workflow

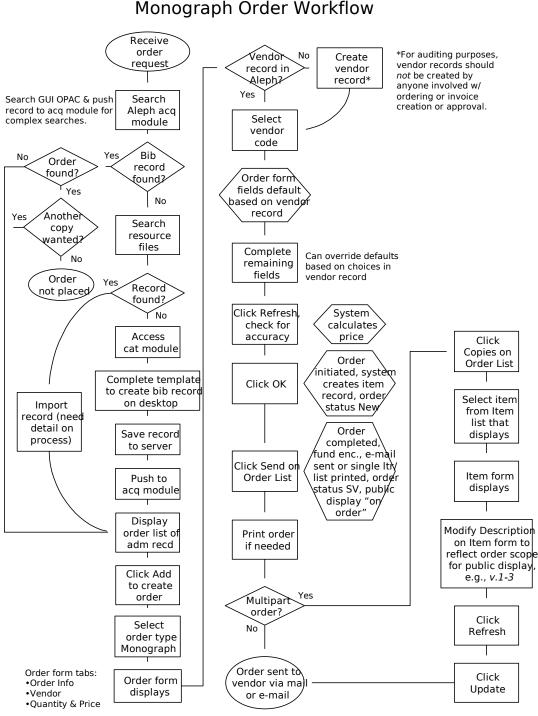

Last updated 4/19/02

## Placing a Monographic Standing Order

## Vendor Tab

When you choose Standing Order as the order type and fill in the Order Form, the information in the Vendor Tab differs from the Monograph order type.

| Order Form - An interr | national history of | the Vietnam War . | / R.B. Smith. | ×                |
|------------------------|---------------------|-------------------|---------------|------------------|
| 1. Order Informati     | on Y                | 2. Vendor         | 3, Quant      | ity and Price    |
| Vendor information:    |                     |                   |               | <u></u> K        |
| Vendor code:           | ACABK/CONT          |                   |               | <u>S</u> ave Def |
| Vendor name:           |                     | CENTER            |               | <u>R</u> efresh  |
| Vendor reference:      |                     |                   |               |                  |
| Vendor note:           |                     |                   |               |                  |
| Order delivery type:   | LE                  | Letter type:      | 01            |                  |
| Delivery type:         | 5                   | Send letter by:   |               |                  |
| 🗖 Rush                 |                     |                   |               |                  |
| Max. arrival days:     | 360                 |                   |               |                  |
| Subscription start:    | 00/00/0000          | Subscription end: | 00/00/0000    |                  |
| Budget cycle:          | 1                   | Renewal date:     | 11/03/2002    |                  |
|                        |                     |                   |               | Cancel           |
|                        |                     |                   |               | Help             |
|                        |                     |                   |               |                  |

The Vendor Tab includes:

Max. Arrivals Days For Standing Orders, this is the maximum number of days that may elapse since you received the last volume. If you have not yet received any volumes, then this is the maximum number of days that may elapse since you sent the order to the vendor.

For initial standing orders, enter 120 for domestic orders, 180 for foreign orders. W the first piece arrives, change to 360.

*Note*: This field is used in the Claim Report for Standing Orders.

- Subscription start: Generally, this field will not be used for monograph standing orders.
- Subscription end: Generally, this field will not be used for monograph standing orders.

| Budget cycle: | This defines the cycle of annual budgets that will be encumbered<br>for the subscription. Enter "1" as the budget cycle, which mean<br>that the budget will be encumbered annually. |
|---------------|----------------------------------------------------------------------------------------------------|
| Renewal date: | Generally, this field will not be used for monograph standing orders.                                                                                                    |

### Creating an Item Record Manually

When placing a monograph standing order, you will need to create an item record. item record will cause the ordering information to display in the Web OPAC and will describe the volumes that are on order.

*Note*: When choosing the Standing Order Order Type, the option to Create Item Records automatically is not available on the Order Form.

From the Order List window, highlight the appropriate order and click the Copies button.

| Item Form                                                                                                    |                                                  | ×                                                  |
|----------------------------------------------------------------------------------------------------|--------------------------------------------------|----------------------------------------------------|
| General Information (                                                                                                    | 2. General Information (2) 3. Serial Information | 4. Serial Levels                                   |
| Barcode:<br>Sub-library:<br>Collection:<br>Call Number Type:<br>Call Number:<br>2nd Call Number Type:<br>2nd Call Number:<br>2nd Call Number:<br>Copy number:<br>Enum.level.1 (a)(vol)<br>Enum.level.2 (b)<br>Description:<br>Material type:<br>Item status:<br>Item process status: | TWILS GEN GEN O V. 21 and future BP OI OR        | Update<br>Save defaults<br>Circ History<br>Refresh |
| Hol Link:                                                                                                    | 0                                                | <u>_</u> ancel<br><u>H</u> elp                     |

When creating items manually, enter the item information as described below:

#### Item Form

The General Information tab is shown in the illustration above. When ordering, the following fields need to be filled in:

- Barcode: *Mandatory.* This number is supplied by the system when the item is created automatically. If you leave this field blank, the system will insert a barcode when you click Refresh or Update.
- Sub-library: *Mandatory:* The sub-library will be entered from the Order Form.
- Collection: Enter the code for the appropriate collection or click the dropdown menu button to choose from a list.
- Description: Enter the initial volume and/or date for the standing order, followed by the phrase "and future." For example, "V. 1 and future" or "2001 and future."
- Material type: *Mandatory.* Enter the code for the material type or click the drop-down menu button to choose from a list.
- Item status: *Mandatory.* Enter the code 01 Regular Loan for the item status.
- Item process status *Mandatory*. Enter the code OR On Order for the Item Process status.
- Hol Link: *Automatic.* Holding record number will be entered by the system when the holding record is created.

## Monographic Standing Order Workflow

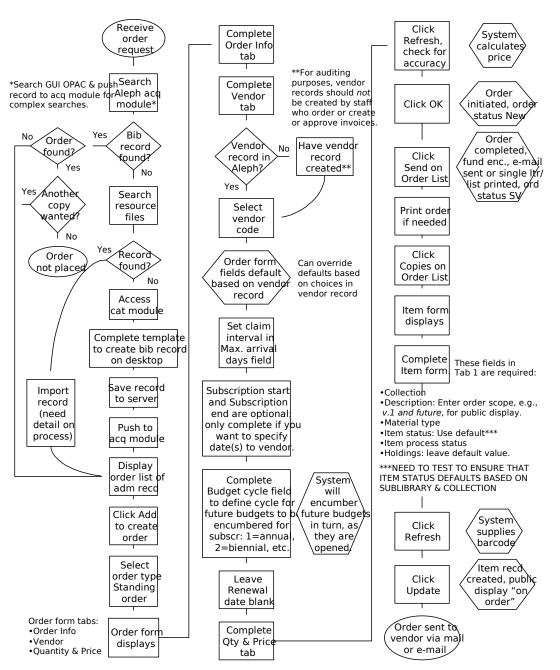

#### Monographic Standing Order Workflow

Last updated 4/10/02

# **Ordering Serials**

## Placing a Membership Order

## Searching for or Creating Record in Aleph

Search organization name in Acquisition module or GUI OPAC using AUT index search If a membership record is found, click Add in Order List window in Acquisition modu to create an order record.

## Creating Bibliographic Record

If a membership record is not found in the system, create a bibliographic record in Cataloging module using a template.

- Complete the following fields:
  - ° 110 20 |a Name of society/organization
  - ° 245 10 |a <Membership>
  - ° 260 00 |a Place of publication and |b publisher
  - ° 730 1 |a First title on membership |g (MnU)bib record# of first title
  - ° 730 1 |a Second title on membership |g (MnU)bib record# of second title
    - STA |a SUPPRESS

о

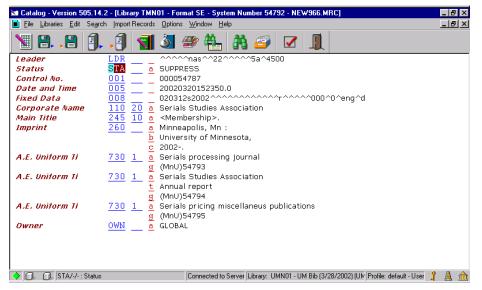

- · Save record on server
- · Push record to Acquisition module and proceed to place order

From: 301 Serials Ordering Procedures

## Creating a Membership Order (Payment) Record

- · Click on Add button to create a new order
- · On the Order Type window, select Standing Order, O Type order
- Complete necessary fields following ordering procedures. Especially make sure correct codes are used in the following fields:
  - ° Sub Library
  - ° Acquisition Method
  - ° Order Number 3 , Type in MEMBERSHIP

Example:

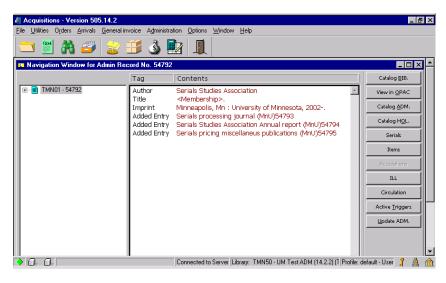

| 1. Order Information | 2           | 2. Vendor                                                        |                                          |                           |
|----------------------|-------------|------------------------------------------------------------------|------------------------------------------|---------------------------|
|                      |             | 2. Vendor                                                        | 3. Quantity a                            | and Price                 |
| Order number 1:      | 20/Mar/2002 | Order status:<br>Order number 3:<br>Order group:<br>Status date: | SV<br>MEMBERSHIP<br>SR/SR<br>20/Mar/2002 | QK<br>Save Def<br>Refresh |
| Material type:       | SP          | Send direc                                                       | tły                                      | <u>C</u> ancel<br>Help    |

From: 301 Serials Ordering Procedures

- · Complete Tabs 2 and 3 and click Refresh button to review record.
- · Click OK.
- · Click\_Send button on the Order List window to send order to vendor.
- Note: You may choose to print a purchase order at your own printer, so that you can prov list of titles that you are expected on the membership on the purchase order to be vendor.

### *Create Order Records for Titles that are Expected on Membership*

- Search and find first title that is expected to be received on membership in Acquisition module, GUI OPAC, or create a bibliographic record in Cataloging module.
- · Create order record in Acquisition module following ordering procedures for seria
- The following exceptions will apply when completing fields in Order form:

Order Status Change to SV to suppress printing of purchase order.

Order Number 2 Type in selector's last name.

Order Number 3 Type in mem=<Membership PAYMENT record number>.

Acquisition method Select code RM.

Tab 2 - Unit Price Enter 0. Unit Price

Tab 2 - Quantity not Enter subscription start date/volume number.

- Encumber budget
- · Click OK.

| Order Form - Serials                                                                                     | processing journal.                                |                                                                  |                                           | ×                                                 |
|----------------------------------------------------------------------------------------------------|----------------------------------------------------|------------------------------------------------------------------|-------------------------------------------|---------------------------------------------------|
| 1. Order Informat                                                                                        | tion                                               | 2. Vendor                                                        | 3. Quantity a                             | and Price                                         |
| Order number 1:<br>Order number 2:<br>Order ISBN/ISSN:<br>Open date:<br>Order date:                      | 54793-1<br>JOHNSON P<br>20/Mar/2002<br>20/Mar/2002 | Order status:<br>Order number 3:<br>Order group:<br>Status date: | SV<br>MEM=54792-1<br>SR/SR<br>20/Mar/2002 | <u>O</u> K<br><u>S</u> ave Def<br><u>R</u> efresh |
| Material type:<br>Sub-library:<br>Acquisition method:<br>Borrower ID:<br>Borrower Name:<br>Library note: | SP                                                 | CATALOGER                                                        | ectly                                     | ancel<br>Help                                     |

From: 301 Serials Ordering Procedures

| Order Form - Serials                                                 | processing journ             | nal.           |             | ×                                         |
|----------------------------------------------------------------------|------------------------------|----------------|-------------|-------------------------------------------|
| 1. Order Inform                                                      | ation                        | 2. Vendor      | <u>3. (</u> | Quantity and Price                        |
| Order quantity:<br>Number of units:<br>Unit price:<br>Quantity note: | 1<br>0<br>V.13:no.1 (2002) - | Total price:   |             | <u>Q</u> K<br>Save Def<br><u>R</u> efresh |
| Estimated price:<br>Currency:<br>List Price:<br>Terms sign (+/-):    | USD 0.00                     | Terms percent: | 0.00        |                                           |
| Final Price:                                                         | 0.00                         | Local price:   | 0.00        |                                           |
| Price note:                                                          |                              |                |             |                                           |
| Encumber budget:                                                     | 3335-21-2002                 |                |             | <u>ancel</u><br><u>H</u> elp              |

- · Create Subscription record following standard procedures.
- · Create item record and change Item Processing Status to On Order.
- · Search and find second title and repeat all steps above.
- · Create subscription record *only* if using Subscription (S) Type order.

#### Example:

| Subscription Informat                                                          | ion Form                                      |                       | ×                                                          |
|--------------------------------------------------------------------------------|-----------------------------------------------|-----------------------|------------------------------------------------------------|
| <u>1. Subscript</u>                                                            | tion info (1)                                 | 2. Subscription infol | [2]                                                        |
| Sub-library:<br>From date:<br>To date:<br>Item status:<br>Collection:          | TWPR<br>12/01/2001<br>01/01/2025<br>04<br>PER |                       | Update<br>Create New<br>Set as Default<br>Print<br>Refresh |
| Call Number Type:<br>Call Number:<br>2nd Call Number Type:<br>2nd Call Number: |                                               | ►                     |                                                            |
| Vendor code:<br>Order no.:<br>Vendor order no.:<br>Delivery type:              | EBSCO<br>54793-1<br>5                         |                       |                                                            |
| Hol Link:                                                                      | 0                                             |                       | <u>C</u> ancel<br><u>H</u> elp                             |

From: 301 Serials Ordering Procedures

Search, find/create third title expected on this membership and repeat steps about create order and subscriptions records as needed.

Examples:

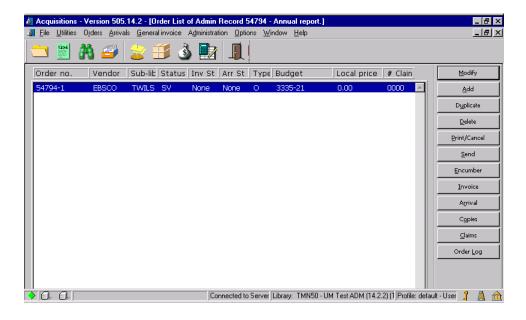

Record for a standing order type title using O Type Order

| Order Form - Serials | pricing miscellaneou | is publications. |             | ×                |
|----------------------|----------------------|------------------|-------------|------------------|
| 1. Order Information | tion                 | 2. Vendor        | 3. Quantity | and Price        |
| Order number 1:      |                      |                  |             |                  |
| Order number 1:      | <mark>54795-1</mark> | Order status:    | SV 🕨        | <u>o</u> k       |
| Order number 2:      | JOHNSON P            | Order number 3:  | MEM=54792-1 | <u>S</u> ave Def |
| Order ISBN/ISSN:     |                      | Order group:     | SR/SR       | <u>R</u> efresh  |
| Open date:           | 20/Mar/2002          | Status date:     | 20/Mar/2002 |                  |
| Order date:          | 20/Mar/2002          |                  |             |                  |
|                      |                      |                  |             |                  |
| Material type:       | 5P 🕨                 |                  |             |                  |
| Sub-library:         | TWILS                |                  |             |                  |
| Acquisition method:  |                      |                  |             |                  |
| Borrower ID:         |                      | 🔲 Send di        | irectly     |                  |
| Borrower Name:       |                      |                  |             |                  |
| Library note:        |                      |                  |             | ⊆ancel           |
|                      |                      |                  |             | Help             |

## Placing a One-Time Serial Order

Request to order replacement, back volume or a single volume of a serial has been received from CDM or unit library. Before placing the order, verify the following:

- There are no open orders in system for this volume/issue.
- · Volume/issue is truly missing/wanted.
- · Volume/issue can not be claimed.

If order is still needed after verifying above, proceed to order the volume/issue.

### Create the Order

- 1. Search the catalog and display the bibliographic record for the title to be ordered This can be done in the GUI OPAC (Staff Search) or any of the modules.
  - ° If there isn't a bibliographic record in the catalog, use the Cataloging module search the utilities and import a record.
  - If a record cannot be found in the utilities, create a bibliographic record in the Cataloging module by using the serials acquisitions template. Save the record the server.
- Once a record has been found or created, push it to the Acquisitions module. The Order List window will open. The screen will be empty if there are no orders alre associated with the title. Check to make sure a monograph order for sublibrary/collection does not already exist.
- 3. Create a new order by clicking Add.
- 4. Select the order type Monograph. Monograph orders are referred to as M type orders.

Use M type orders for:

- ° One time serial orders
- ° Replacements
- ° Back volumes

5. Complete fields below as follows:

Order Information Tab

Order Number 3: Replacement Back Volume PL480

#### Vendor Tab

- Check the Batch Claiming box.
- Vendor Note: Enter vendor account number and any special instructions to the vendor you want printed on the purchase order.

Quantity and Price Tab

- Number of Units: 1
- Quantity Note: Enter volume(s)/issue(s) wanted.
- · Create Item Records: Check.

This is only done for single shot volumes. When the box is checked, an item record will automatically be created with an Item processing status of Order Initiated. The Item processing status is important because it displays to the public in the Web OPAC.

- Encumber Budget
- 6. Click Refresh, review record, and click OK.
- Send the order to the vendor manually by clicking Send or in batches via a report When the order is sent to the vendor, the Item processing status on the Item rec will automatically be changed to On Order by the system.
- The item(s) created for this order need to be updated. To access the item record click Copies.

Select an item record and click Modify to update item record(s) with volume/issue numbe description in General Information Tab.

## One-Time Serial Order Workflow

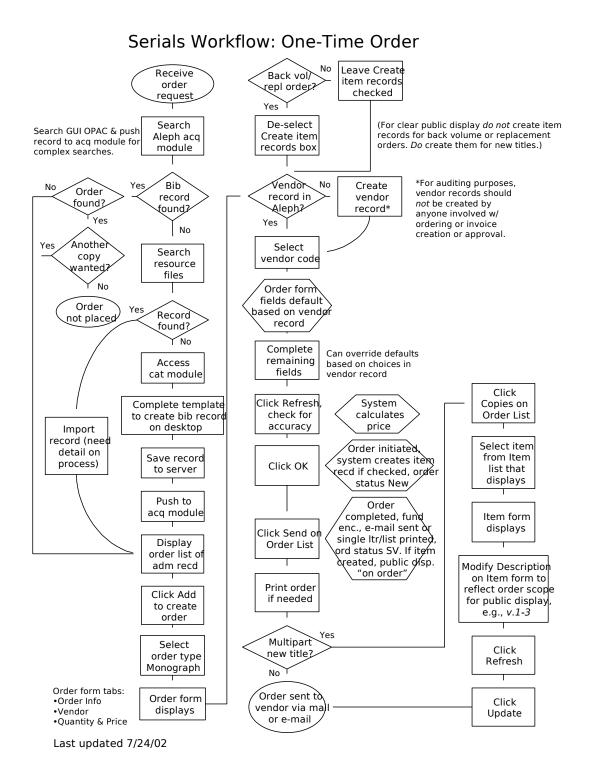

## Placing a Serials Standing Order

Request for a standing order has been received from selector. You will need the following information to proceed with ordering:

- · Title
- · Budget/fund
- · Sub-library and collection
- · Vol. standing order begins with

You may need to obtain price information using acquisition tools or vendor resource available to you. Whenever possible, use a major vendor based on your library's guidelines.

### Create the Order

- 1. Search the catalog and display the bibliographic record for the title to be ordered This can be done in the GUI OPAC (Staff Search) or any of the modules.
  - If there isn't a bibliographic record in the catalog, use the Cataloging module search the utilities and import a record.
  - ° If a record cannot be found in the utilities, create a bibliographic record in the Cataloging module by using the serials acquisitions template. Save the record the server.
- Once a record has been found or created, push it to the Acquisitions module. The Order List window will open. The screen will be empty if there are no orders alre associated with the title. If there are orders listed, check that a standing order for library/collection does not already exist.
- 3. Create a new order by clicking Add.
- Select the order type Standing order. Standing orders are referred to as O type orders.

Use O type order for:

- ° Serial standing orders (generally published annually or less frequent, but are regular)
- ° Monographic series on standing order (irregular)
- <sup>°</sup> Electronic resources (web accessed databases and journals)
- <sup>°</sup> Memberships and blanket orders

5. Fill out the three tabs of the order form.

#### Order Information Tab

- Order Number 2: Selector's last name
- Order Number 3: BLANKET ORDER (used on blanket order payment)

BL=<blackstorder payment reocrd PO>

COLLECTIVE (to be used on payment record for main title, e.g. when part B of a title is received on the basis of part A of the title where part A is the payment record or main title)

CONSORTIA

MEMBERSHIP (used on membership payment record)

MEM=<membership payment record PO#>

PAID COLLECT=<PO# of main title>

PL480

Library Note: Enter notes pertaining to order/title treatment (e.g., New title; send to cataloging).

#### Vendor Tab

- · Vendor Reference: Enter title/subscription id
- Subscription start:
- Subscription end: 01/01/2025
- Vendor Note: Enter vendor account number and any special instructions to vendor you want printed on purchase order.

#### Quantity and Price Tab

- Number of Units: 1
- Quantity Note: Enter volume(s)/issue(s) order starts with and all future issues (e.g. v.13:no.1 and all future volumes).
- Encumber Budget
- 6. Click Refresh, review record and click OK.
- 7. Send the order to the vendor manually by clicking Send or in batches via a report

## Create an Item Record

 An item record needs to be created in order to display order status in OPAC. Clic Copies to create an item record. Complete the following fields on the first tab of Item record:

| • | Sub-library    | • | Material type (See "Aleph Codes and Lists" for values.) |
|---|----------------|---|---------------------------------------------------------|
| · | Collection     | • | Item status (See "Aleph Codes and Lists" for values.)   |
| · | Enum. levels 1 | • | Item processing status: On Order                        |
|   | Enum. level 2  | • | Hol link*                                               |

- Description: <v.#>: <(date)> and all future volumes
- \*Hol link: If the sub-library that the order is for already has a holdings record, the item be linked to it from this field. If a new holdings record is needed, leave this field empty.

## Serials Standing Order Workflow

#### Serials Workflow: Standing Order

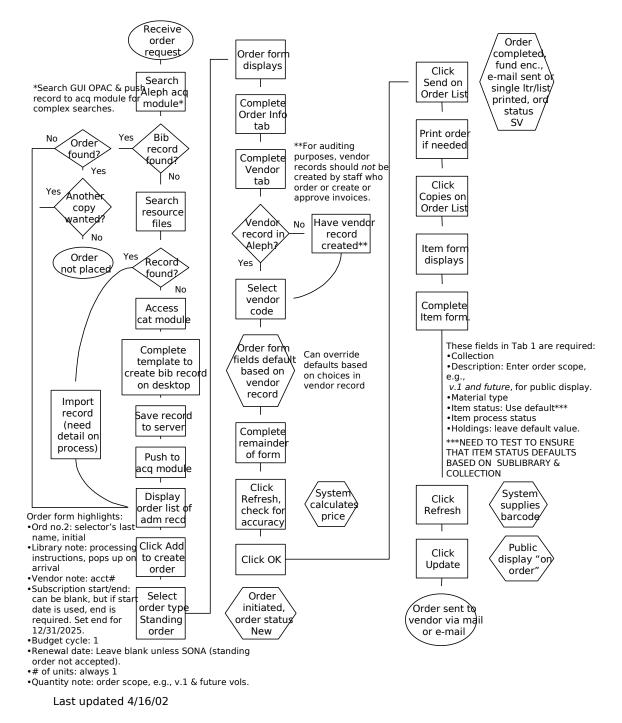

## Placing a Subscription Order

A request for a serial order has been received from a selector. You will need the following information to proceed with ordering:

- · Title
- · Budget/fund
- · Sub-library and collection
- · Vol. subscription begins with

You may need to obtain price information using acquisition tools or vendor resource available to you. Whenever possible, use a major vendor based on your library's guidelines.

### Create the Order

- 1. Search the catalog and display the bibliographic record for the title to be ordered This can be done in the GUI OPAC (staff search) or any of the modules.
  - <sup>°</sup> If there isn't a bibliographic record in the catalog, use the Cataloging module search the utilities and import a record.
  - If a record cannot be found in the utilities, create a bibliographic record in the Cataloging module by using the serials acquisitions template. Save the record the server.
- Once a record has been located, push it to the Acquisitions module. The Order L window will open. The screen may be empty if there are no orders associated wi title. Check to make sure a subscription order for sub-library/collection does not already exist.
- 3. Create a new order by clicking Add.
- 4. Select the order type Serial. Serial orders are referred to as S type orders.

Use S type order for regularly published periodicals that are expected to have publication pattern. These titles are generally published more frequently than or year.

5. Fill out the three tabs of the order form:

Order Information Tab

Order Number 2: <a></a> <selector's initials>

| • | Order Number 3: | BL= <blanket order="" payment="" po#="" record=""><br/>MEM=<membership payment="" po="" record=""><br/>CONSORTIA<br/>PAID COLLECT=<po# main="" of="" title=""><br/>PL480</po#></membership></blanket> |
|---|-----------------|----------------------------------------------------------------------------------------------------|
| • | Library note:   | Enter notes pertaining to order/title treatment (e.g., New title; send to cataloging).                                                                                                    |
| V | endor Tab       |                                                                                                    |

| • | Vendor Note: | Enter vendor account number and any special instructions to the vendor you want printed on the purchase order. |
|---|--------------|----------------------------------------------------------------------------------------------------|
|   |              | , i                                                                                                    |

- · Vendor Reference: Enter title/subscription id
- Subscription start:
- · Subscription end: 01/01/2025

#### Quantity and Price Tab

- Number of Units: 1
   Quantity Note: Enter volume(s)/issue(s) order starts with and all future issues (e.g. v.13:no.1 and all future volumes).
- · Encumber Budget
- 6. Click Refresh, review record and click OK.
- 7. Send the order to the vendor manually by clicking Send or in batches via a report

## Create a Subscription Record

- To create a Subscription Record for a serial order, select the correct order from a Order List window of the Acquisitions module and click Copies. The subscription record form will pop up. Each S order should have a subscription record associat with it.
- Some of the fields in the Subscription record will automatically be populated bas on information from the order. The Subscription record also can be created in th Serials module, but less information is automatically generated.
- 3. The following fields in Tabs 1 and 2 should be completed:
  - Sub-library: System supplied from the order.
  - From Date: System supplied from the order.
  - To Date: System supplied from the order.

- Collection: Select from the drop-down menu.
- Item status: Select the circulation/loan values for the item. (See "Codes and Lists" for values.)
- Hol Link: See note <u>on Hol Link</u>.
- Send Claims: This box should be checked. You must enter values in all four claim fields. The First claim is the number of days that you expect it will take from an issue's publication date until your library receives the issue. The following claim fields should be set at the number of days to wait between previou and subsequent claims. (Refer to the Subscription Record Frequency Table in "Aleph Codes and Lists" for appropriate values.)
- Check-in Note: Enter processing information you want displayed when arriving issues.
- 4. Click Refresh, review record, and click Update.

## Create an Item Record

An item record needs to be created in order to display order status in OPAC.

- 1. From Acquisition module, push record to Items module. Click Add or Duplicate if there are other items on the Items List window.
- 2. Complete the following fields on the first tab of the Item record:

| Sub-library   | Material type                           |
|---------------|-----------------------------------------|
| Collection    | Item status                             |
| Enum. level 1 | Item processing status: On Order        |
| Enum. level 2 | Hol link: See note <u> on Hol</u> Link. |
| Description   |                                         |

Hol link: If the sub-library that the order is for already has a holdings record, the item be linked to it from this field. If a new holdings record is needed, leave this field empty.

## Subscription Order Workflow

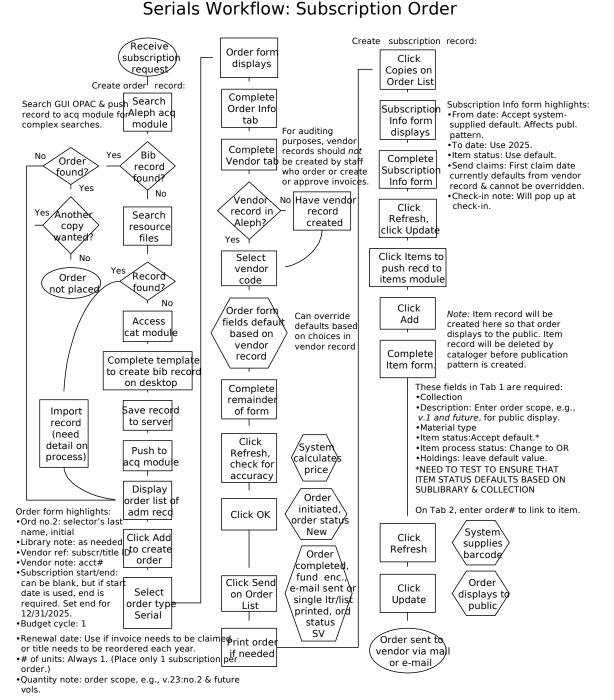

Last updated 7/24/02

# Order Form Defaults

## Saving Defaults

When you create orders, you often enter much of the same information for all or me your orders. To save re-keying this information, the Save Def button can be used to record certain information and automatically insert it into the Order Form when you create new order records.

To save this default information, simply fill in an Order Form with all the data you w to save as default, and then click the Save Def button. The next time you open an C Form, this data will be inserted for you.

The following fields can be saved by the Save Def button, for automatic insertion in other orders:

| • | Order status       | • | Library note    |
|---|--------------------|---|-----------------|
| • | Order number 3     | • | Vendor code     |
| • | Order group        | • | Rush            |
| • | Material type      | • | Batch claiming  |
| • | Sub-library        | • | Number of units |
| • | Acquisition method | • | Unit price      |
| • | User ID            | • | Quantity note   |
| • | Send directly      | • | Price note      |

When the Vendor code is inserted, the following default values are taken from the v record:

- · Vendor name
- · Order delivery type
- · Letter type
- · Delivery type
- · Send method
- · Currency
- · Terms

## **Removing Defaults**

To remove defaults you have previously saved on the Order Form:

- 1. Click File or Alt+F to display the File menu.
- 2. Click Delete Order Defaults. Alternatively, hold down the [Shift] key and tap the "D" key until Delete Order Defaults is highlighted, then tap the [Enter] key.

Your defaults on the Order Form should then be cleared.

# Monographs

## Arriving Single Part Items

## Searching and Retrieving the Order Record

When materials are received at the library, *search first by title* to retrieve the order record. A title search will allow you to check for duplicate orders or titles in the syst

When you have retrieved the Order List for the materials you have received, match Order Number that appears in the Order List with the information on the vendor's invoice. If no order number appears on the vendor's invoice, or if the order number incorrect, write the Aleph Order Number on the vendor's invoice. You will need this number later when you initiate payment for the title.

### Arrival List

Access the Arrival List by highlighting the appropriate order on the Order List windo and clicking Arrival or by using Alt + r. In the example below, no items have yet be received, so the list is empty:

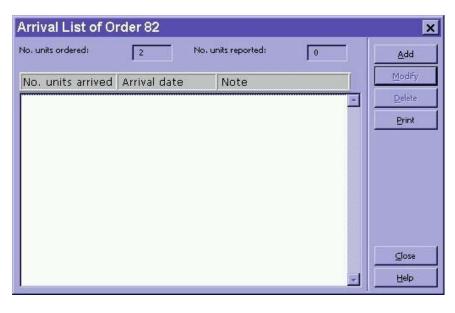

## Adding an Arrival

One or more items can be registered as having arrived by clicking the Add button t display the Arrival Form.

| If the relevant order has a Libra | Acq Ac | Iministration                                           |
|-----------------------------------|--------|---------------------------------------------------------|
| Note or the Rush box has been     |        |                                                         |
| checked on the Order Form, a      | •      | Library Note: Please rush this processing of this order |
| dialog box will display before th |        |                                                         |
| Arrival Form is displayed:        |        | OK                                                      |
|                                   |        |                                                         |

Make note of the special instruction, click OK, and the Arrival Form will be displayed

| Arrival Form                                             |             |                |   | ×                             |
|----------------------------------------------------------|-------------|----------------|---|-------------------------------|
| Bibliographic Info                                       |             |                |   | <u>o</u> k                    |
| Marshall, Susan:<br>Fashion tips to avoid<br>[000032581] |             |                | * | ⊻iew order<br>Order Log       |
| No. units arrive Arriva                                  | I date 🛛 No | te             |   |                               |
|                                                          |             |                |   |                               |
| No. units ordered: 2<br>No. units arrived: 2             | No, ur      | hits reported: | 0 |                               |
| Shipment date: 02/11/                                    | 2001 🔽      |                |   |                               |
| Arrival date: 02/11/                                     | 2001 🗾      |                |   |                               |
| Note:                                                    |             |                |   |                               |
| ✓ Order completely arrived                               |             |                |   | <u></u> ancel<br><u>H</u> elp |

Click the Order Log button to check for any special processing notes. *This is especial important for converted order records.* Click OK on the Order Log screen to return to the Arrival Form.

The fields available on the Arrival Form are:

No. units ordered: This information is filled in automatically by the system and cannot be overwritten.
 No. units reported: This is the number of units that have been reported as having arrived so far. This information is filled in automatically by the system and cannot be overwritten.

| No. units arrived:           | Enter the number of units that have just arrived. By default<br>this value will be taken from the Order Form (from the<br>Number of units field on the Quantity & Price tab).                                    |
|------------------------------|----------------------------------------------------------------------------------------------------|
| Shipment date:               | <i>Optional</i> . Enter the date on which the vendor dispatched th items to you.                                                                                                    |
| Arrival date:                | Enter the date on which you received the items. By default, the system will have inserted today's date.                                                                                                    |
| Note:                        | 46 character limit. You may enter a note about the materia received. For example, enter "Book + CD" or enter the volume number of the materials received. This will display on the Arrival List of Order window. |
| Order Completely<br>Arrived: | By default the box is checked. If all of the items for this order have arrived accept the default. If you expect more units to arrive, uncheck the box by clicking on it.                                        |

To save the changes, click OK on the Arrival Form. The Arrival List window will be displayed with the new arrival information:

| Arrival List of O  | rder 82      |                     |          | ×      |
|--------------------|--------------|---------------------|----------|--------|
| No. units ordered: | 2            | No, units reported: | 2        | Add    |
| No. units arrived  | Arrival date | Note                |          | Modify |
| 2                  | 02/11/01     |                     |          | Delete |
|                    |              |                     |          | Print  |
|                    |              |                     |          | due    |
|                    |              |                     |          | ⊆lose  |
|                    |              |                     | <u> </u> | Help   |

Click Close. The Order List will be refreshed to show the current status of arrival (in this case Complete):

| Order no. | Vendor | Sub-lit   | Status | Inv St | Arr St | Турі | Budget     | Local price | # Clair | Modify       |
|-----------|--------|-----------|--------|--------|--------|------|------------|-------------|---------|--------------|
| 79        | B&T    | XLINC     | NEW    | None   | None   | М    | SUSAN-2001 | 52.00       | 0000 🔄  | Add          |
| 80        | B&T    | XUPT<br>N | SV     | Cmp    | None   | М    | SUSAN-2001 | 52.00       | 0000    | Duplicate    |
| 81        | B&T    | XEDU<br>C | SV     | Ptl    | Cmp    | м    | SUSAN-2001 | 52.00       | 0000    | Delete       |
| 82        | B&T    | XSCI      | SV     | None   | Cmp    | М    | SUSAN-2001 | 52.00       | 0000    | Print/Cancel |
| 0032581-6 | B&T    | XHLT<br>H | SV     | None   | Cmp    | М    | SUSAN-2001 | 52.00       | 0000    | Send         |
|           |        |           |        |        |        |      |            |             |         | Encumber     |

From: 202 Monograph Receipting Manual

As soon as the order is arrived, the Item Process Status will also be updated, from " Order" to "In Process."

See the section Multi-Volume and Monograph Standing Order Arrivals and Invoicing for special instructions on adding an arrival and updating or creating an it record for multi-volume and monographic standing orders.

### Modifying the Arrival

If you make a mistake on the Arrival Form, or you later discover that one of the iter was damaged and needs to be returned, you can redisplay the Arrival List by clickin Arrival button on the Order List after selecting the relevant order entry.

|                                                                                                    | Acq Administration 🛛 🕅 | J |
|----------------------------------------------------------------------------------------------------|------------------------|---|
| If you previously registered all items as having arrived, you will be prompted to confirm that yow ant to continue: |                        |   |
|                                                                                                    | Yes No                 |   |

 Arrival List of Order 82
 ×

 No. units ordered:
 2
 Add

 No. units arrived Arrival date
 Note
 Modify

 2
 02/11/01
 Pelete

 Print
 Gose
 Help

After clicking Yes, the Arrival List will be displayed:

Modify the arrival by highlighting the entry and clicking the Modify button.

The Arrival form will appear, and you can make the appropriate changes. In the exa below, we changed the number of units received (as one was damaged). We also a note and removed the checkmark from the Complete arrival field, as we expect the vendor to send a replacement:

| Arrival Form                                                                                                    | ×                                       |
|----------------------------------------------------------------------------------------------------|-----------------------------------------|
| Bibliographic Info                                                                                                    | <u>o</u> k                              |
| Marshall, Susan:<br>Fashion tips to avoid<br>[000032581]                                                                                                    | <u>V</u> iew order<br>Order <u>L</u> og |
| No. units arrive Arrival date Note                                                                                                    |                                         |
| 2 02/11/01                                                                                                    |                                         |
| No. units ordered:     2     No. units reported:     2       No. units arrived:     1     3       Shipment date:     •       Arrival date:     02/11/2001       Note:     Pages were upside down on 1 copy |                                         |
| Order completely arrived                                                                                                    | <u>C</u> ancel<br><u>H</u> elp          |

Click the OK button, and the changes will be reflected in the Arrival List:

| Arrival List of Or | rder 82      |                     |                |
|--------------------|--------------|---------------------|----------------|
| No. units ordered: | 2            | No, units reported: | 1 <u>A</u> dd  |
| No. units arrived  | Arrival date | Note                | Modify         |
| 1                  | 02/11/01     | Pages were upsi     | ide down 🖻 📃 👱 |
|                    |              | on 1 copy           | Print          |
|                    |              |                     | <br><br>       |

The entry in the Order List, however, will still display an arrival status of Complete:

| Order no. | Vendor | Sub-lit   | Status | Inv St | Arr St | Турі | Budget     | Local price | # Clair | <u>M</u> odify |
|-----------|--------|-----------|--------|--------|--------|------|------------|-------------|---------|----------------|
| 79        | B&T    | XLINC     | NEW    | None   | None   | М    | SUSAN-2001 | 52.00       | 0000 🔼  | Add            |
| 80        | B&T    | XUPT<br>N | SV     | Cmp    | None   | М    | SUSAN-2001 | 52.00       | 0000    | Duplicate      |
| 81        | B&T    | XEDU<br>C | SV     | Ptl    | Cmp    | М    | SUSAN-2001 | 52.00       | 0000    | Delete         |
| 82        | B&T    | XSCI      | SV     | None   | Cmp    | M    | SUSAN-2001 | 52.00       | 0000    | Print/Cancel   |
| 0032581-6 | B&T    | XHLT<br>H | SV     | None   | Cmp    | М    | SUSAN-2001 | 52.00       | 0000    |                |

We have to change this by highlighting the entry in the Order List, clicking the Mod button and removing the checkmark from the Arrival status complete field on the O Form. (You may also want to change the order status):

| Order Form - Fa                                                                         | shion tips to              | avoid                                                            |             | ×                                         |  |  |
|-----------------------------------------------------------------------------------------|----------------------------|------------------------------------------------------------------|-------------|-------------------------------------------|--|--|
| 1. Order Informa                                                                        | tion                       | 2. Vendor                                                        | 3. Quantity | 3. Quantity and Price                     |  |  |
| Order number 1:<br>Order number 2:<br>Order ISBN/ISSN:<br>Open date:<br>Order date:     | 82<br>02/10/01<br>02/10/01 | Order status:<br>Order number 3:<br>Order group:<br>Status date: | SV          | <u>Q</u> K<br>Save Def<br><u>R</u> efresh |  |  |
| Material type:<br>Sub-library:<br>Acquisition method:<br>Borrower ID:<br>Borrower Name: |                            | Arrival Status "Co                                               |             |                                           |  |  |
| Library note:                                                                           | Please rush this pr        | rocessing of this order                                          |             | <u>ancel</u><br>Help                      |  |  |

Save the changes on the Order Form by clicking OK. The Order List will correctly sh the Partial arrival status:

| Order no. | Vendor | Sub-lit   | Status | Inv St | Arr St | Турі | Budget     | Local price | # Clair | <u>M</u> odify |
|-----------|--------|-----------|--------|--------|--------|------|------------|-------------|---------|----------------|
| 80        | B&T    | XUPT<br>N | SV     | Cmp    | None   | М    | SUSAN-2001 | 52.00       | 0000    | Add            |
| 81        | B&T    | XEDU<br>C | SV     | Ptl    | Cmp    | м    | SUSAN-2001 | 52.00       | 0000    | Dyplicate      |
| 82        | B&T    | XSCI      | SV     | None   | Ptl    | M    | SUSAN-2001 | 52.00       | 0000    | Delete         |
| 0032581-6 | B&T    | XHLT<br>H | SV     | None   | Cmp    | М    | SUSAN-2001 | 52.00       | 0000    | Print/Cancel   |
|           |        |           |        |        |        |      |            |             |         | Send           |

## Arriving Multi-Volume and Monograph Standing Orders

There are some differences in receiving and initiating payment for multi-volume an monograph standing orders. These differences are noted below.

Note: To record arrivals on a standing order when a decision has been made to catalog the volumes separately, us<u>e the "Arriving Cat Seps on Standing Orders</u>" procedure in the manual.

## Check the Order Log

Check the Order Log to confirm that the volume in hand is not a duplicate. The Orde Log contains receipt information from prior to the conversion to Aleph:

- 1. From the Order List click the Order Log button.
- 2. Scroll down the Order Log looking for volumes with a Description RCPT.

| Log of Order 000020903-00601 |                    |                                         |      |        |                       |  |  |  |  |
|------------------------------|--------------------|-----------------------------------------|------|--------|-----------------------|--|--|--|--|
| Date & time                  | Description        | Details                                 | User | Actior | Add                   |  |  |  |  |
| <br>00:00 AM                 | SCOPE              | 001 B N L3:musi<br>L4:clsd FC:03252-21  | CONV |        | <u>R</u> emove A.Date |  |  |  |  |
| 12/Dec/200                   | RCPT               | FY:01/02 2000-<br>80270:Brother,can you | CONV |        |                       |  |  |  |  |
| 1 00:00 AM<br>12/Dec/200     | RCPT               | spare a dime?<br>80587:Eric,E.:Shadow   | CONV |        |                       |  |  |  |  |
| 1 00:00 AM<br>12/Dec/200     | RCPT               | catcher<br>80592:Judith,C.:Seaso        | CONV |        |                       |  |  |  |  |
| 1 00:00 AM<br>12/Dec/200     | RCPT               | n's promise<br>80598:George,G.:Tell     | CONV | 30/3 🔽 |                       |  |  |  |  |
| Action date:                 | <b>\$</b> 0/00/000 |                                         |      |        |                       |  |  |  |  |
| Transaction type:            | 00                 |                                         |      |        |                       |  |  |  |  |
| Log text:                    |                    |                                         |      |        |                       |  |  |  |  |
|                              |                    |                                         |      |        | ⊆lose                 |  |  |  |  |
|                              |                    |                                         |      |        | <u>H</u> elp          |  |  |  |  |

3. Click Close to return to the Order List.

## Modify the Order Form

If this is the first piece received on the standing order you will need to adjust the M Arrival Days on the Order Form:

Page 109

Arriving

- 1. Highlight your order on the Order List and click Modify.
- 2. Open the Vendor Tab in the Order Form by clicking on the tab.
- 3. Change the Max. arrival days to 360 and click OK to return to the Order List. This will change the number of days until the item appears on the Standing Order cla report.

#### Adding an Arrival

After verifying that the volume is not a duplicate:

- 1. Click Arrival from the Order List.
- 2. If the arrival is for more than one volume, change the No. units arrived field to reflect the number of volumes which have arrived.
- 3. In the Note field of the Arrival Form enter the volume(s) which have arrived (e.g. 6). If the volume is not numbered, you can enter a brief title (up to 46 characters (Notice that the Order completely arrived box is gray, and cannot be modified.)
- 4. Click OK.
- 5. A dialog box appears, asking if you want to continue. Click Yes.

| Acq Adm | inistration                                                                | $\times$ |
|---------|----------------------------------------------------------------------------|----------|
| ?       | 1 Units reported cover 1 units order<br>but complete arrival is set to NO. | red,     |
|         | Continue?                                                                  |          |
|         | Yes <u>N</u> o                                                             |          |

6. The Arrival List redisplays with your arrival entered, specifying the volume information.

| Arrival List of Order | 000003291-001 | 01                  |            | ×              |
|-----------------------|---------------|---------------------|------------|----------------|
| No. units ordered:    | 1             | No. units reported: | 1          | Add            |
| No. units arrived     | Arrival date  | Note                | 100<br>100 | Modify         |
| 1                     | 14/May/2002   | v.3                 |            | <u>D</u> elete |
|                       |               |                     |            | Print          |
|                       |               |                     |            |                |
|                       |               |                     |            |                |
|                       |               |                     |            |                |
|                       |               |                     |            |                |
|                       |               |                     |            |                |
|                       |               |                     |            | ⊆lose          |
|                       |               |                     | -          | Help           |
| 1                     |               |                     |            |                |

7. Click Close to return to the Order List.

#### Update or Manually Create an Item Record

If this is the first piece received on a standing order or multi-volume order, it will be necessary to modify the Description field in the Item Form.

- 1. From the Order List, click Copies.
- 2. From the Items List, click Modify
- 3. When the Item Form is displayed, change the description to reflect the volume y have in hand. Only one volume per Item Form should be recorded. If you have multiple volumes you must create new Items for each volume.
- 4. Check the Item Processing Status and change to IP In Process, if necessary.

| Item Form             |                            |                       | ×                     |
|-----------------------|----------------------------|-----------------------|-----------------------|
| General Information ( | 2. General Information (2) | 3. Serial Information | 4. Serial Levels      |
| Barcode:              |                            |                       | Update                |
| Sub-library:          |                            |                       | <u>S</u> ave defaults |
| Collection:           |                            |                       | Circ History          |
| Call Number Type:     |                            | Femporary Location    | Refresh               |
| Call Number:          |                            |                       |                       |
| 2nd Call Number Type: |                            |                       | _                     |
| 2nd Call Number:      |                            |                       |                       |
| Copy number:          | 0                          |                       | _                     |
| Enum.level.1 (a)(vol) |                            |                       |                       |
| Enum.level.2 (b)      |                            |                       |                       |
| Description:          | v. 12                      |                       |                       |
| Material type:        | BP                         |                       | _                     |
| Item status:          | 01                         |                       |                       |
| Item process status:  | IP                         |                       |                       |
| Hol Link:             | 0                          |                       |                       |
|                       |                            |                       | ⊆ancel                |
|                       |                            |                       | Help                  |

5. Click Update to save the changes you made.

After the initial volume has been received, for each additional volume it will be nec to create a new Item.

From the Order List click Copies.

- Then, if there are no items on the Item List, create a new Item:
  - 1. From the Item List click New.
  - 2. Fill in the following fields on the Item Form:

| Collection:                                        | Enter the code for the appropriate collection or click the arrow to the right to choose from a list. |  |  |
|----------------------------------------------------|----------------------------------------------------------------------------------------------------|--|--|
| Description:                                       | Enter the volume number of the piece in hand.                                                        |  |  |
| Material type:                                     | Enter the code for the material type or click the arrow to the right to choose from a list.          |  |  |
| Item status:                                       | Enter the code $01 - Regular$ Loan for the item status.                                              |  |  |
| Item Process status:Enter the code IP — In Process |                                                                                                    |  |  |

3. Click Update to save your changes and create the new Item.

- If there are items on the Item List, click Duplicate. This will copy information fror the existing Items.
  - 1. Change the Description field to reflect the volume in hand.
  - 2. Click Update to save your changes and create the new Item.

•

## Monograph Arrival Workflow

#### Monograph Arrival Workflow

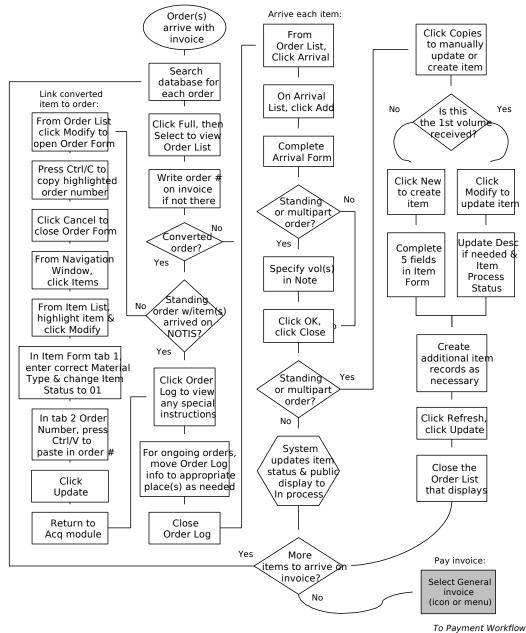

To Paymer

Last updated 7/22/02

# Different Title or Edition Received (Monographic Order)

In some situations when the piece shipped from the vendor is different from what we ordered, such as a revised edition, the decision is made to keep the piece. (Refer to "<u>Recording Returns and Deductions</u>" in this manual if the piece will not be kept.)

Follow these procedures to accept the different piece, depending on the situation:

- <u>Case</u> 1 We decide to accept the piece in fulfillment of the order, and there are no orders, items, or holdings linked to the order's bibliographic record.
- <u>Case 2</u> We decide to accept the piece in fulfillment of the order, but there *are* oth orders, items, or holdings linked to the order's bibliographic record.
- <u>Case</u> 3 We accept the piece shipped, but still wish to receive the exact item order (i.e., order is *not* fulfilled).

#### Piece Fulfills Order, Nothing Else Linked to Bib

If there are no other orders, items, or holdings linked to this order's bibliographic re the record may be overlaid or revised to match the actual piece.

- 1. Overlay or revise record to match the piece:
  - <sup>°</sup> To overlay the record, follow the directions for "Overlaying Bibliographic <u>Record</u>s" in this manual.
  - <sup>°</sup> If no copy suitable for overlaying the record is found, revise the bibliographic record to match the piece.
- Open the Order Log in the Acquisitions Module. Enter a note into the log describition the situation with the order.

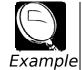

Item ordered was actually 2nd edition, received 3rd; accepting 3rd in fulfillment of order; updating bibliographic record to match 3rd edition e

3. Arrive and pay for the piece as you would with any routine order.

#### Piece Fulfills Order, Other Records Linked to Bib

If there are any other orders, items, or holdings linked to this order's bibliographic record, the existing record cannot be revised or overlaid. Instead, a new bibliograph record must be created for the piece, and the Order Form and Item Record will the moved to the new record.

Page 115

Note: The drag-and-drop process described below can only be performed by a person in y work area with Level 3 security access.

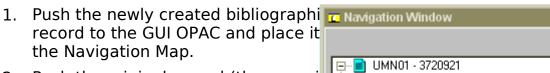

- Push the original record (the one wi order linked to it) to the GUI OPAC a place it on the Navigation Map.
- 3. *Drag* the Order Form over to the ne record by highlighting the Order Re on the original record, holding dowr left mouse button, and dropping it c the UMN50 field on the new record releasing the left mouse button.

Both the Order Form and the Item Record will be moved to the new rea A dialog box will display announcing move.

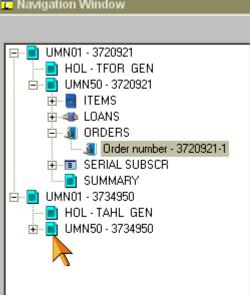

The system will write a note into the Order Log reporting the transfer of the Orde and Item records from the original administrative record to the new administrati record.

| og of Order 00′         | 1305685-00101 |                                                                    |        |        | ×                     |
|-------------------------|---------------|--------------------------------------------------------------------|--------|--------|-----------------------|
| Date & time             | Description   | Details                                                            | User   | Action | <u>A</u> dd           |
| <br>00:00 AM            | DIV NOTE      | ==0009==                                                           | CONV   |        | <u>R</u> emove A.Dati |
| <br>00:00 AM            | SCOPE         | 001 A N L3:stp L4:<br>FC:02054-D FY:02/03                          | CONV   |        |                       |
| 31/Mar/2003<br>01:17 PM | General       | Order<br>001305685-00101 was<br>moved from former<br>adm 001305685 |        |        |                       |
| 31/Mar/2003<br>01:29 PM | Arrival       | 1 new items reported.                                              | K-VAGS |        |                       |

- 4. Arrive and pay for the piece as usual.
- Note: If there is a holdings record linked to the order (converted orders have holdings), re the holdings to the new bibliographic record by replacing the system number in sub of the linker (LKR) with the new record's system number.

| 📄 Library UMN60 - For | rmat HO - System Number 3891315 - NEW282.MRC |
|-----------------------|----------------------------------------------|
| Leager                | LDR ^^^^nx^^^22^^^^1n^4500                   |
| Bib. Control N.       | 004 001304192                                |
| Date and Time         | 005 20030224141112.0                         |
| Fixeo Data            | 008 0204032u^^^^8^^4001uueng0020601          |
| Export Control        | 940 a MNSU                                   |
|                       | b UPD                                        |
|                       | c 2003-02-24                                 |
| Link                  | LKR a HOL                                    |
|                       | <u>l</u> UMN01                               |
|                       | b 001304192                                  |
| Aot in table          | PRC a UL                                     |
| Location              | 852 🔲 a MnSU 📉                               |
|                       | b TVET                                       |
|                       | c GEN                                        |
|                       | <u>c</u> GEN<br>9 1                          |
| 1                     | —                                            |

#### Piece Accepted, But Order Is Not Fulfilled

If we accept the piece shipped, but *still* wish to receive the exact item we had orde find or create a new bibliographic record for the piece; create a new Order Form an arrive and pay for the piece on that; and use the original Order Form to claim the e item wanted and note what happened.

- 1. *Copy* the order number from the original Order Form.
- 2. Create a new Order Form on the new bibliographic record, using the same information (sublibrary, budget, etc.) as used on the original Order Form.
  - In the Order number 3 field of the new Order Form, enter the note: "see=(past the original order number here)"
  - ° Change the Order Status to SV. (You will not print a purchase order for this ite
  - ° Do create an Item Record (leave box checked).
  - <sup>°</sup> In the Order Log, enter a note: "received on basis of (*paste* the original order number here), moved to this record."
- 3. Arrive and pay for the item using this new Order Form and Item Record.
- 4. *Copy* the purchase order number from this new Order Form.
- Return to the original Order Form. In the Order Log, note "Item received on invoi (number) is actually (describe discrepancy), arrived and paid on (*paste* the *new* number here)."
- 6. Claim the original item from the vendor using claim letter format number 7 (wro title/volume received). Using free text, describe the item sent and indicate that v accept that item but *still* want to receive the exact item we ordered. (Refer to th "<u>Manual Claiming</u>" section of this manual for complete instructions.)

# Serials

# Subscription (Periodical) Check-In

#### Predictive Check-In

Aleph uses the USMARC 853, 854 and 855 fields together with the 853X, 854X and 855X fields to create expected items. The ALEPH 853 field, unlike the USMARC 853 field, is stored in the ADM record and not the Holdings record. In future version this scheduled to move to Holdings record.

The 853 field is used to describe the enumeration and chronology of the title. The corresponding 853X field is used to record the starting point (volume no., issue no., and the publication date of the first issue you wish to include in the publication sche

The information in the publication pattern fields will create the publication schedule in predictive check-in. The publication schedule for a title displays in the Publication Schedule window of the Serials module. If no publication schedule exists, the Public Schedule window will be empty. The schedule is used only on titles with subscriptio records. There is only one publication schedule per title.

Before an item on a serial type order can be arrived, a schedule will need to be created the title. If your library decides not to implement publication schedules, the item with need to be manually arrived through the items module. The Subscription Information form's From date and To date fields also affect the ability to open and arrive an iter the publication schedule. If the dates are not set properly, the system will not allow to be checked in before the From date or after the To date.

#### Check-In Methods

There are three check-in methods available in the Serials module.

- Fast check-in (Utilities/Issue Check-in (Arrival))
- Publication Schedule check-in
- · <u>Items window check-in</u>

The Fast Check-in method is designed for the mass of regular check-in of many title perhaps done by student workers.

The Publication Schedule and the Items windows can also be used for check-in. Stat smaller libraries with a limited number of subscriptions may find these methods be suited to their needs. The information contained in the Publication schedules or Iter windows are useful for troubleshooting and ad hoc check-in of late or one-off issues Checking-in of a large number of same title issues, which were received at the sam perhaps as a gift is best accomplished through either the Publication schedule or Ite window.

## Fast Check-In (Menu/Utilities/Issue Check-In (Arrival))

The Fast Check-in method is available via menu option Utilities/Issue Check-in (Arrivon the Serials module toolbar.

After selecting the Issue Check-in from the Utility menu, this window, listing all your sub-libraries, is displayed:

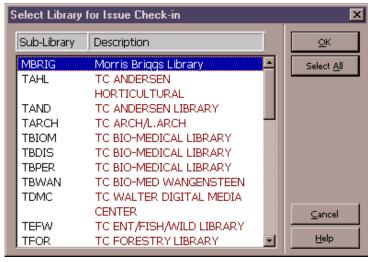

Use this window to select the sub-library/sub-libraries for check-in. Click on a sublibrary to select it. To select all sub-libraries, click the Select All button. To deselect sub-library, click on it once again. When all desired sub-libraries are highlighted, cli OK.

The Search for an Administrative Record window will then be displayed.

This window enables you to retrieve a title by specifyin various parameters, such a Aleph bibliographic record number, former system number, ISSN, Utility (OCLC/RLIN) number, or title.

| Search for an Administrati | Search for an Administrative Record 🛛 🛛 🗙 |        |  |  |  |
|----------------------------|-------------------------------------------|--------|--|--|--|
| Bibliographic Lib.         | UMN01 - UM Віь (4/22/2002)                | Search |  |  |  |
| Aleph Bib ID               |                                           |        |  |  |  |
| LC Control Number (010)    |                                           |        |  |  |  |
| ISBN (020 a,z 776 z)       |                                           |        |  |  |  |
| ISSN (022 a,y,z 776 x)     |                                           |        |  |  |  |
| Other Sys Ctrl No (035)    |                                           |        |  |  |  |
| Author                     |                                           |        |  |  |  |
| Title                      |                                           | ⊆ancel |  |  |  |
| Former System ID           |                                           | Help   |  |  |  |

If more than one record matches your search parameters, another window will be displayed, enabling you to view the brief bibliographic information of each record a then choose the correct record. Once you have selected the correct record, the sys display the expected issue for the title being checked in. If the piece in hand exactl matches the description in the Check-in window, click Arrive.

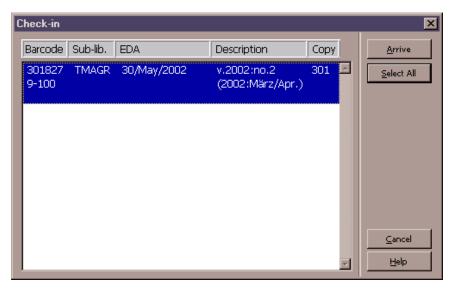

The Item Arrival form will display.

| Item Arrival Form |                                                   | ×                |
|-------------------|---------------------------------------------------|------------------|
| Barcode:          | 3107-130                                          | <u>C</u> ontinue |
| Arrival date:     | 13/07/1999                                        |                  |
| Location:         |                                                   |                  |
| Second Location:  |                                                   |                  |
| User note:        |                                                   |                  |
| Librarian note:   | Be careful not to rip the magazine when the CD is |                  |
| Check-in note:    | Ensure CD is delivered with the item              | <u>C</u> ancel   |
|                   |                                                   | <u>H</u> elp     |
|                   |                                                   |                  |

The following fields are available in the Item Arrival form:

- Barcode The system automatically enters a default barcode, but you ma change this by entering (manually or with scanner) an actual barcode number.
- Arrival date Enter the date on which this item was received by the library. The system automatically enters the current date, but you may change this.

| Location<br>(Call number)        | The Location (Call Number) field is made up of two sub-fields.<br>The small sub-field on the left is for the code that defines the<br>type of call number used. Some codes are given below.                                                                                       |
|----------------------------------|----------------------------------------------------------------------------------------------------|
|                                  | Valid codes for Call Number (Location) Type:                                                                                                    |
|                                  | 0 - LC Classification                                                                                                    |
|                                  | 1 - Dewey Decimal Classification                                                                                                    |
|                                  | 2 - National Library of Medicine Classification                                                                                                    |
|                                  | 3 - Superintendent of Documents Classification                                                                                                    |
|                                  | 4 - Shelving Control Number                                                                                                    |
|                                  | 5 - Shelving Form of Title                                                                                                    |
|                                  | 6 - Shelved separately                                                                                                    |
|                                  | 7 - Source specified in \$\$2                                                                                                    |
|                                  | 8 – Other                                                                                                    |
|                                  | The longer subfield on the right is for the alphanumeric code th<br>identifies the shelf location of the item. If this information is<br>already filled in, the system used the call number that was<br>entered in the Subscription Information form from the Holdings<br>Record. |
| Second Location<br>(Call number) | See above for Call number.                                                                                                    |
| User note (OPAC)                 | This note will appear in the OPAC.                                                                                                    |
| Librarian note                   | This note will be displayed to library staff only. The note reside<br>in Item Record Tab2 (Internal Note field) and it can be modified<br>depending on your authorization.                                                                                                    |
| Check-In note                    | This is the note that was written earlier (in the Subscription<br>Information form) for you to read now. This will display every<br>time during arrival of this title and it can not be modified here.                                                                            |
| Fill in the Item Arriv           | al form for the issue and click Continue.                                                                                                    |

If a Routing List exists for this subscription, once the item is checked in, the routing and label for the item will be printed.

|                                                                                     | Remote | Service Error (c0334  | filter 12) | × |
|-------------------------------------------------------------------------------------|--------|-----------------------|------------|---|
| If no issues are expected, you will rece<br>message to that effect and you will not |        | No items are expected |            |   |
| allowed to check in the issue.                                                      |        | OK.                   |            |   |

## Check-In From the Publication Schedule

You can use the Publication Schedule form for checking-in items. The results of checking-in through this window will also be updated in the Items window (check-in date, number of pages etc.).

| No. 3018279 - Scl          | hmuck Mag                                                                             | gazin.                                                                                                    |                                                                                                    |
|----------------------------|---------------------------------------------------------------------------------------|----------------------------------------------------------------------------------------------------|----------------------------------------------------------------------------------------------------|
| Issue date                 | Expect A                                                                              | Arrived Pages                                                                                                    | Modify                                                                                                    |
|                            |                                                                                       |                                                                                                    | <u>A</u> dd Issue                                                                                              |
| 01/Mar/2002<br>01/May/2002 |                                                                                       |                                                                                                    | <u>D</u> uplicate                                                                                              |
| 01/Jul/2002<br>01/Sen/2002 |                                                                                       |                                                                                                    | D <u>e</u> lete                                                                                                |
|                            |                                                                                       |                                                                                                    | Sched.Form                                                                                                    |
|                            |                                                                                       |                                                                                                    | Open All                                                                                                    |
|                            |                                                                                       |                                                                                                    | Arrive                                                                                                    |
|                            |                                                                                       |                                                                                                    | Refresh <u>L</u> ist                                                                                           |
|                            |                                                                                       |                                                                                                    |                                                                                                    |
|                            |                                                                                       | ¥                                                                                                    | Help                                                                                                    |
|                            | Issue date<br>01/Jan/2002<br>01/Mar/2002<br>01/May/2002<br>01/Jul/2002<br>01/Sep/2002 | Issue date         Expect         A           01/Jan/2002         1         0           01/Mar/2002         0         0           01/Mar/2002         0         0           01/Jul/2002         0         0           01/Jul/2002         0         0 | 01/Jan/2002 1 0<br>01/Mar/2002 0 0<br>01/May/2002 0 0<br>01/Jul/2002 0 0<br>01/Jul/2002 0 0<br>01/Sep/2002 0 0 |

Highlight the issue you wish to check in and click Arrive.

The Issue form will be displayed. If you need to, you can modify the information regarding this issue.

| ssue Form   |                      |                                |
|-------------|----------------------|--------------------------------|
| <u>1.</u>   | Information          | 2. Enumeration & Chronological |
| SICI Code   |                      | Update                         |
| sue date:   | 05/01/2001           | ·                              |
| escription: | v.141:no.2(2001:May) |                                |
| ages:       |                      |                                |
| ote:        |                      |                                |
|             |                      |                                |
|             |                      |                                |
|             |                      |                                |
|             |                      |                                |
|             |                      |                                |
|             |                      |                                |
|             |                      |                                |
|             |                      |                                |
|             |                      | Help                           |

| 1. Inf           | 2. Enumeration & Chronological |                |
|------------------|--------------------------------|----------------|
| Volume:          | 141                            | Update         |
| Issue Number:    | 2                              |                |
| Part:            |                                |                |
| Enumeration D:   |                                |                |
| Enumeration E:   |                                | _              |
| Enumeration F:   |                                | _              |
| Enumeration G:   |                                |                |
| Enumeration H:   |                                |                |
| Year:            | 2001                           |                |
| Chronological J: | 05                             | _              |
| Chronological K: |                                |                |
| Chronological L: |                                |                |
|                  |                                | <u>C</u> ancel |
|                  |                                | Help           |

When you click OK on the Issue form, you will be asked to confirm check-in:

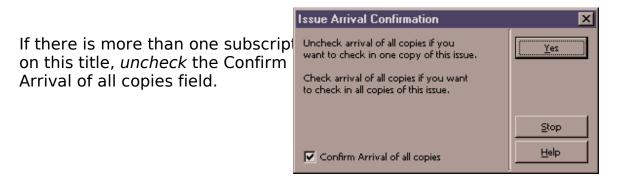

The Issue Arrival Confirmation window enables you to determine the number of iter that you want to check in at once, in the case of multiple subscriptions. You can che one item at a time, or all items at once.

- If the Confirm Arrival of All Copies box is not checked, then you must click Yes for each new item you wish to check-in. Click the Stop button if you do not want continue checking in more items of this issue.
- If the Confirm Arrival of All Copies box is checked, then all items of this issue will be checked-in. The Item Arrival form (see section on Fast Check-in to see an exa of this form) will be displayed automatically for each item, enabling you to enter information specific to each copy, such as barcode.

Once the Item Arrival form has been closed, the item being checked in will display a arrived on the Publication Schedule window and the next expected item will open.

## Check-In From the Items Window

The Items window offers more options than the Publication Schedule window. Unlike Publications Schedule window, the Items window will allow you to select the sub-lib you wish to Arrive for. In addition, it will also allow you to claim missing issues, and Undo Arrive.

In the Items window, the expected but unarrived issues are in red. All arrived issues in black. When you check in from the Items window, highlight the item you wish to check in and click Arrive. The Item Arrival form will display. Click Continue to go back to the Items window.

| Lc S | Sbs | Sub-lib | Description           | Exp. Arrival | Arrival  | Barcode   | No. | Pages |
|------|-----|---------|-----------------------|--------------|----------|-----------|-----|-------|
| 1    | 1   | XLINC   | v.141:no.1(2001:Feb.) | 05/02/01     | 03/06/01 | 7487-1320 |     |       |
| 1    | 1   | XLINC   | v.141:no.2(2001:May)  | 07/30/01     | 03/06/01 | 7487-1330 |     |       |
| 1    | 1   | XLINC   | v.141:no.3(2001:Aug.) | 10/30/01     |          | 7487-1340 |     |       |
| 1    | 1   | XLINC   | v.141:no.4(2001:Nov.) | 01/30/02     |          | 7487-1350 |     |       |

The date of arrival will now display for that item in the Items window. Items belongi the next expected issue will be opened automatically and appear in red.

## Periodical Check-In Workflow

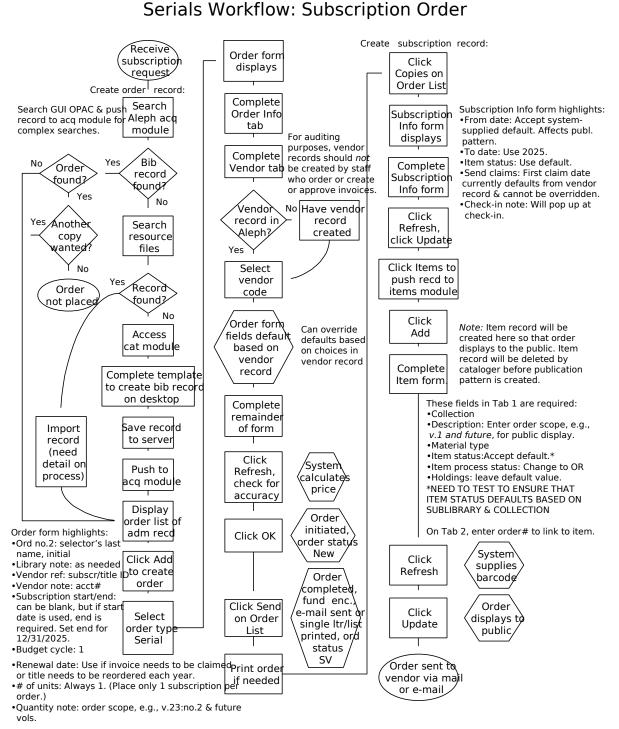

Last updated 7/24/02

# Arriving Volumes of a Regular Standing Order

In the Acquisitions module, the following steps should be taken to check-in and pay invoice on items received on a regular (i.e. regular annual or less frequent serials) standing order:

- 1. Search for the title/ADM record the item belongs to in the Acquisitions module.
- Select and display the correct order from the Order List window and review for accuracy. Review the order log. Write the order number on the invoice if it is not already on the invoice.
- If everything is correct, click Arrival on the Order List window to open the Arrival List of Order form.
- Verify that volume in hand is not a duplicate by checking to make sure it is not li on the Arrival Window.
- 5. Click Add on the Arrival List of Order form.
- 6. Complete the form. This form is used to keep track of all the titles arrived on an order.
  - ° Note field structure: v.:no. (date)
- 7. A box will appear asking about the number of units arrived vs ordered. Click Yes then Close.
- 8. If this is the final item on the order, select the order and click Modify. Change the Order status field to Cancelled/Closed (LC, VC, or CTI) and check the Arrival statu "Complete" box. When this is done, the arrival status on the order list window w show Cmp for Complete. Make sure Subscription End date is updated to show da cancel, if this order has been cancelled.
- Next, pay the invoice by clicking the spindle icon or selecting General Invoice fro the General Invoice menu. Complete the General Invoice form.
- 10.After paying the invoice, create an item record for the piece by clicking Copies o Order List window. This opens the Items for Order window.
- 11.Select an item from the list and click Duplicate to create an item record for volum hand, the Item Form will display. If New is clicked, a blank form will display and relevant fields will not be populated.

- 12.Modify the Item form. Complete all the needed fields by selecting appropriate va from drop down menus. Special instructions must be followed for the following fields:
  - ° General Information Tab
    - Barcode: Scan the barcode number from barcode label just affixed on the volume. (correct placement for barcode: back of hardcover volume or insid last page of softcover volumes)
    - Update fields: Enum Level 1, Enum Leve 2 (if needed) , and Description.
  - ° General Information Tab
    - Order Number: Make sure item is linked to correct order
  - ° Serial level Tab
    - Update Chron level 1 field
- 13.From the Navigation window in Acquisitions, push the record to Cataloging HOL. This will open a list of holdings records associated with the title.
- 14.Select the correct holdings record from the list and click Edit. The holdings recor will open. Update the holdings by adding the volume to the summary holdings (8 867 or 868 field).
- 15.Save your changes to the server. Close the holdings record.
- 16.Mark the item by writing the purchase order number, the sub-library, and collect codes on the title following the title page and route to Marking Room.
- 17.Create/Display the General Invoice and post payment for this order.

## Serials Standing Order Arrival Workflow

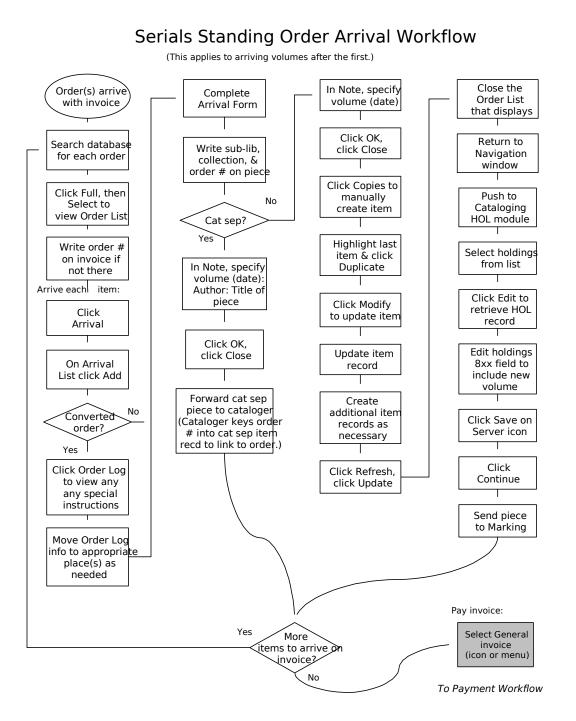

Last updated 5/14/02

# Arriving Cat Seps on Standing Orders

The following steps should be taken to record arrivals on a standing order when a decision has been made to catalog the volumes separately. (This procedure applies both monographs and serials.) Also use this procedure when arriving items received the basis of a block purchase.

1. Display the Order List, and find the appropriate order.

*Note*: If this is the first volume received on Aleph on a converted standing order, check the following:

- Click Modify to view the Order Form. If not already present in the Library Note field, make a note indicating that volumes received on this order are cataloged separately. Click Update to save your changes.
- Push the record into the Cataloging module. Verify that the bibliographi record is suppressed. If it is not, suppress it by adding a field:

STA |a SUPPRESSED

- Then save the record to the server before returning to the Acquisitions module.
- 2. Review the Order Log for any special instructions.
- 3. Write the order number on the paper invoice if not already present.
- 4. On the Order List window, click Arrival and then Add.
- 5. Complete the Arrival form, making sure to indicate which volume you are received in the Note field. Click OK when finished.
  - *Note*: Serials processors arriving an item in a monographic series should use the following format for the arrival note:
    - v.\_ :no.(date):author last name, author first name: title
  - *Note*: For arrivals on block purchases, create a separate arrival for each piece. M sure to provide enough information in the Note field to identify each individual piece.
- A box will appear asking about the number of units arrived vs. ordered. Click Yes and then Close.

7. If your unit writes numbers in items, write the sub-library, collection code, and purchase order number on the page following the title page. Be sure to include a leading zeros for converted order numbers, as in the following example:

TWILS,GEN

ordn=002414803-00101

If your unit does not write numbers in items, write the sub-library, collection code and order number (with leading zeros if appropriate) on a slip of paper and place the book.

- 8. Do not create an item record. Once a bibliographic record has been created or imported for the item, an item record will be created. The order number will be entered in the appropriate field to create a link between item and order.
- 9. Create a general invoice according to standard procedure. Make sure to supply volume, title, and other descriptive information for each piece as appropriate in Note field on the Line Item form.
- 10.Send volume to cataloging.
  - *Note*: In Wilson, place the volume on the cat sep shelves, according to establishe routing procedures.
  - Note: If you are also creating bibliographic and item records for cat seps or item received on a block purchase, refer to the procedure in the Cataloging Mai "Searching and Cataloging Cat Seps."

# Arriving the First Issue/Volume of a New Serial Title

## On a One-Time (M Type) Order or a Standing (O Type) Order

- · Search title in Acquisition module.
- · Verify order and title information with piece in hand.
- Select order from Order List window (Order Type M or O).
- · Review Order Record and Order Log.
- · Click Arrive; if a blank Arrival List is displayed, this is the first issue on an order.
- · Click Add.
- A message window with the note "New Title, send to cataloging" will display.
- Arrive issue in the Arrival Form (e.g. v.12 (2002)=sent to Cataloging).

| Arrival Form                                                      | ×                       |
|-------------------------------------------------------------------|-------------------------|
| Bibliographic Info                                                | <u>о</u> к              |
| Fariha's new standing order title<br>Minneapolis, Mn U of M, 2000 | ⊻iew order<br>Order Log |
| [000056999]                                                       |                         |
| No. units arrived Arrival date Note                               |                         |
|                                                                   |                         |
|                                                                   |                         |
|                                                                   |                         |
| No. units ordered: 0                                              |                         |
| No. units arrived: 1                                              |                         |
| Shipment date: 00/00/0000                                         |                         |
| Arrival date: 06/11/2002                                          |                         |
| Note: v.12 (2002)=sent to Cataloging                              |                         |
| Order completely arrived                                          | ⊆ancel                  |
|                                                                   | Help                    |

- · Click OK.
- · Click Copies.
- · Click Modify to update Item Form.
- Delete the "and all future volumes" statement if present in Description field.
- · Change Item Processing Status to IP.

| tem Form                     | (1 - 1) $(1 - 1)$ $(1 - 1)$                      | 2                     |
|------------------------------|--------------------------------------------------|-----------------------|
| <u>General Information (</u> | 2. General Information (2) 3. Serial Information | 4. Serial Levels      |
| Barcode:                     | B1127                                            | Update                |
| Sub-library:                 | твіом                                            | <u>S</u> ave defaults |
| Collection:                  | REF                                              | Circ History          |
| Call Number Type:            | Temporary Location                               | Refresh               |
| Call Number:                 |                                                  |                       |
| 2nd Call Number Type:        |                                                  | •                     |
| 2nd Call Number:             |                                                  |                       |
| Copy number:                 | 0                                                |                       |
| Enum.level.1 (a)(vol)        | 20                                               |                       |
| Enum.level.2 (b)             |                                                  |                       |
| Description:                 | v.20 (2001)                                      |                       |
| Material type:               | ISSBD                                            |                       |
| Item status:                 | 04                                               |                       |
| Item process status:         | IP                                               |                       |
| Hol Link:                    | 0                                                |                       |
|                              |                                                  | <u>C</u> ancel        |
|                              |                                                  | <u>H</u> elp          |

- Create General Invoice and add Line Item if needed (see Creating General Invoic procedures).
- · Write sub-library/collection on piece following title page and forward to Catalogin

## On a Subscription (S Type) Order

- · Search title in Acquisition module.
- · Verify order and title information with piece in hand.
- · Select order from Order List window (S Type order).
- · Click OK.
- · Click Copies.
- · Click Modify to update Subscription Record.

| Subscription Information | ation Form                  | ×                      |
|--------------------------|-----------------------------|------------------------|
| 1. Subscrip              | otion info (1) <u>2.</u>    | Subscription info (2)  |
| User ID:                 |                             | ▶ <u>U</u> pdate       |
| Deliver directly         |                             | Create <u>N</u> ew     |
| 🔲 Print label            |                             | <u>S</u> et as Default |
| 🔽 Send Claims            |                             | Print                  |
| First claim:             | 90                          | <u></u>                |
| Second claim:            | 30                          | <u>K</u> en ean        |
| Third claim:             | 15                          |                        |
| Fourth claim:            | 15                          |                        |
| Discard routine:         |                             |                        |
| Note:                    | v.1:no.1=sent to cataloging |                        |
| Check-in note:           |                             |                        |
| Item Statistic:          |                             |                        |
|                          |                             |                        |
|                          |                             | Crew 1                 |
|                          |                             | ⊆ancel                 |
|                          |                             | <u>H</u> elp           |

- Enter volume/issue being sent to Cataloging in the Note field in Subscription Info (2) tab (e.g. v.13:no.2 (2002)=sent to Cataloging).
- Push record to the Items module.
- · Click Modify to update item record.

| Item Form             |                                                  | ×                |
|-----------------------|--------------------------------------------------|------------------|
| General Information ( | 2. General Information (2) 3. Serial Information | 4. Serial Levels |
| Barcode:              | B1274                                            | Update           |
| Sub-library:          |                                                  | Save defaults    |
| Collection:           | PER                                              | Circ History     |
| Call Number Type:     | 0 Temporary Location                             | Refresh          |
| Call Number:          |                                                  |                  |
| 2nd Call Number Type: |                                                  |                  |
| 2nd Call Number:      |                                                  |                  |
| Copy number:          | 0                                                |                  |
| Enum.level.1 (a)(vol) | 1                                                |                  |
| Enumileveli2 (b)      | 1                                                |                  |
| Description:          | v.1:no.1 (2001)                                  |                  |
| Material type:        | ISSUE                                            |                  |
| Item status:          | 04                                               |                  |
| Item process status:  | IP                                               |                  |
| Hol Link:             | 0                                                |                  |
|                       |                                                  | ⊆ancel           |
|                       |                                                  | Help             |

- Remove note "..and all future issues" from Description field.
- If issue in hand is not the issue described in the Description field, enter volume/issue/date of item being sent to Cataloging (i.e. issue in hand), e.g. v.13 (2002).
- · Change Item Processing Status to IP.
- Send piece and printout to Cataloging.

# *Updating Order and Subscription Records After a Serial Title Has Been Cataloged*

- · Search title in Acquisition module.
- · Select order from Order List window.
- · Click Modify.
- · Remove note "New Title, send to Cataloging" from Library Note field.
- Enter needed processing instructions in Library Note field for your sub-library.

| Order Form - Fariha's                                                                                    | s new standing orde              | r title                                                          |                               | ×                                                 |
|----------------------------------------------------------------------------------------------------|----------------------------------|------------------------------------------------------------------|-------------------------------|---------------------------------------------------|
| 1. Order Inform                                                                                          | ation                            | 2. Vendor                                                        | 3. Quantity                   | and Price                                         |
| Order number 1:<br>Order number 2:<br>Order ISBN/ISSN:<br>Open date:<br>Order date:                      | 56999-1<br>AUSTIN<br>04/Jun/2002 | Order status:<br>Order number 3:<br>Order group:<br>Status date: | SV<br>BIOM PER<br>11/Jun/2002 | <u>O</u> K<br><u>S</u> ave Def<br><u>R</u> efresh |
| Material type:<br>Sub-library:<br>Acquisition method:<br>Borrower ID:<br>Borrower Name:<br>Library note: | SP                               | Send d                                                           | irectly                       | <u>Cancel</u><br><u>H</u> elp                     |

- · Click OK.
- · If title belongs to an M or O Type order, select order from Order List, click Arrive.
- Select volume and click Modify.

| Arrival List of Order | 56999-1      |                     |           | ×              |
|-----------------------|--------------|---------------------|-----------|----------------|
| No. units ordered:    | 1            | No. units reported: | 1         | Add            |
| No. units arrived     | Arrival date | Note                |           | <u>M</u> odify |
| 1                     | 11/Jun/2002  | v.12 (2002)=        | sent to 🔼 | <u>D</u> elete |
|                       |              | Cataloging          |           | Print          |
|                       |              |                     |           |                |
|                       |              |                     |           |                |
|                       |              |                     |           |                |
|                       |              |                     |           |                |
|                       |              |                     |           |                |
|                       |              |                     |           |                |
|                       |              |                     |           | lose           |
|                       |              |                     | 7         | Help           |

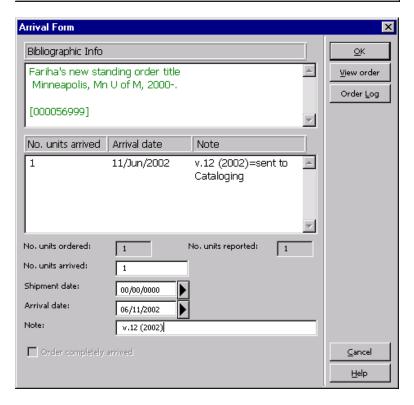

- · Remove note "sent to Cataloging" from Note field.
- · Click OK.
- If title belongs to an O or M Type order, click Copies from Order List window to check item record.
- · Select item from Items List and click Modify.
- · Check Description field for correct description.
- · Check to make sure Item Processing Status has been changed to "blank."

 Check HOL Link to make sure item is linked to correct Holdings Record (if HOL Link is 0, Holding Record is not linked to Item).

| Item Form                                                                                                    |                                                                                                    | ×                              |
|----------------------------------------------------------------------------------------------------|----------------------------------------------------------------------------------------------------|--------------------------------|
| General Information (                                                                                                    | 2. General Information (2) 3. Serial Information                                                                                                    | 4. Serial Levels               |
| General Information (<br>Barcode:<br>Sub-library:<br>Collection:<br>Coll Number Type:<br>Call Number:<br>2nd Call Number Type:<br>2nd Call Number:<br>Copy number:<br>Copy number:<br>Enum.level.1 (a)(vol)<br>Enum.level.2 (b) | 2. General Information (2)       3. Serial Information         31951D019538136         TWILS         GEN         4         Temporary Location         \$\$kMfilm\$\$;2011         0         26 | 4. Serial Levels               |
| Description:                                                                                                    | v.26 (2002)                                                                                                    |                                |
| Material type:                                                                                                    | MF                                                                                                    |                                |
| Item status:                                                                                                    | 01                                                                                                    |                                |
| Item process status:                                                                                                    |                                                                                                    |                                |
| Hol Link:                                                                                                    | 33901                                                                                                    |                                |
|                                                                                                    |                                                                                                    | <u>C</u> ancel<br><u>H</u> elp |

Click on General Information (2) and check to make sure PO# is listed in the Ord number field.

| Item Form                 |                       |                       |      | ×                     |
|---------------------------|-----------------------|-----------------------|------|-----------------------|
| L General Information (1) | General Information ( | 3. Serial Information | 4, 9 | ierial Levels         |
| OPAC note:                |                       |                       |      | Update                |
| Circ. note:               |                       |                       | _    | <u>S</u> ave defaults |
| Internal note:            |                       |                       |      | Circ History          |
| Order number:             | 000026019-00101       |                       |      | Refresh               |
| Invoice Key:              | 00                    | 0                     |      |                       |
| Invoice Note:             |                       |                       |      |                       |
| Inventory number:         | AHX9856 001 00004     |                       |      |                       |
| Inventory date:           | 00/00/0000            |                       |      |                       |
| Last Inv. Report date:    | 00/00/0000            |                       |      |                       |
| Price:                    |                       |                       |      |                       |
| Statistic:                |                       |                       |      |                       |
| Open date:                | 05/Feb/2001           |                       |      |                       |
| Update date:              | 09/Feb/2001           |                       |      |                       |
|                           |                       |                       |      |                       |
|                           |                       |                       |      |                       |
|                           |                       |                       |      | ⊆ancel                |
|                           |                       |                       |      | Help                  |

•

If title belongs to a Subscription (S Type Order), push record to Serials module.
 *Note*: You can not Arrive issues of Subscriptions through Acquisitions module.

*Note*: Item Record is deleted before Publication Pattern record is created for seri subscription title.

· Click Subscription window and select correct subscription.

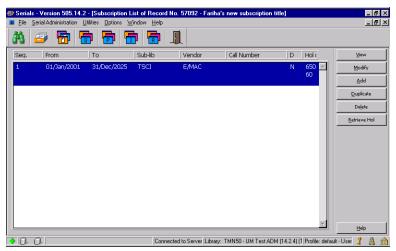

- · Click Modify to update the Subscription Form.
- · Check to make sure Order number appears in the Order number field I.
- Remove note referring to issue being sent to Cataloging from the Note field in Subscription Information (2) tab.
- Enter needed processing instruction in Note and Check-in note fields in Subscription Information (2) tab.

| Subscription Informat | ion Form          |                 | ×                      |
|-----------------------|-------------------|-----------------|------------------------|
| 1. Subscript          | ion info (1)      | 2. Subscription | <u>1 info (2)</u>      |
| User ID:              |                   |                 | Update                 |
| Deliver directly      |                   |                 | Create <u>N</u> ew     |
| Print label           |                   |                 | <u>S</u> et as Default |
| 🔽 Send Claims         |                   |                 | Print                  |
| First claim:          | 90                |                 | <br><u>R</u> efresh    |
| Second claim:         | 30                |                 |                        |
| Third claim:          | 15                |                 |                        |
| Fourth claim:         | 15                |                 |                        |
| Discard routine:      |                   |                 |                        |
| Note:                 | Toss supplements  |                 |                        |
| Check-in note:        | t-tape, reinforce |                 |                        |
| Item Statistic:       |                   |                 |                        |
|                       |                   |                 |                        |
|                       |                   |                 | Cancel                 |
|                       |                   |                 |                        |
|                       |                   |                 | Help                   |

- · Click Update.
- · Click and open Publication Schedule window.
- Select and Arrive issue in hand.
- · If Publication Schedule window is empty, click Sched. Form to Preview Publication Schedule.

| Description           | Year | Vol. | Part | Issue | Continue |
|-----------------------|------|------|------|-------|----------|
| /.3:no.1 (2002:Jan.)  | 2002 | 3    |      | 1 🔺   |          |
| /.3:no.2 (2002:Feb.)  | 2002 | 3    | :    | 2     |          |
| /.3:no.3 (2002:Mar.)  | 2002 | 3    | :    | 3     |          |
| v.3:no.4 (2002:Apr.)  | 2002 | 3    |      | 4     |          |
| /.3:no.5 (2002:May)   | 2002 | 3    |      | 5     |          |
| v.3:no.6 (2002:Jun.)  | 2002 | 3    | 1    | 6     |          |
| v.3:no.7 (2002:Jul.)  | 2002 | 3    |      | 7     |          |
| v.3:no.8 (2002:Aug.)  | 2002 | 3    | 1    | 8     |          |
| v.3:no.9 (2002:Sep.)  | 2002 | 3    | 9    | 9     |          |
| v.3:no.10 (2002:Oct.) | 2002 | 3    |      | 10    |          |
| v.3:no.11 (2002:Nov.) | 2002 | 3    |      | 11    |          |
| v.3:no.12 (2002:Dec.) | 2002 | 3    |      | 12    | Cancel   |
|                       |      |      |      |       |          |

- · Click Continue.
- · Click Open All to open first expected issue.
- Select and Arrive issue in hand.

| Description<br>3:3mo.1 (2002:Hen)<br>3:3mo.2 (2002:Hen)<br>4:3mo.4 (2002:Her)<br>4:3mo.5 (2002:Her)<br>4:3mo.6 (2002:Her)<br>3:3mo.6 (2002:Her)<br>3:3mo.7 (2002:Lh)<br>3:3mo.8 (2002:Lh)                                                                                                    | 01, 01,                                                  | Je date E                                                                                                    | xpected Arrived                                               | Pages                 |                           |
|----------------------------------------------------------------------------------------------------|----------------------------------------------------------|----------------------------------------------------------------------------------------------------|---------------------------------------------------------------|-----------------------|---------------------------|
| (3)no.1 (2002)3no)<br>(3)no.2 (2002)Feb.)<br>(3)no.3 (2002)Mar.)<br>(3)no.5 (2002)Mar.)<br>(3)no.5 (2002)May)<br>(3)no.6 (2002)Jul.)<br>(3)no.6 (2002)Jul.)<br>(3)no.6 (2002)Jul.)                                                                                                    | 01, 01,                                                  | e date E                                                                                                    | xpected Arrived                                               | DVVV                  |                           |
| r.3:no.2 (2002:Feb.)<br>r.3:no.3 (2002:Mar.)<br>r.3:no.4 (2002:Apr.)<br>r.3:no.5 (2002:Apr.)<br>r.3:no.6 (2002:Jul.)<br>r.3:no.7 (2002:Jul.)<br>r.3:no.7 (2002:Jul.)                                                                                                    | 01                                                       |                                                                                                    |                                                               | rogos                 | Modify                    |
| .(3:no.3 (2002:Mar.)<br>.(3:no.4 (2002:Apr.)<br>.(3:no.5 (2002:May)<br>.(3:no.6 (2002:Jul.)<br>.(3:no.7 (2002:Jul.)<br>.(3:no.8 (2002:Aug.)                                                                                                    | 01,                                                      | /Jan/2002 1                                                                                                    | 0                                                             |                       | - Add Issue               |
| .3:no.4 (2002:Apr.)<br>.3:no.5 (2002:May)<br>.3:no.6 (2002:Jun.)<br>.3:no.7 (2002:Jul.)<br>.3:no.8 (2002:Aug.)                                                                                                    |                                                          | /Feb/2002 0<br>/Mar/2002 0                                                                                                    |                                                               |                       | Duplicate                 |
| 3:no.6 (2002:3un.)<br>3:no.7 (2002:3ul.)<br>3:no.8 (2002:Aug.)                                                                                                    | 01                                                       | /Apr/2002 0                                                                                                    |                                                               |                       | Dylete                    |
| .3:no.7 (2002:Jul.)<br>.3:no.8 (2002:Aug.)                                                                                                    |                                                          | /May/2002 0<br>/Jun/2002 0                                                                                                    |                                                               |                       | Sched Form                |
| .3:no.8 (2002:Aug.)                                                                                                    | 01,                                                      | (Jul/2002 0                                                                                                    |                                                               |                       |                           |
| .3:no.9 (2002:Sep.)                                                                                                    |                                                          | /Aug/2002 0<br>/Sep/2002 0                                                                                                    |                                                               |                       | Qpen All                  |
| 3:no.10 (2002:Oct.)                                                                                                    | 01                                                       | /Oct/2002 0                                                                                                    | 0                                                             |                       | Agrive                    |
| .3:no.11 (2002:Nov.)<br>.3:no.12 (2002:Dec.)                                                                                                    | 01,<br>01,                                               | /Nov/2002 0<br>/Dec/2002 0                                                                                                    |                                                               |                       | Refresh List              |
|                                                                                                    |                                                          |                                                                                                    |                                                               |                       |                           |
|                                                                                                    |                                                          |                                                                                                    |                                                               |                       | Eeb                       |
|                                                                                                    | ication Schedule of Record No.<br>Joions Window Heb      | 57092 - Fariha's new sub                                                                                                    |                                                               | xay: TMNSO-UM Test    | AD Profile: defouit 🧣 🧥 g |
| rials - Version 505,14,2 - [Public<br>Te Serial Administration Littles D                                                                                                    |                                                          | 57032 - Fariha's new sub                                                                                                    |                                                               | ray: TMNSO-UM Test    | AD Profile: delault 🤰 🧥 j |
| stials - Version 505.14.2 - [Public<br>Res Serial Administration Littles D<br>Serial Administration Littles D<br>Serial Series Administration Littles<br>escription                                                                                                    | Iptions Window Help                                      | xe date E                                                                                                    |                                                               | rage: TMNS0 - UM Test | AD Profile: defouit 🧣 🧥 g |
| stials = Version 505,14,2 = (Public<br>le Seisl Administration Utalies (<br>)<br>)<br>)<br>)<br>)<br>)<br>)<br>)<br>)<br>)<br>)<br>)<br>)                                                                                                    | iptions Window Help                                      | Je date E                                                                                                    | spected Arrived                                               |                       | AD Profile: default 🧣 🧥 👔 |
| stials - Version 505,14.2 - [Publi<br>Je Seid Administron Utilies D<br>Seid Providentiation Utilies D<br>Seid Providentiation Providentiation Providentiation<br>Seno 1 (2002;Poh.)<br>Sino 2 (2002;Poh.)                                                                                                    | Iptions Window Help<br>The The Market<br>Iss<br>01<br>01 | xe date E                                                                                                    | apected Arrived                                               |                       | AD Proble: default 3 A ;  |
| setial - Version 505,14,2 - (Public           le         getial Administration         Utilizes         g           setial Participant         filler         filler         filler           secorption         3mo.1         f0002-feb.)         filler         filler           3mo.2         f0002-feb.)         3mo.4         f0002-feb.)         filler         filler                                                                                                    | Izions Window Help                                       | ue date E<br>/Jan/2002 1<br>/Feb/2002 0<br>/Mar/2002 0<br>/Apr/2002 0                                                                                                    | apected [Arrived<br>0<br>0<br>0<br>0                          |                       | AD Profile: default 2 A ; |
| Statistics         Version 505,14.2         (Public<br>line)           Image: Statistics         Image: Statistics         Image: Statistics           Image: Statistics         Image: Statistics         Image: Statistics           Image: Statistics         Image: Statistics         Image: Statistics           Image: Statistics         Image: Statistics         Image: Statistics           Image: Statistics         Image: Statistics         Image: Statistics           Image: Statistics         Image: Statistics         Image: Statistics           Image: Statistics         Image: Statistics         Image: Statistics                                                                                                    | [plons Window Help                                       | ae date E<br>Isin/2002 1<br>Mar/2002 0<br>Mar/2002 0<br>Mar/2002 0<br>Mar/2002 0                                                                                                    | apected Arrived                                               |                       | AD Profile: default 2 A   |
| Strids - Version 505,14.2 - [Public           ie         setial Administration         Litikes: 0           ie         ie         ie         ie           ie         ie         ie         ie         ie           ie         ie         ie         ie         ie           ie         ie         ie         ie         ie         ie           ie         ie                                                                                                    |                                                          | ae date E<br>dato/2002 11<br>Fe6/2002 0<br>May/2002 0<br>May/2002 0<br>May/2002 0<br>Jun/2002 0                                                                                                    | appected Arrived                                              |                       | AD Profile delaw 2 A :    |
| Initial:         - Version 505,14,2 - (Public           Je         Selid Administration         Utilities:         ()           Simol:         Simol:         ()         ()         ()           Simol:         Simol:         ()         ()         ()         ()         ()           Simol:         ()         Simol:         ()         ()         ()         ()         ()         ()         ()         ()         ()         ()         ()         ()         ()         ()         ()         ()         ()         ()         ()         ()         ()         ()         ()         ()         ()         ()         ()         ()         ()         ()         ()         ()         ()         ()         ()         ()         ()         ()         ()         ()         ()         ()         ()         ()         ()         ()         ()         ()         ()         ()         ()         ()         ()         ()         ()         ()         ()         ()         ()         ()         ()         ()         ()         ()         ()         ()         ()         ()         ()         ()         ()         )         () <td></td> <td>ar date E<br/>Any/2002 1<br/>Any/2002 0<br/>Any/2002 0<br/>Any/2002 0<br/>Any/2002 0<br/>Any/2002 0<br/>Any/2002 0</td> <td>spected Arrived Arrived 1 0 0 0 0 0 0 0 0 0 0 0 0 0 0 0 0 0 0</td> <td></td> <td>AD Profile delaw 2 A</td> |                                                          | ar date E<br>Any/2002 1<br>Any/2002 0<br>Any/2002 0<br>Any/2002 0<br>Any/2002 0<br>Any/2002 0<br>Any/2002 0                                                                                                    | spected Arrived Arrived 1 0 0 0 0 0 0 0 0 0 0 0 0 0 0 0 0 0 0 |                       | AD Profile delaw 2 A      |
| Strids - Version 505, 14, 2 - [Public           ie         selia Administration         Litikes: 0           ie         ie         ie         ie           ie         ie         ie         ie         ie           ie         ie         ie         ie         ie         ie           ie         ie         ie         ie         ie         ie         ie         ie           ie         ie                                                                                                    |                                                          | ae date E<br>25xy 6x0x2 1<br>4x6/2002 0<br>14xy /2002 0<br>14xy /2 | spected Armed                                                 |                       | AD Profile delaw 2 A :    |
| erials - Version 505,14,2 - [Public<br>Re Serial Administration Utilities O                                                                                                    |                                                          | ar date E<br>Any/2002 1<br>Any/2002 0<br>Any/2002 0<br>Any/2002 0<br>Any/2002 0<br>Any/2002 0<br>Any/2002 0                                                                                                    | apected Armed                                                 |                       | AD Photle: dotaxi 2 A ;   |

- · Click on Items icon and select and Modify the Arrived item.
- Check to make sure all fields, including Sub-Library, Collection, Description, Item Status, Material Type, Item Processing Status, are correctly selected.
- Check to make sure Item is linked to correct Holdings Record (HOL Link should have a holdings record number. The Hol Link should not be "0."
- Check to make sure the Order number appears in Order number field in General Information (2).

| Item Form             |                                                  | ×                     |
|-----------------------|--------------------------------------------------|-----------------------|
| General Information ( | 2. General Information (2) 3. Serial Information | 4. Serial Levels      |
| Barcode:              | 57092-30                                         | Update                |
| Sub-library:          | TSCI                                             | <u>S</u> ave defaults |
| Collection:           | PER                                              | Circ History          |
| Call Number Type:     | Temporary Location                               | Refresh               |
| Call Number:          |                                                  |                       |
| 2nd Call Number Type: |                                                  |                       |
| 2nd Call Number:      |                                                  |                       |
| Copy number:          | 1                                                |                       |
| Enum.level.1 (a)(vol) | 3                                                |                       |
| Enum.level.2 (b)      | 2                                                |                       |
| Description:          | v.3:no.2 (2002:Feb.)                             |                       |
| Material type:        | ISSUE                                            |                       |
| Item status:          | 04                                               |                       |
| Item process status:  |                                                  |                       |
| Hol Link:             | 65060                                            |                       |
|                       |                                                  | ⊆ancel                |
|                       |                                                  | Help                  |

## Arriving Supplements/Special Issues or Combined Numbers on a Publication Schedule

#### Supplement/Special Issue

The publication information about one issue can be edited in the Publication Schedu window of the Serials module in order to record supplements, special issues or com numbers.

 In the Publication Schedule arrive the issue the supplement came with or highlig previous issue. Click Duplicate. This will duplicate the Issue form of the previous issue.

| Issue Form                                                  |                                   |                      | ×                              |
|-------------------------------------------------------------|-----------------------------------|----------------------|--------------------------------|
| <u>1. Inform</u>                                            | ation                             | 2. Enumeration &Chro | onological                     |
| SICI Code<br>Issue date:<br>Description:<br>Pages:<br>Note: | 07/01/2002<br>v.1:no.7:supplement |                      | Update                         |
|                                                             |                                   |                      | <u>⊆</u> ancel<br><u>H</u> elp |

- In Tab 1 of the Issue Form:
   Fill in the date of arrival in the Issue date field and give a description of the piece
- In Tab 2 of the Issue Form: In order for the supplement to display after the issue it is supplement to, a decin placed after the issue number in the Issue Number field.

| Issue Form       |               |            | ×        |
|------------------|---------------|------------|----------|
| 1. Informa       | neration &Chr | onological |          |
| Volume:          | 1             | 1          | Update   |
| Issue Number:    | 7.2           | ĺ          | <u>,</u> |
| Part:            |               | ĺ          |          |
| Enumeration D:   |               |            |          |
| Enumeration E:   |               | 1          |          |
| Enumeration F:   |               | 1          |          |
| Enumeration G:   |               | 1          |          |
| Enumeration H:   |               | ĺ          |          |
| Year:            | 2002          | l          |          |
| Chronological J: | 07            |            |          |
| Chronological K: |               | 1          |          |
| Chronological L: |               |            |          |
|                  |               |            | ⊆ancel   |
|                  |               |            | Help     |

 After the Supplement has been added to the Publication Schedule, arrive the iter clicking Arrive. The system will automatically open the item during the arrival process.

#### Combined Issues

In order to arrive an issue that combines two or more expected numbers, the public schedule for the title needs to be altered.

Example: v. 6, no. 1-2

- 1. Delete the earlier of the numbers from the schedule. In this example, delete the containing v.6:no. 1.
- Modify the line containing the last number so that it includes the previous number In this example, modify the line containing v.6:no. 2 so that it reads v. 6:no. 1/2 correct the issue date, if necessary.
- By arranging the combined issues in this manner, claims are not sent out for the earlier number and the issue date and next expected issue stays on track in the schedule.

# Arriving Duplicate Volumes/Issues of Serials

Before processing an item as a duplicate, determine whether it is actually a duplicate

Have all sub-libraries/collections you are authorized to Arrive for that have a subscription to this title, received all expected issues?

If yes, this issue is a duplicate. Duplicate issues are not displayed to the public.

#### Duplicates on a Subscription

- From the Serials module, search for the title. From Items window, select the issue statement from the desired sub-library/collection that the issue in hand duplicate Click Duplicate.
- In the Description field of the General Information Tab, add the word "dup" followed by an "=" in front of the volume number (e.g. dup=v.23:no.1 (2002:Jan.
- 3. Change Item Status to 57 (Suppressed).
- 4. Enter subscription number in the Subscription no. field in tab 3.Serials Information.
- 5. Enter a decimal after the issue number in Enum.level.2 in tab 4. Serial Levels.
- 6. Click Update.
- 7. Select the issue by highlighting the duplicate issue from the Items window and c Arrive.
- Note: Do not arrive more than one duplicate of the same issue of a periodical. Subsequenduplicates on an order should be investigated and documented in the Order Log.

| H I     | <b>S</b>   |                              | 1 🔁 💵         |             |           |           |          |                        |
|---------|------------|------------------------------|---------------|-------------|-----------|-----------|----------|------------------------|
| ltems o | f Record N | lo. 56981 - Fariha's replace | ement journal |             |           |           |          | _ [                    |
| Lc Sbs  | Sub-lib    | Description                  | Exp. Arrival  | Arrival     | Barcode   | No. Pages |          | Modify                 |
| 1       | TBPER      | v.23:no.1 (2000:Jan.)        | 30/May/2000   |             | 56981-10  |           | <b>A</b> | Add                    |
| 1       | TBPER      | v.23:no.2 (2000:Apr.)        | 30/Aug/2000   |             | 56981-20  |           |          |                        |
| 1       | TBPER      | v.23:no.3 (2000:July)        | 30/Nov/2000   | 09/Jun/2002 | 56981-30  |           |          | Duplicate              |
| 1       | TBPER      | v.23:no.4 (2000:Oct.)        | 01/Mar/2001   | 09/Jun/2002 | 56981-40  |           |          | Delete                 |
| 1       | TBPER      | v.24:no.1 (2001:Jan.)        | 30/May/2001   | 09/Jun/2002 | 56981-50  |           |          | Defere                 |
| 1       | TBPER      | dup=v.23:no.3<br>(2000:July) | 30/Nov/2000   | 09/Jun/2002 | 56981-60  |           |          | View                   |
| 1       | TBPER      | dup=v.23:no.4<br>(2000:Oct.) | 01/Mar/2001   | 09/Jun/2002 | 56981-70  |           |          | Circ. <u>S</u> ummary  |
| 1       | TBPER      | v.24:no.2 (2001:Apr.)        | 30/Aug/2001   | 09/Jun/2002 | 56981-80  |           |          | Arrive                 |
| 1       | TBPER      | dup=v.24:no.1<br>(2001:Jan.) | 30/May/2001   | 09/Jun/2002 | 56981-110 |           |          | <u>U</u> ndo Arrive    |
| 1       | TBPER      | v.24:no.3 (2001:Jul.)        | 30/Nov/2001   | 09/Jun/2002 | 56981-130 |           |          | ⊆laim                  |
| 1       | TBPER      | dup=v.24:no.2<br>(2001:Apr.) | 30/Aug/2001   | 09/Jun/2002 | B1466     |           |          | Cha <u>n</u> ge Sched. |
| 1       | TBPER      | v.24:no.4 (2001:Oct.)        | 01/Mar/2002   |             | 56981-160 |           |          | Open Next              |
| 2       | TWPR       | v.24:no.1 (2001:Jan.)        | 30/May/2001   | 09/Jun/2002 | 56981-90  |           |          | Opennext               |
| 2       | TWPR       | v.24:no.2 (2001:Apr.)        | 30/Aug/2001   | 09/Jun/2002 | 56981-100 |           |          |                        |
| 2       | TWPR       | v.24:no.3 (2001:Jul.)        | 30/Nov/2001   | 09/Jun/2002 | 56981-140 |           |          |                        |
| 2       | TWPR       | v.24:no.4 (2001:Oct.)        | 01/Mar/2002   |             | 56981-170 |           |          |                        |
| 2       | TWPR       | v.24:no.3<br>(2001:Jul.)=dup | 30/Nov/2001   | 09/Jun/2002 | B1467     |           |          |                        |

*Note*: If you receive additional duplicates on the same order, contact your vendor to make the order has been accurately recorded.

## Duplicates on a Standing Order

- If a duplicate is received on a standing order, consult your unit's return policy ar communicate with subject selector to determine whether volume can be returne added to the collection.
  - <sup>°</sup> Before the volume is processed, the Order Log needs to be displayed so that duplicate issue and selector's decision regarding this duplicate issue can be recorded in the Order Log.

| Log of Order 33         | 3154-502                |                                                  |        |          | ×                     |
|-------------------------|-------------------------|--------------------------------------------------|--------|----------|-----------------------|
| Date & time             | Description             | Details                                          | User   | Action   | Add                   |
| 08/Jun/2002<br>01:21 PM | Report from vendor      | No longer available<br>free;6/1/02               | TRAIN  |          | <u>R</u> emove A.Date |
| 08/Jun/2002<br>01:25 PM |                         | Asked Marcia if a paid<br>subscription is wanted | TRAIN  |          |                       |
| 08/Jun/2002<br>01:32 PM | Duplicate<br>copy/title | v.12:no.2 (2002)                                 | TRAIN  |          |                       |
|                         |                         |                                                  |        |          |                       |
|                         |                         |                                                  |        | <b>•</b> |                       |
| Action date:            | 00/00/000               | 0                                                |        |          |                       |
| Transaction type:       | 17                      |                                                  |        |          |                       |
| Log text:               | Add v.12                | no.2 to collection per Marcia Pa                 | ankake |          |                       |
|                         |                         |                                                  |        |          |                       |
|                         |                         |                                                  |        |          | ⊆lose                 |
|                         |                         |                                                  |        |          | Help                  |

- 2. If selector accepts duplicate, record the duplicate on the Order Log as shown in example above.
- 3. Create a general invoice and line item to pay for this item.
- 4. Proceed to Arrive/process item as follows for:
  - <u>Duplicates on a regular standing order</u>

OR

• <u>Duplicates on a monographic series on sta</u>nding order

## Duplicates on a Regular Standing Order

1. From Acquisition module, click Arrive and add to Note field arrival of this duplica volume as shown in example below:

| Arrival Form       |                   |                     |          | ×                  |
|--------------------|-------------------|---------------------|----------|--------------------|
| Bibliographic Info |                   |                     |          | <u>o</u> k         |
| Who is who in A    | merican Libraries |                     | <u> </u> | <u>V</u> iew order |
| [000056922]        |                   |                     |          | Order <u>L</u> og  |
|                    |                   |                     | 7        |                    |
| No. units arrived  | Arrival date      | Note                |          |                    |
| 1                  | 03/Jun/2002       | v.3 (1999)          | <u> </u> |                    |
| 1                  | 07/Jun/2002       | v.4 (2000)          |          |                    |
|                    |                   |                     |          |                    |
| I                  |                   |                     | V        |                    |
| No. units ordered: | 1                 | No. units reported: | 2        |                    |
| No. units arrived: | 1                 |                     |          |                    |
| Shipment date:     | 00/00/0000        | ]                   |          |                    |
| Arrival date:      | 06/08/2002        | 1                   |          |                    |
| Note:              | dup=v.3 (1999)    |                     |          |                    |
| Corder completely  | arrived           |                     |          | ⊆ancel             |
|                    |                   |                     |          | Help               |

- 2. Click Copies on the Order list window. This will open up the Items for Order window.
- 3. Select the desired item on the list and duplicate the item record by clicking Duplicate. Modify the following fields and click Update.
  - ° Copy number field: 2 (3 if third copy for this sub-library/collection).
  - <sup>°</sup> Select the correct Holdings Record from drop down menu if Holdings Record for the subsequent copy already exists. If the Holdings Record for copy 2 does no exist, delete the HOL Link and create a new Holdings Record. A new Holdings Record is created in the Items module by clicking the Retrieve HOL button an then clicking New.
- 4. Click Update.

| Item Form             |                                                  | ×                |
|-----------------------|--------------------------------------------------|------------------|
| General Information ( | 2. General Information (2) 3. Serial Information | 4. Serial Levels |
| Barcode:              |                                                  | Update           |
| Sub-library:          | TWILS                                            | Save defaults    |
| Collection:           | AMEP                                             | Circ History     |
| Call Number Type:     | Temporary Location                               | Refresh          |
| Call Number:          |                                                  | •                |
| 2nd Call Number Type: |                                                  |                  |
| 2nd Call Number:      |                                                  | •]               |
| Copy number:          | 2                                                |                  |
| Enum.level.1 (a)(vol) |                                                  |                  |
| Enum.level.2 (b)      |                                                  |                  |
| Description:          | 2000                                             | •]               |
| Material type:        | ISSBD                                            |                  |
| Item status:          | 01                                               |                  |
| Item process status:  |                                                  |                  |
| Hol Link:             |                                                  |                  |
|                       |                                                  | ⊆ancel           |
|                       |                                                  | Help             |

### Duplicates on a Monographic Series on Standing Order

- 1. If selector accepts duplicate, follow the steps outlined in <u>#1 above</u> for recording <u>duplicate on the Order Log</u>.
- 2. Create a general invoice and add a line item to pay for this duplicate volume. (Se <u>Creating General Invoice</u> procedures.)
- 3. From Acquisition module, click Arrive and add to note field arrival of this duplication volume as shown in example below:
  - ° Note field: dup=v.21 (2003): Smith, John: Aleph Users...

| Arrival List of Order | 56927-1      |       |                                            |             |   | ×               |
|-----------------------|--------------|-------|--------------------------------------------|-------------|---|-----------------|
| No. units ordered:    | 1            | No. u | nits reported:                             | 3           | ] | <u>( A</u> dd ) |
| No. units arrived     | Arrival date |       | Note                                       |             |   | Modify          |
| 1                     | 03/Jun/2002  |       | 1999:Smith, Jo                             |             |   | <u>D</u> elete  |
| 1                     | 06/Jun/2002  |       | users are won<br>2000:K,Tran:A<br>contiune |             |   | Print           |
| 1                     | 08/Jun/2002  |       | dup=1999:Sm<br>Aleph users                 | iith,John.: |   |                 |
|                       |              |       |                                            |             |   |                 |
|                       |              |       |                                            |             |   |                 |
|                       |              |       |                                            |             |   | ⊆lose           |
|                       |              |       |                                            |             | - | Help            |

*Note*: Item and Holdings Record will be created for this item by cataloger once the monographic title has been cataloged.

# Processing LEI (Latest Edition in...) Volumes

Procedure below outlines the process for reference type materials that are permanent shelved in General (GEN) collection, but only the latest editions/volumes are tempo shelved in REF collection.

*Note*: Please see separate procedure for Wilson Periodicals (TWPR) LEI volumes.

#### Processors

Continue to use the PINK slips for LEI titles and mark appropriate reference unit on

- · Arrive issue per standard procedures.
- · Click Copies button to access Items List.
- · Duplicate/create new item record.
- · Uncheck the Temporary Location box if it is checked off.
- Update/fill out Item form by updating Tab 1-4 as needed.
- · Click Refresh and then click Update.
- Send volume to the Marking Room.

### Marking Room

- Search and display item in Items module.
- · Click Label button and print label.
- Print and paste label for the Temporary Location (collection) when volumes inclu PINK slip inserts.

### Reference Units

Modify Item Record for Old Volume

- Uncheck Temporary Location box.
- · Click Refresh.
- Change Item Status to appropriate Item Status code for the permanent location.
   "Codes and Lists" for values.)
- · Click Refresh and then click Update.
- · Remove the little temporary location label.
- Shelve the *old* volume on its permanent location.

### Modify Item Record for New Volume

- Check off the Temporary Location box.
- · Change Collection Code.
- Change Item Status to 02=Non Circulating.
- · Click Refresh and then click Update button.
- Shelve the *new* volume on its temporary location.

# Processing LEI TWPR, PER Titles (MAC Wilson)

# MAC Processor/Student

LEI titles can be identified by information that appears in the Note/Check-in Note fie

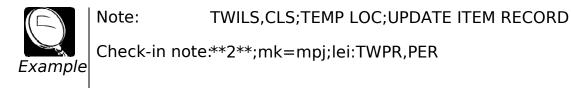

### Arriving

- Search title in Acquisition or Serials module.
- Verify title and order for accuracy.
- · Open Items window in Serials module.
- · Select item from Items window.
- · Click Arrive to arrive issue.
- · Click Continue when Item Arrival Form opens.

### Modifying Item Record

- Select the item from Items window and click Modify.
- · Check off Temporary Location field.
- Change Sub-Library to TWPR and Collection to PER.
- · Change Call Number Type to 5.
- Delete Call# from Call Number field.
- · Change Item status to 02 (non-circulating).
- · Click Refresh and then click Update.

| Item Form                                                                                             |                                                                          | ×                                                  |
|----------------------------------------------------------------------------------------------------|--------------------------------------------------------------------------|----------------------------------------------------|
| General Information (                                                                                 | 2. General Information (2) 3. Serial Information                         | 4. Serial Levels                                   |
| Parcode:<br>Sub-library:<br>Collection:<br>Call Number Type:<br>Call Number:<br>2nd Call Number Type: | 120872-810       TWPR       PER       5       V       Temporary Location | Update<br>Save defaults<br>Circ History<br>Refresh |
| 2nd Call Number:                                                                                      |                                                                          |                                                    |
| Copy number:                                                                                          | 201                                                                      |                                                    |
| Enum.level.1 (a)(vol)                                                                                 | 115                                                                      |                                                    |
| Enum.level.2 (b)                                                                                      | 1                                                                        |                                                    |
| Description:                                                                                          | anno 115:n.1 (2002:genn.)                                                |                                                    |
| Material type:                                                                                        | ISSUE                                                                    |                                                    |
| Item status:                                                                                          | 02                                                                       |                                                    |

# Wilson Periodicals/Reserve Staff/Student

Wilson Periodicals staff will update Item record when volume is ready for binding.

- Search title in Items module.
- Select one of the items and click Bind/Change.
- Move all issues to be bound from left to right half of the screen.
- · Click Bind.
- The Item form of one of the issues will display.

#### Item Form

· Complete the following fields on the Item Form:

| General Information tab: | • | Uncheck Temporary Location box and click Refresh. |
|--------------------------|---|---------------------------------------------------|
|--------------------------|---|---------------------------------------------------|

- · Scan in barcode (back cover of piece) in Barcode field.
- · Update Enum. levels as needed.
- · Change Description field to reflect piece in hand.
- Change Material Type to ISSBD and change Item Status to 01.

| Item Form                                                                                                    |                                                                                                    | ×                                                  |
|----------------------------------------------------------------------------------------------------|----------------------------------------------------------------------------------------------------|----------------------------------------------------|
| General Information (                                                                                                    | 2. General Information (2) 3. Serial Information                                                                                                    | 4. Serial Levels                                   |
| Barcode:<br>Sub-library:<br>Collection:<br>Call Number Type:<br>Call Number:<br>2nd Call Number:<br>2nd Call | 120872-810         TWILS         CLS         0       Temporary Location         \$\$\$kQuarto\$\$\$h2344\$\$i.G56x         \$\$         1         115         115         115         10         155BD         01         1 | Update<br>Save defaults<br>Circ History<br>Refresh |
| HOI LINK:                                                                                                    | 769306                                                                                                    | Cancel                                             |
|                                                                                                    |                                                                                                    | Help                                               |
|                                                                                                    |                                                                                                    |                                                    |

General Information 2 tab:

3. Serial Information tab

Enter order number in Order number field.

- 4. Serial Levels tab
- Enter Subscription Sequence number in Subscription no. field.
- · Review and update Chron. levels as needed.

Click Refresh and then click Update.

*Note*: Issues will be deleted from Publication Schedule window when a report is run in We Services.

### Add Volume to Summary Holdings

- From the Items List, click Retrieve Holdings button, select correct holding record from the list and click Edit.
- Add 852|z Current issues shelved in TC Wilson Periodicals & Reserve if not alread present.
- Add volume in hand to summary holdings in 86X.
- Update date subfield in 940.
- · Save record on the server.

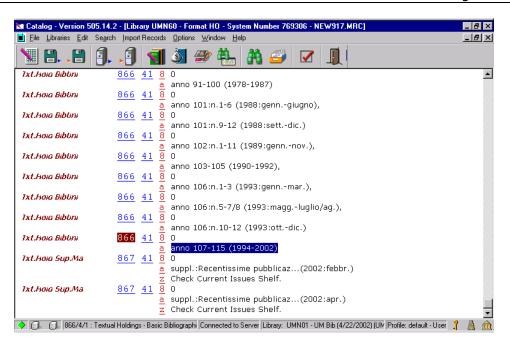

# **Processing Limited Retention Titles**

Serials Acquisitions staff should use the binding feature in Items module to handle processing of serial titles with limited retention policy:

- <u>Cumulative volumes of serials</u>
- Kept until replaced by microfilm (KOTFILM)
- Library keeps latest XXX months/years/volumes (kl=)

## Cumulative Volumes of Serials

Search and Verify Order and Item Information

- · Search title in Acquisition or Serials module.
- · Verify that order is active and volume in hand is an expected volume.
- Note processing information found in Library Note (Order Record), Note/Check-ir Note (Subscription record) fields.
- Verify that item in hand is a cumulative volume and note the issues it cumulates

| Subscription Information | on Form                                         | ×                      |
|--------------------------|-------------------------------------------------|------------------------|
| 1. Subscriptio           | n info (1) <u>2. Subscription i</u>             | <u>info (2)</u>        |
| User ID:                 |                                                 | Update                 |
| Deliver directly         |                                                 | Create <u>N</u> ew     |
| 🔲 Print label            |                                                 | <u>S</u> et as Default |
| 🔽 Send Claims            |                                                 | Print                  |
| First claim:             | 60                                              | <br><u>R</u> efresh    |
| Second claim:            | 60                                              | <u></u>                |
| Third claim:             | 60                                              |                        |
| Fourth claim:            | 60                                              |                        |
| Discard routine:         |                                                 |                        |
| Note:                    | TWPR,PER                                        |                        |
| Check-in note:           | **2**; j; ANNUAL=mk=fm; Consolidate items for s |                        |
| Item Statistic:          |                                                 |                        |
|                          |                                                 |                        |
|                          |                                                 |                        |
|                          |                                                 | ⊆ancel                 |
|                          |                                                 | Help                   |

### Push Title to Items Module

- From Navigation window click Items button.
- Locate and highlight one of the volumes/issues from the Item List that piece in h is cumulating. Make sure to select item for the correct Sub-Library.

| 🛃 Items - Version 505.14.2            |                                |                            |                              |                                    |   | _ 8            |
|---------------------------------------|--------------------------------|----------------------------|------------------------------|------------------------------------|---|----------------|
| <u>File Utilities Retrieve Option</u> | ıs <u>W</u> indow <u>H</u> elp |                            |                              |                                    |   |                |
| 🃖 🦄 🎒 🔳                               |                                |                            |                              |                                    |   |                |
| Item List of Record 2692              | 761 - West's edu               | ication law reporter.      |                              |                                    |   |                |
| Hol+Sublib+Coll+Call                  | Copy no.                       | Description                | Status                       | Barcode                            | 1 | <u>M</u> odify |
| 573526 TWPR PER                       |                                | v.164:no.1 (2002:Jun.20)   | Not Arrived                  | 2692761-1440                       |   | <u>A</u> dd    |
|                                       |                                | v.163:no.2 (2002:Jun.06)   | Non-Circulatin<br>g          | 2692761-1430                       |   | Duplicate      |
|                                       |                                | v.163:no.1 (2002:May23)    | Non-Circulatin<br>a          | 2692761-1420                       |   | <u>D</u> elete |
|                                       |                                | v.162 (2002)               | One Day Loan                 | 31951D01581999M                    |   | View           |
|                                       |                                | v.161 (2002)               | One Day Loan                 |                                    |   |                |
|                                       |                                | v.160 (2002)<br>v 150 2002 | One Day Loan<br>One Day Loan | 31951D021306624<br>31951D021436170 |   | Label          |

- · Click Bind/Changes.
- · Items List for Binding window will display.
- Select and move issues that piece in hand is cumulating from left half of the screen right half by clicking the arrow.
- · Click Bind button.

| Items List For Binding                     |                                                                           |                          |     |                                                           |                                                                     |                                          | ×               |
|--------------------------------------------|---------------------------------------------------------------------------|--------------------------|-----|-----------------------------------------------------------|---------------------------------------------------------------------|------------------------------------------|-----------------|
| Description                                | Sub-Lib                                                                   | Collectic                | ioj | Description                                               | Sub-Lib                                                             | Collectic Col                            | Bind            |
| v.162 (2002)<br>v.163:no.1<br>(2002:May23) | TC<br>Wilson<br>Period<br>icals &<br>Reser<br>v<br>TC<br>Wilson<br>Period | Period<br>icals<br>Basem |     | v.163:no.1<br>(2002:May23)<br>v.163:no.2<br>(2002:Jun.06) | Wilson<br>Period<br>icals &<br>Reser<br>v<br>TC<br>Wilson<br>Period | Basem<br>ent<br>Period<br>icals<br>Basem | <u>Ch</u> anges |
|                                            | icals &<br>Reser<br>V                                                     |                          |     |                                                           | icals &<br>Reser<br>v                                               | ent                                      | Cancel          |
| v.163:no.2                                 | TC<br>Mile                                                                | Period                   | -   |                                                           |                                                                     | <b>V</b>                                 | Help            |

· Item Form for one of the issues will be displayed.

#### Item Form

· Complete the following fields on the Item Form:

General Information 1 tab:

- Scan in barcode (back cover of piece) in Barcode field (only for annual cumulations).
- · Update Enum. levels as needed
- · Change Description field to reflect piece in hand.
- Review and update Material Type, Item status fields as needed.

| Item Form                                                                                                    |                                                                           | ×                                                  |
|----------------------------------------------------------------------------------------------------|---------------------------------------------------------------------------|----------------------------------------------------|
| General Information (                                                                                                    | 2. General Information (2) 3. Serial Information                          | 4. Serial Levels                                   |
| Barcode:<br>Sub-library:<br>Collection:<br>Call Number Type:<br>Call Number:<br>2nd Call Number Type:<br>2nd Call Number:<br>Copy number:<br>Copy number:<br>Enum.level.1 (a)(vol)<br>Enum.level.2 (b)<br>Description:<br>Material type:<br>Item status:<br>Item process status:<br>Hol Link: | 31951D01582000Q TWPR PER 5 Temporary Location 0 163 v.163 (2002) ISSBD 11 | Update<br>Save defaults<br>Circ History<br>Refresh |
| HOLLINK:                                                                                                    | 573526                                                                    | ⊆ancel                                             |
|                                                                                                    |                                                                           | Help                                               |

| General Information 2 tab: | • | Enter order number in Order number field.                     |
|----------------------------|---|---------------------------------------------------------------|
| 3. Serial Information tab: |   | Enter Subscription Sequence number in Subscription no. field. |
| 4. Serial Levels tab:      | • | Review and update Chron. levels as needed.                    |

- · Click Refresh and then Update.
- *Note*: Issues will be deleted from Publication Schedule window when a report is run in We Services.

### Add Volume to Summary Holdings (Annual Cumulations Only)

For Annual cumulative volumes, you will also need to update Holdings Record.

- From the Items List, click Retrieve Holdings button, select correct holding record from the list, and click Edit.
- Add volume in hand to summary holdings in 86X.
- Update date subfield in 940.
- Save record on the server.

| 😒 Catalog - Version 5                         | i05.14.2 - [Library UMN       | 60 - Format HO - System Number 573526 - NEW024.MRC]                                             | _ 8 ×  |
|-----------------------------------------------|-------------------------------|-------------------------------------------------------------------------------------------------|--------|
| 📄 <u>F</u> ile <u>L</u> ibraries <u>E</u> dit | Search Import Records         | <u>O</u> ptions <u>W</u> indow <u>H</u> elp                                                     | _ 8 ×  |
| <b>X</b> 8 8                                  | 9. 🛛 🕤                        | 🏼 🛩 🏪 🚜 🥔 🔽 👖                                                                                   |        |
| Leager                                        | <u>LDR</u>                    | ^^^^^cy^^22^^^^4n^4500                                                                          |        |
| Bib. Control N.                               | <u>004</u>                    | 002692783                                                                                       |        |
| Date and Time                                 | 005                           | 20021106163549.0                                                                                |        |
| Fixeo Data                                    | <u>008</u>                    | 9212054 ^^^^8^^^2001  eng0020513                                                                |        |
| Export Control                                | <u>940 a</u>                  | MNU                                                                                             |        |
|                                               | <u>b</u>                      | UPD                                                                                             |        |
|                                               | <u>c</u>                      | 2002-11-06                                                                                      |        |
| Link                                          | <u>LKR</u> <u>a</u>           | HOL                                                                                             |        |
|                                               | <u>1</u>                      | UMN01                                                                                           |        |
|                                               | <u>b</u>                      | 002692783                                                                                       |        |
| Location                                      | <u>852 51 a</u>               | MnU                                                                                             |        |
|                                               | <u>b</u>                      | TWPR                                                                                            |        |
|                                               | <u>c</u>                      | PER                                                                                             |        |
|                                               | <u>c</u><br><u>x</u><br>9     | **2**                                                                                           |        |
|                                               |                               | 1                                                                                               |        |
| 1xt.Hoia Biblini                              | <u>866 41 8</u>               | 0                                                                                               |        |
|                                               |                               | v.1-122 (1982-1998:Mar.5),                                                                      |        |
| 1xt.Hola Biblini                              | <u>866 41 8</u>               | 0                                                                                               |        |
|                                               | <u>a</u>                      | v.123:no.1 (1998:Mar.19)                                                                        |        |
| Txt.Hola BibUni                               | <u>866 41 8</u>               |                                                                                                 |        |
|                                               |                               | v.124-128 (1998),                                                                               |        |
| Txt.Hola BibUni                               | <mark>86</mark> 6 <u>41</u> 8 |                                                                                                 |        |
|                                               | <u>a</u>                      | v.157-163 (2001-2002)                                                                           |        |
|                                               |                               |                                                                                                 |        |
| A 10 1 10 10 10 10 10 10 10 10 10 10 10 1     | : Textual Holdings - Basic B  | ibliographi Connected to Server Library: UMN01 - UM Bib (4/22/2002) (UM Profile: default - User | វិ 🛔 🏦 |
|                                               |                               |                                                                                                 |        |

### **Physical Processing**

- Write Sub-Library, Collection Code, and Bib ID on page following title page per up procedure.
- Forward volume to destination/Marking Room.

# Kept Until Replaced by Microfilm (KOTFILM)

- · Arrive Film
- Search title of film in Acquisitions module.
- · Verify title and order information.
- · Arrive film.
- Write down the bibliographic number of the print title (shows up in pop up windo during arrival).

### Create Item Record

- Push record to Items module or click Copies button to retrieve Item List.
- · Create item record per unit procedures.

*Note*: Not all units create item records for periodical microfilms.

### Update Summary Holdings

- Push record to Holdings by clicking Catalog HOL from Navigation window.
- · Select the correct Holdings.
- · Click Edit.
- · Update/create 866 field to add the film in summary holdings.
- Update date subfield in 940.
- Save to server.

### Consolidate Item Records for Print Title

- Search the print title and push to Items module.
- From the Item List window, select one of the items that the film you just arrived replaces.
- · Click Bind/Changes button.
- · Items List for Binding window will pop up.
- Select the already withdrawn item as well as all the item records of the issues th being replaced by microfilm.
- Move items from left to right by clicking the right arrow.
- · Click Bind.
- · Item Form for one of the issues will be displayed.

#### Item Form

.

Complete the following fields on the Item Form:

| General Information 1 tab: |   | Update Enum. levels as needed                                                  |
|----------------------------|---|--------------------------------------------------------------------------------|
|                            | • | Change Description field. (It should cover all issues that film is replacing.) |
|                            | • | Change Item Processing Status to WD (Withdrawn) if not already there.          |
| General Information 2 tab: |   | Enter order number in Order number field.                                      |
|                            | • | Enter note "replaced by microfilm" in Internal note field.                     |
| 3. Serial Information tab: | • | Enter Subscription Sequence number in Subscription no. field.                  |
| 4. Serial Levels tab:      | • | Review and update Chron. levels as needed.                                     |

Click Refresh and then Update.

# Library Keeps Latest XXX Months/Years/Volumes (kl=)

### Arrive Issue(s)

•

- · Search title in Acquisitions module.
- · Verify title and order information.
- Push record to Serials module.
- · Display Items screen.
- · Arrive issue(s).
- Note processing instructions (check-in note) that display in pop-up window durin arrival.

| Item Arrival Form |                                           | ×        |
|-------------------|-------------------------------------------|----------|
| Barcode:          | 2045482-290                               | Continue |
| Arrival date:     | 11/06/2002                                |          |
| Call Number:      | 5                                         |          |
| Call Number 2:    |                                           |          |
| Pages:            |                                           |          |
| OPAC note:        |                                           |          |
| Librarian note:   | TWPR,PER                                  |          |
| Check-in note:    | **1=j=ALERT**;j;kl=vol;WEED ALERT=new vol | Cancel   |
|                   |                                           | Help     |

• Push record to Items module.

### Withdraw Issues Being Weeded

• From the Items List window, select one of the items that is being weeded or an already consolidated/withdrawn item record.

| b+Coll+Call | Copy no. | Description                         | Status              | Barcode     |   | <u>M</u> odify         |
|-------------|----------|-------------------------------------|---------------------|-------------|---|------------------------|
| TWPR PER    |          | v.78:no.1-12<br>(2000:Sep2001:Aug.) | Withdrawn           | B25024      | - | <u>A</u> dd            |
|             |          | v.79:no.1 (2001:Sep.)               | Non-Circulatin<br>q | 2045482-130 |   | Dyplicate              |
|             |          | v.79:no.2 (2001:Oct.)               | Non-Circulatin<br>q | 2045482-140 |   | <u>D</u> elete<br>View |
|             |          | v.79:no.3 (2001:Nov.)               | Non-Circulatin      | 2045482-150 |   | Label                  |
|             |          | v.79:no.4 (2001:Dec.)               | Non-Circulatin      | 2045482-160 |   | <u>B</u> ind/Change:   |

- · Click Bind/Changes button.
- · Items List for Binding window will pop up.

| tems List For Binding                   |                                                 |                                 |          |                                         |                                                 |           |     |                  |
|-----------------------------------------|-------------------------------------------------|---------------------------------|----------|-----------------------------------------|-------------------------------------------------|-----------|-----|------------------|
| Description                             | Sub-Lib                                         | Collectic                       | Coj      | Description                             | Sub-Lib                                         | Collectic | Coj | Bind             |
| v.78:no.1-12<br>(2000:Sep2001:A<br>ug.) |                                                 | Period<br>icals<br>Basem<br>ent |          | v.78:no.1-12<br>(2000:Sep2001:A<br>ug.) | TC<br>Wilson<br>Period<br>icals &<br>Reser<br>v | Basem     | A   | C <u>h</u> anges |
| v.79:no.1<br>(2001:Sep.)                | TC<br>Wilson<br>Period<br>icals &<br>Reser<br>v | Basem                           |          |                                         |                                                 |           |     | ⊆ancel           |
| v.79:no.2                               | тс                                              | Period                          | <b>_</b> |                                         |                                                 |           | 7   | Help             |

- Select the already withdrawn item as well as all the item records of the issues the being weeded.
- Move items from left to right by clicking the right arrow.
- · Click Bind after all issues identified for weeding have been moved from left to rig
- · Item Form will display.

Item Form

· Complete the following fields on the Item Form:

.

General Information 1 tab:

· Update Enum. levels as needed.

Change Description field. (It should cover all issues that are being weeded.)

Change Item Processing Status to WD (Withdrawn) if not already there.

| Item Form                                                                         |                                                              | ×                                                  |
|-----------------------------------------------------------------------------------|--------------------------------------------------------------|----------------------------------------------------|
| General Information (                                                             | 2. General Information (2) 3. Serial Information             | 4. Serial Levels                                   |
| F<br>Barcode:<br>Sub-library:<br>Collection:<br>Call Number Type:<br>Call Number: | 325022       TWPR       PER       5       Temporary Location | Update<br>Save defaults<br>Circ History<br>Refresh |
| 2nd Call Number Type:                                                             |                                                              |                                                    |
| 2nd Call Number:                                                                  |                                                              |                                                    |
| Copy number:                                                                      | 0                                                            |                                                    |
| Enum.level.1 (a)(vol)                                                             | 78                                                           |                                                    |
| Enum.level.2 (b)                                                                  | 1-12                                                         |                                                    |
| Description:                                                                      | v.78:no.1-12 (2000:Sep2001:Aug.)                             |                                                    |
| Material type:                                                                    | ISSBD                                                        |                                                    |
| Item status:                                                                      | 02                                                           |                                                    |
| Item process status:                                                              | WD                                                           |                                                    |
| Hol Link:                                                                         | 566675                                                       |                                                    |
|                                                                                   |                                                              | ⊆ancel                                             |
|                                                                                   |                                                              | Help                                               |

General Information 2 tab: • Enter order number in Order number field.

| Item Form                 | × × × × × × × × × × × × × × × × × × ×                         |
|---------------------------|---------------------------------------------------------------|
| L General Information (1) | General Information (: 3. Serial Information 4. Serial Levels |
| OPAC note:                |                                                               |
| Circ. note:               | Save defaults                                                 |
| Internal note:            | Circ History                                                  |
| Order number:             | 002045482-00101                                               |
| Invoice Key:              | 000                                                           |

3. Serial Information tab:

Enter Subscription Sequence number in Subscription no. field.

| Item Form                 |                                                  | ×                |
|---------------------------|--------------------------------------------------|------------------|
| L General Information (1) | 2. General Information (2) 3. Serial Information | 4. Serial Levels |
| Schedule:                 | 0                                                | Update           |
| Subscription no.:         | 101                                              | Save defaults    |
| Pages:                    |                                                  | Circ History     |
| Description:              | v.78:no.1-12 (2000:Sep2001:Aug.)                 | Refresh          |
| Issue Date:               | 09/01/2000                                       |                  |

•

.

4. Serial Levels tab:

Review and update Chron. levels as needed.

| Item Form                 |                            |                       | ×                     |
|---------------------------|----------------------------|-----------------------|-----------------------|
| L General Information (1) | 2. General Information (2) | 3. Serial Information | 4. Serial Levels      |
|                           |                            |                       |                       |
| Enum.level.1 (a)(vol)     | 78                         |                       | <u>U</u> pdate        |
| Enum.level.2 (b)          | 1-12                       |                       | <u>S</u> ave defaults |
| Enum.level.3 (c)          |                            |                       | Circ History          |
| Enum.level.4 (d)          |                            |                       |                       |
| Enum.level.5 (e)          | ,<br>                      |                       | Keiresii              |
| Enum.level.5 (f)          |                            |                       | -                     |
| Altienumit (g)            | ,<br>                      |                       | -                     |
| Altienumi2 (h)            |                            |                       | -                     |
| Chron.level.1 (i)(year)   | 2000-01                    |                       | -                     |
| Chron.level.2 (j)         | 09-08                      |                       | -                     |
| Chron.level.3 (k)         |                            |                       | -                     |
| Chron.level.4 (l)         |                            |                       |                       |

- · Click Update.
- Route issue to the library unit with a processing alert tag/note so withdrawn issu could be removed from the shelf.

# General Maintenance

# **Cancelling Orders**

# Vendor Initiated Cancellations

### Modifying the Order Form

To cancel an order when you have received a cancellation notice from a vendor:

- 1. Find the order you wish to cancel using the Order Number, Order Index, or by searching for the title using a Find or Scan search.
- 2. Highlight the order on the Order List window, and click Modify.
- 3. Change the Order Status by entering the code VC, or click on the arrow to the rig of the Order Status field and select the Order Status VC.
- 4. Enter the reason for the cancellation in the Library Note field using the format CANCELLED: <reason> (e.g. CANCELLED: out of stock).
- *Note*: The cancellation information in the Library Note field will appear if the order i an M or O Type order and an Arrival is subsequently added to this order. The cancellation information will also appear in the Order Information on the Navigation window.

| Order Form - The art                                                                                     | newspaper.                                                    |                                                                  |                         | ×                                                 |
|----------------------------------------------------------------------------------------------------|---------------------------------------------------------------|------------------------------------------------------------------|-------------------------|---------------------------------------------------|
| 1. Order Informa                                                                                         | ation                                                         | 2. Vendor                                                        | 3. Quantity             | and Price                                         |
| Order number 1:<br>Order number 2:<br>Order ISBN/ISSN:<br>Open date:<br>Order date:                      | 000033154-00401<br>SR004AMH4656<br>11/Oct/1999<br>28/May/2002 | Order status:<br>Order number 3:<br>Order group:<br>Status date: | VC<br>SR<br>28/May/2002 | <u>O</u> K<br><u>S</u> ave Def<br><u>R</u> efresh |
| Material type:<br>Sub-library:<br>Acquisition method:<br>Borrower ID:<br>Borrower Name:<br>Library note: |                                                               | Send di                                                          | rectly                  | <u>C</u> ancel<br><u>H</u> elp                    |

5. Click OK. The Order List window will display, showing the Status changed to VC:

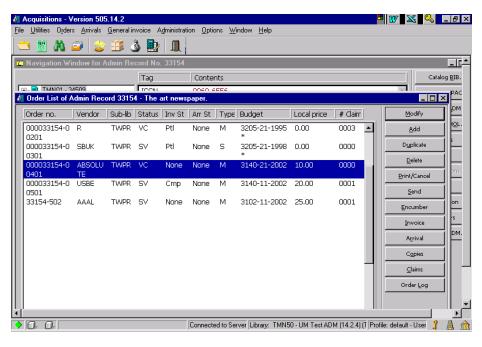

If this is an M type order and nothing has been Arrived/Received on this order and t is an Item Record in the system, the Item Processing Status will automatically chan CA (Cancelled) and the item will not display to the public. If the order is O or S Type order and nothing has ever been arrived on the order, the Item Processing Status w to be manually changed to CA (Cancelled) so that the item is not displayed to the p

For O (Standing Order) Type orders: The Subscription End date in the order record needs to be modified to show when cancellation will take effect.

| Order Form - The art r | newspaper.     |                   |            | ×                   |
|------------------------|----------------|-------------------|------------|---------------------|
| 1. Order Informati     | on Y           | 2. Vendor         | 3. Quant   | ity and Price       |
| Vendor information:    |                |                   |            | <u>o</u> ĸ          |
| Vendor code:           | SBUK           |                   |            | <u>S</u> ave Def    |
| Vendor name:           | SWETS BLACKWE  |                   |            | <br><u>R</u> efresh |
| Vendor reference:      | 88762513       |                   |            |                     |
| Vendor note:           | an=12502020000 |                   |            |                     |
| Order delivery type:   | LE             | Letter type:      | 01         |                     |
| Delivery type:         | 5              | Send letter by:   |            |                     |
| 🗖 Rush                 |                |                   |            |                     |
|                        |                |                   |            |                     |
| Subscription start:    | 10/23/1997     | Subscription end: | 09/31/2001 |                     |
| Budget cycle:          | 1              | Renewal date:     | 00/00/0000 |                     |
|                        |                |                   | _          | Cancel              |
|                        |                |                   |            |                     |
|                        |                |                   |            | Help                |

If order is an S (Subscription) Type order, in addition to Subscription end date on th Order Record, the To date on the Subscription Information Tab also needs to be up to stop subsequent issues from being arrived on this subscription.

| Subscription Information Form |              |                          |  |  |  |
|-------------------------------|--------------|--------------------------|--|--|--|
| <u>1. Subscripti</u>          | ion info (1) | 2. Subscription info (2) |  |  |  |
| Sub-library:                  | TWPR         | Update                   |  |  |  |
| From date:                    | 10/23/1997   | Create <u>N</u> ew       |  |  |  |
| To date:                      | 09/31/2001   | Set as Default           |  |  |  |
| Item status:                  | 11           | <br>Print                |  |  |  |
| Collection:                   | PER          | Refresh                  |  |  |  |
| Call Number Type:             | 5            | <u>Veresn</u>            |  |  |  |
| Call Number:                  |              | <b>▶</b>                 |  |  |  |
| 2nd Call Number Type:         |              |                          |  |  |  |
| 2nd Call Number:              |              |                          |  |  |  |

Note: For monograph orders, if there are no other open orders or copies attached to this bibliographic record, and you do not intend to reorder immediately, you must suppr the bibliographic record from public view.

## Library Initiated Cancellations

### Modifying the Order Form

To cancel an order when you have received a cancellation request from a selector, the title needs to be re-ordered with a different vendor:

- 1. Find the order you wish to cancel using the Order Number, Order Index, or by searching for the title using a Find or Scan search.
- 2. Highlight the order on the Order List window, and click Modify.
- 3. Order Status is automatically changed to LC when cancellation letter is printed. may also manually change the Order Status by entering the code LC, or click on arrow to the right of the Order Status field and select the Order Status LC.
- 4. Enter the reason for the cancellation in the Library Note field using the format CANCELLED: <reason> (e.g. CANCELLED: Reorder through EBSCO).
- *Note*: The cancellation information in the Library Note field will appear if the order i an O or M Type order and an Arrival is subsequently added to this order. The cancellation information will also appear in the Order Information on the Navigation window.
- 5. Click OK.
- For O (Standing Order) Type orders: The Subscription End date in the order record needs to be modified to show when cancellation will take effect. See exar shown in Vendor Initiated Cancellation procedure above.
- 7. If order is an S (Subscription) Type order, in addition to Subscription end date on the Order Record, the To date on the Subscription Information Tab also needs to updated to stop subsequent issues from being arrived on this subscription. See example shown in Vendor Initiated Cancellation above.

| Order Form - The art                                                                                     | newspaper.                                                      |                                                                  |                              | ×                                                 |
|----------------------------------------------------------------------------------------------------|-----------------------------------------------------------------|------------------------------------------------------------------|------------------------------|---------------------------------------------------|
| 1. Order Inform                                                                                          | ation                                                           | 2. Vendor                                                        | 3. Quantity -                | and Price                                         |
| Order number 1:<br>Order number 2:<br>Order ISBN/ISSN:<br>Open date:<br>Order date:                      | 33154-503<br>DEVRIES<br>0960-6556<br>08/Jun/2002<br>08/Jun/2002 | Order status:<br>Order number 3:<br>Order group:<br>Status date: | LC<br>MAG SER<br>08/Jun/2002 | <u>O</u> K<br><u>S</u> ave Def<br><u>R</u> efresh |
| Material type:<br>Sub-library:<br>Acquisition method:<br>Borrower ID:<br>Borrower Name:<br>Library note: | SP                                                              | Send di<br>(2001): Reorder throu                                 |                              | <u>⊆ancel</u><br><u>H</u> elp                     |

### Printing a Cancellation Letter

On the Order List screen click the Print/Cancel button which displays the Print Type window:

Click the circle to Print cancellation letter to vendor, then click OK:

| Print Type                          | ×          |
|-------------------------------------|------------|
| Select Print Procedure              | <u>o</u> k |
| C Print record information only     |            |
| Print cancellation letter to vendor | Cancel     |
| O Send order letter to vendor       | <u> </u>   |

When Order List is displayed, the Status has been changed to LC.

The cancellation letter can be modified before being printed.

*Note*: For monograph orders, if there are no other open orders or copies attached to this bibliographic record, and you do not intend to reorder immediately, you must suppr the bibliographic record from public view.

## *Suppressing Bibliographic Records for Monograph Order Cancellations*

For monograph orders, if there are no other open orders or copies attached to this bibliographic record, and you do not intend to reorder immediately, you must support the bibliographic record from public view.

To suppress the bibliographic record from view in the Web OPAC:

1. From the Navigation Window in the Acquisitions Module, click the Catalog BIB button to push the title to the Cataloging Module. The title will be displayed:

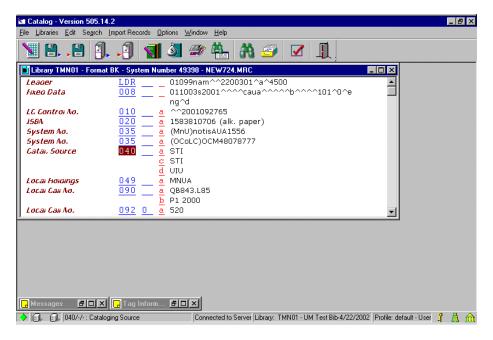

- 2. Add a field to the record (F6).
- 3. Enter STA and subfield a.
- Enter SUPPRESSED (all caps) to suppress the record from displaying in the public (Web) OPAC.

|                                                     | Catalog - Version 505.14.2<br>Libraries Edit Search In                                                                                                    | 2<br>mport Recordsptions/indowlelp                                                 | _ 8 × |
|-----------------------------------------------------|----------------------------------------------------------------------------------------------------|------------------------------------------------------------------------------------|-------|
|                                                     | 8.8                                                                                                    | ,] 🛐 💐 🦇 🏪 🦓 🥔 🔽 👢                                                                 |       |
|                                                     | -                                                                                                    | BK - System Number 48834 - NEW721.MRC                                              |       |
| F<br>A<br>J<br>S<br>S<br>C<br>L<br>L<br>L<br>F<br>A | Leager<br>Status<br>Aleph Sysnumber<br>Date and Time<br>Fixed Data<br>Nat.Bib. No.<br>15BN<br>System No.<br>System No.<br>Catal. Source<br>Local Holdings<br>Dewey No. | LDR00602nam^^22002298a^4500                                                        |       |
|                                                     | Messages 🗗 🔍 🗐                                                                                                    | Connected to Server Library: TMN01 - UM Test Bib-4/22/2002 Profile: default - User | 3 盘 俞 |

5. Save the record to the server. The record will still be indexed and searchable on staff.

# Changing Order Types

In Acquisitions module:

- 1. Select the order to be changed from the Order List window. Click Modify.
- 2. Change the order status to CLS (Order Closed).
- 3. Copy any notes as relevant from the Library, Quantity, and Price Note fields (the does not transfer as part of setting defaults).
- 4. Click Save Def and then click OK.
- 5. Add a new order, this time using correct order type. Because you set the defaul some information from the closed order will transfer to the new order form. On the order:
  - ° Change the order status to SV, check order type, material type, sub-library ar acquisition method fields and correct as needed.
  - ° Paste in any copied notes from the old order.
  - ° Complete any new fields as necessary.
- Refer to procedures for placing orders (e.g., monographic standing order, serials standing order, subscription order, etc.) on completing the rest of the process fo placing an order.

# Manual Claiming

## *Claiming Through the Acquisition Module*

Claiming for monographs, one-time serial orders, and standing orders is always accomplished via the Acquisition module. In addition, the very first claim of a new order where publication pattern record has not yet been set up is also performed vi Acquisition module.

Before generating a claim, you should check statuses on the Order List and review Order Log.

### Review Arrival Status or Arrival List on the Order List

Prior to generating a claim manually, you will need to check the statuses on the Ord List to verify that the item has not yet arrived. The arrival status in the Arr St field r be NONE or Ptl (i.e. Partial). If the arrival status is Ptl, check the Arrival List and/or t Order Log to determine what we have received thus far.

#### Review the Order Log and Arrival List

It is especially important to review the Order Log for orders converted from the pre system, since materials received on that system are not reflected in the Arrival List may also find special instructions in the Order Log.

#### Manually Claiming an Item

To manually produce a claim:

- 1. Highlight the order in the Order List for which you wish to produce a claim.
- 2. Click the Claims button or use Alt + c.
  - <sup>°</sup> If you already have claims on this order, the List of Claims form will display. In this case, review the information on the list to determine if a claim is still nee If so, click the Send Claim button to display the Send New Claim form.
  - ° If this is the first claim being attached to an order, the Send New Claim form v appear.

| Send New Claim    |                | ×              |
|-------------------|----------------|----------------|
| Claim date:       | 05/23/2002     | Send           |
| Claim text:       |                |                |
| Claim format:     | 01             |                |
| Update order's ne | ext claim date | <u>⊂</u> ancel |
|                   |                | Help           |

- 3. Enter the following information in the Send New Claim form:
  - ° Claim Date: Enter the date you wish to appear on the claim.
  - <sup>°</sup> Claim Text: Claim Text is dependent on the Letter Type used in Claim Format field. See table below for instructions on what to enter in this field for each Le Type, in addition to any other notes you may want to send to vendor.
    - Note: For multi-volume orders and standing orders, you must first determine what needs to be claimed. Enter volume/issue you wish to claim (see Quantity Note field on the Order Form for volumes ordered, click on Arrival button, or consult the Order Log to see what needs to be claimed
  - <sup>°</sup> Claim Format: Click the arrow to the right of the field and choose an appropria Claim Format (Letter Type) from the drop down list. The Letter Type you choose in this field will determine what needs to be entered in the Claim Text field. Stable below for more information and instructions on what to enter in Claim T field.

| Letter Type | Description                                                                    | Instructions for Claim Text                                                                |
|-------------|--------------------------------------------------------------------------------|--------------------------------------------------------------------------------------------|
| 01          | First claim (monograph)                                                        |                                                                                            |
| 02          | Second claim (monograph)                                                       |                                                                                            |
| 03          | Third claim (monograph)                                                        |                                                                                            |
| 04          | Order Confirmation                                                             | Specify what change, if any, vendor is making to original order                            |
| 05          | Invoice claim                                                                  |                                                                                            |
| 06          | Partial receipt, claim for missing volumes.                                    | Indicate which volumes are being claimed                                                   |
| 07          | Different title/edition/volume receive<br>and kept, original still wanted      | Provide description of incorrect item(s)                                                   |
| 08          | Different title/edition/volume receive<br>and returned/deducted invoice number |                                                                                            |
| 09          | Missing piece, deducted from invoice                                           | Give vendor's invoice number. For<br>Standing Orders, indicate which volume is<br>missing. |
| 10          | Return and deduction                                                           | Give reason for return and invoice number                                                  |

| Letter Type | e Description Instructions for Claim Text                             |                                                                               |
|-------------|-----------------------------------------------------------------------|-------------------------------------------------------------------------------|
| 11          | Defective item received, not returner replacement requested           | dDescribe defect; indicate which volume(s)<br>for s.o.                        |
| 12          | Defective item received, returned/<br>deducted, replacement requested | Describe defect and quote invoice number indicate which volume(s) for s.o.    |
| 13          | Claim for prepaid order                                               | Give invoice number we prepaid                                                |
| 14          | Standing order: claim for specific volume (sola)                      | Indicate which volumes are being claimed                                      |
| 15          | Standing order: inquiry/claim (soma)                                  | Indicate last volume received                                                 |
| 16          | Standing order/subscription claim:<br>nothing received yet            | Indicate which volume order started with.                                     |
| 17          | Request for permission to return                                      | Describe item(s) to be returned, give reaso<br>for requesting return.         |
| 18          | Blanket order claim                                                   | Indicate which volumes are being claimed provide PO# for blanket order.       |
| 19          | Membership order claim                                                | Indicate which volumes are being claimed<br>Provide PO# for membership order. |
| 20          | Gift claim                                                            | Indicate which volumes are being claimed                                      |
| 21          | Exchange claim                                                        | Indicate which volumes are being claimed                                      |
| 22          | Notice of new P.O. number                                             | Give former P.O. number                                                       |
| 23          | Refund request for ceased title                                       | Indicated period/vol.(s) refund is needed for<br>and amount to be refunded    |

<sup>°</sup> Update Order's Next Claim Date (only available for M Type orders): The default is a checked box. Accept the default. This will cause the next automat claim to be sent based on the claim date entered in this form, plus the usual from the Vendor Record. An example of a completed form is shown below:

| Send New Claim              |            | ×            |
|-----------------------------|------------|--------------|
| Claim date:                 | 01/10/2003 | <u>S</u> end |
| Claim text:                 | v.2 (1998) |              |
| Claim format:               | 06         |              |
| 🔽 Update order's next clair | n date     | ⊆ancel       |
|                             |            | Help         |

 Click Send. The letter will display in a Notepad file for you to review and edit ordering unit address as needed before printing. Below is an example of a claim memo.

| 📋 ~Aleph71.tmp -                                                                        | lotepad 📕 👿 🔀 🔩 💶                                                                                                    | 8 × |
|-----------------------------------------------------------------------------------------|----------------------------------------------------------------------------------------------------|-----|
| <u>File E</u> dit <u>S</u> earch                                                        | elp                                                                                                    |     |
| Serials Recor<br>University of<br>170 Wilson Li<br>309-19th Aven<br>Minneapolis,<br>USA | minnesota Libraries<br>rary<br>e South                                                                                                    |     |
| BLACKWELL'S B<br>100 Universit<br>Attn. Sue tre<br>Blackwood, Nj                        | COURT<br>Ethan                                                                                                    |     |
|                                                                                         | CLAIM MEMO                                                                                                    |     |
| Dear Sir/Mada<br>We have not re<br>missing volum                                        | NUMBER: 3719012-1<br>:<br>ceived all of the items for the order listed below. Please supply the<br>(s)/item(s) as specified below. If you cannot supply the remaining volume(s),<br>Please quote our purchase order number on all correspondence and invoices. |     |
| Thank you.                                                                              |                                                                                                    |     |
| Note: v.2 (19<br>Original order                                                         | 8)<br>was for: v.1-2 (1997-98) ONLY                                                                                                    |     |
| Bibliographic                                                                           | information:                                                                                                    |     |
|                                                                                         | ican political yearbook.<br>nswick, NJ : Transaction Publishers,                                                                                                    |     |
| v.; 24 c                                                                                | •                                                                                                    |     |
| 4                                                                                       |                                                                                                    |     |

- Note: You must check your ordering unit address before sending a claim letter to a vendor. Consult the list of "Ordering/Receiving Unit Addresses" in "Codes and Lists" for correct address format. A macro can be created to simplify the proof editing ordering unit address.
- *Note*: For most printers, in order for claim letters to print on a single page with correformatting, you need to set your Notepad font to Courier New 9.

To set the font, open Notepad. From the Edit menu, choose Set Font. Highligh Courier New, Regular, and 9, then click OK.

° The List of Claims form will display, showing your claim. At this stage the Reply will be empty:

| List of Claims            |            | ,<br>, | ×                  |
|---------------------------|------------|--------|--------------------|
| Claim Date                | Reply Date |        | <u>S</u> end Claim |
| 30/Dec/2002<br>v.3 (1999) |            | 4      | <u>R</u> eply      |
| V.3 (1999)                |            |        | <u>D</u> elete     |
|                           |            |        | ⊆lose              |
|                           |            | 7      | Help               |

*Note*: List of Claims does not display Letter Type used in this version of Aleph.

### Recording the Vendor's Reply

- 1. Highlight the order in the Order List for which you wish to register a reply.
- 2. Click the Claims button to display the List of Claims form.
- 3. Click the Reply button to display the Vendor's Reply form. Here you can register the date of the reply, the reply itself, and the new date on which you can expect receipt (as given to you by the vendor). If the vendor does not give a date, accept default. (*Exp. Arrival date field is only available for M Type orders*):

| Vendor's Reply     |                                                 | ×      |
|--------------------|-------------------------------------------------|--------|
| Claim Text:        | Please supply v.23:no.1 (2002)                  | Update |
| Reply date:        | 06/08/2002                                      |        |
| Vendor reply:      | v.23:no.1 claimed from publisher, allow 2 weeks |        |
| Exp. Arrival date: | 0\$/08/2002                                     | ⊆ancel |
|                    |                                                 | Help   |

4. Click Update. The List of Claims form will redisplay, showing both the claim and the reply:

| List of Claims                                   |                                                       | ×                       |
|--------------------------------------------------|-------------------------------------------------------|-------------------------|
| Claim Date                                       | Reply Date                                            | <u>S</u> end Claim      |
| 08/Jun/2002<br>Please supply v.23:no.1<br>(2002) | 08/Jun/2002 All Claimed from publisher, allow 2 weeks | <u>R</u> eply<br>Delete |
|                                                  |                                                       |                         |
|                                                  |                                                       |                         |
|                                                  |                                                       |                         |
|                                                  |                                                       | <u>_lose</u>            |
| <u> </u>                                         | <b>V</b>                                              | <u>H</u> elp            |

### Viewing Claims in the Order Log

In addition to the List of Claims window, you can also view claiming information in t Order Log. Highlight an order in the Order List window and click Order Log:

| L | Log of Order 33154-502 🗙 |                    |                                                                                                    |       |        |                       |
|---|--------------------------|--------------------|----------------------------------------------------------------------------------------------------|-------|--------|-----------------------|
|   | Date & time              | Description        | Details                                                                                                    | User  | Actior | Add                   |
|   | 08/Jun/2002<br>11:46 AM  | Claim sent         | Claim No. 1 sent.<br>Claim date is<br>08/Jun/2002, Claim<br>message is 'Please<br>supply v.23:no.1<br>(2002)'. | TRAIN |        | <u>R</u> emove A.Date |
|   | 08/Jun/2002<br>11:46 AM  | Next claim<br>date | Order next claim date set as 06/Oct/2002.                                                                      | TRAIN |        |                       |
|   | 08/Jun/2002<br>11:46 AM  | Claim sent         | Claim No. 2 sent.<br>Claim date is                                                                             | TRAIN | 🔻      |                       |
|   | Action date:             | 00/00/000          | •                                                                                                    |       |        |                       |
|   | Transaction type:        | 00                 |                                                                                                    |       |        |                       |
| 1 | Log text:                |                    |                                                                                                    |       |        |                       |
|   |                          |                    |                                                                                                    |       |        | ⊆lose                 |
|   |                          |                    |                                                                                                    |       |        | Help                  |

Claims are included along with ordering, invoicing, and other information about the order.

# Claiming Through the Serials Module (S Type Orders)

Claiming for serial subscriptions can be accomplished by Batch Process if Send Clai box is checked off in the Tab 2 of the Subscription Information Form.

| Subscription Information | tion Form     |                | ×                      |
|--------------------------|---------------|----------------|------------------------|
| 1. Subscrip              | tion info (1) | 2. Subscriptio | <u>n info (2)</u>      |
| User ID:                 |               |                | Update                 |
| Deliver directly         |               |                | Create <u>N</u> ew     |
| Print label              |               |                | <u>S</u> et as Default |
| 🔽 Send Claims            |               |                | Print                  |
| First claim:             | 60            |                | <u>R</u> efresh        |
| Second claim:            | 30            |                |                        |
| Third claim:             | 30            |                |                        |
| Fourth claim:            | 15            |                |                        |
| Discard routine:         |               |                |                        |
| Note:                    |               |                |                        |
| Check-in note:           |               |                |                        |
| Item Statistic:          |               |                |                        |
|                          |               |                |                        |
|                          |               |                | ⊆ancel                 |
|                          |               |                | Help                   |

### Manual Claiming in Serials Module

Missing issues of an established subscription can be claimed manually via Serials m by using the Claim button in the Items window.

Note: First issue of a new serial subscription order (S Type Order) must be claimed via the Acquisitions module, as claiming through the Serials module will not be possible with presence of a Publication pattern record in the system. 1. To send a claim for a specific issue, display the Items window, highlight the item wish to claim, and click Claim as shown in example below:

| _ |                | ow for Admin Record No. !<br>               |                            | users                      |                        |           |          |                |
|---|----------------|---------------------------------------------|----------------------------|----------------------------|------------------------|-----------|----------|----------------|
|   | Sub-lib        | Description                                 | Exp. Arrival               | Arrival                    | Barcode                | No. Pages |          | Modify         |
| 1 | TMAGR          | v.2:no.1 (2000:Jan.)                        | 30/Apr/2000                | 04/Jun/2002                | 56961-130              |           | <b>A</b> | Add            |
|   | TMAGR          | v.1:no.1-12 (1999)                          | 01/May/1999                | 03/Jun/2002                | 319562P01              |           |          |                |
|   |                |                                             |                            |                            | 200K12                 |           |          | Duplicate      |
| 1 | TMAGR          | v.2:no.2 (2000:Feb.)                        | 31/May/2000                | 06/Jun/2002                | 56961-150              |           |          | Delete         |
| 1 | TMAGR          | v.2:no.3 (2000:Mar.)                        | 29/Jun/2000                | 06/Jun/2002                | 56961-160              |           |          |                |
| 1 | TMAGR<br>TMAGR | v.2:no.4 (2000:Apr.)<br>v.2:no.5 (2000:May) | 30/Jul/2000<br>29/Aug/2000 | 06/Jun/2002<br>06/Jun/2002 | 56961-170<br>56961-180 |           |          | ⊻iew           |
| 1 | TMAGR          | v.2:no.6 (2000:Jun.)                        | 29/Sep/2000                | 00/JUN/2002                | 56961-180<br>56961-190 |           |          | Circ. Summary  |
| 1 | TMAGR          | v.2:no.6:supplement<br>(2000:June)          | 29/Sep/2000                | 06/Jun/2002                | 56961-200              |           |          | <u>A</u> rrive |
| 1 | TMAGR          | v.2:no.7/8<br>(2000:July/Aug.)              | 29/Oct/2000                | 06/Jun/2002                | 56961-210              |           |          | Undo Arrive    |
| 1 | TMAGR          | v.2:no.9 (2000:Sep.)                        | 30/Dec/2000                |                            | 56961-220              |           |          | ⊆laim          |
|   |                |                                             |                            |                            |                        |           |          | Change Sched   |
|   |                |                                             |                            |                            |                        |           |          | Open Next      |
|   |                |                                             |                            |                            |                        |           |          |                |

2. If this is the first claim on this issue, the Send New Claim on Issue form will open

| Send New Claim o | ×          |        |
|------------------|------------|--------|
| Claim date:      | 11/11/2002 | Send   |
| Claim text:      |            |        |
| Claim format:    | 01         | ⊆ancel |
|                  |            | Help   |

- 3. Review/modify the following fields:
  - ° Claim Date: Enter the date you wish to appear on the claim.
  - <sup>°</sup> Claim Text: Claim Text is dependent on the Letter Type used in Claim Format field. See table below for instructions on what to enter in this field for each Le Type, in addition to any other notes you may want to send to vendor.
  - <sup>°</sup> Claim Format: Click the arrow to the right of the field and choose an appropria Claim Format (Letter Type) from the drop down list. The Letter Type you choose in this field will determine what needs to be entered in the Claim Text field. Stable below for more information and instructions on what to enter in Claim T field.

| Letter Type | Description                           | Instructions for Claim Text                                                |      |
|-------------|---------------------------------------|----------------------------------------------------------------------------|------|
| 01          | Paid subscription single missin issue | gEnter customer account# and any other note<br>vendor                      | e to |
| 02          | Paid subscription – lapsed            | Enter customer account# and any other note vendor                          | e to |
| 03          | Title paid for elsewhere (rcvbo tit   | l€nter customer account# as well as PO# for<br>payment record              | the  |
| 04          | Cancelled paid subscription           | Enter customer account# and effective date cancellation                    | of   |
| 05          | Blanket order title                   | Enter customer account# as well as PO# for<br>blanket order payment record | the  |
| 06          | Membership title                      | Enter customer account# as well as PO# for<br>membership payment record    | the  |
| 07          | Gift title                            | Enter additional notes to vendor as needed                                 |      |
| 08          | Exchange title                        | Enter additional notes to vendor as needed                                 |      |
| 09          | Damaged issue                         | Enter customer account# and any other note vendor                          | e to |
| 10          | Depository title                      | Enter additional notes to vendor as needed                                 | ]    |

- 4. Click Send. The letter will display in a Notepad file for you to review and edit ordering unit address as needed before printing.
- Note: You must check your ordering unit address before sending a claim letter to a vendor. Consult the list of "Ordering/Receiving Unit Addresses" in "Codes and Lists" for correct address format. A macro can be created to simplify the proof editing ordering unit address.
- *Note*: For most printers, in order for claim letters to print on a single page with correspondent to set your Notepad font to Courier New 9.

To set the font, open Notepad. From the Edit menu, choose Set Font. Highligh Courier New, Regular, and 9, then click OK.

| 🚆 ~Aleph68.tmp - Notepad                                                  | - B 🛛                     |
|---------------------------------------------------------------------------|---------------------------|
| <u>File Edit S</u> earch <u>H</u> elp                                     |                           |
| Walter Serials Processing                                                 | A                         |
| University of Minnesota Libraries                                         |                           |
| 108 Walter Library                                                        |                           |
| 117 Pleasant St., S.E                                                     |                           |
| Minneapolis, MN 55455-0291, USA<br>waltsers@tc.umn.edu                    |                           |
| Fax# 612.625.5583                                                         |                           |
|                                                                           |                           |
| EBSCO SUBSCRIPTION SERVICES                                               |                           |
| ATTN: JILL MUNGLE                                                         |                           |
| 1140 SILVER LAKE RD                                                       |                           |
| CARY, IL 60013                                                            |                           |
| C L A I M M E M O<br>Date: 30/Dec/2002                                    |                           |
|                                                                           |                           |
| Dear Sir/Madam,                                                           |                           |
|                                                                           |                           |
| Our records indicate we regularly receive the following title on our subs | scription. We have not ye |
| to arrive by 28/Nov/2001. Please send or advise.                          |                           |
| Title Information:                                                        |                           |
|                                                                           |                           |
| The Mathematica journal.                                                  |                           |
| Redwood City, Ca. : Advanced Book Program, Addison Wesley                 |                           |
| Pub. Co., [1998                                                           |                           |
| v. : ill. ; 28 cm.<br>Issue Information:                                  |                           |
| Issue Description: v.8:no.3/4 (2001:Winter-Spring)                        |                           |
| Issue date: 01/Jul/2001                                                   |                           |
| Note to vendor: Account# CG2916500                                        |                           |
| CLAIM#: 1                                                                 |                           |
| Vendor Reference No.: 554540047,WS                                        |                           |
| Purchase Order Number: 000031246-00601                                    | _                         |
| Date of last claim: 30/Dec/2002                                           |                           |
|                                                                           | ►                         |

If this is not the first claim on this issue, the List of Claims window will open. To sensubsequent claims for this missing issue, click Send Claim to send another claim.

#### Recording Vendor Reply

To record a vendor's reply for claims, click Reply and record vendor's reply includin reply date. Adjust Exp. Arrival date accordingly.

| Vendor's Reply     |                                              | ×      |
|--------------------|----------------------------------------------|--------|
| Claim Text:        | Account# CG2916500                           | Update |
| Reply date:        | 01/22/2003                                   |        |
| Vendor reply:      | Replacement issue sent. Allow few more days. |        |
| Exp. Arrival date: | 02/15/2003                                   | ⊆ancel |
|                    |                                              | Help   |

## Converted Order Records: Viewing and Updating

For order records that were created in the previous system (i.e. NOTIS), additional s are necessary before materials can be arrived in Aleph. You may also need to chan update fields in the Order Form before cancelling these converted records.

### Identifying Converted Order Records

Records that were created in the previous system can be identified by information i Order Form.

On the Order Information tab of the Order Form, the Order Number 2 field contains the ORDUNIT value and the NOTIS purchase order number.

The Order Number 3 field also contains an ORD/RECUNIT field value from NOTIS.

| Order Form - Changes                                  | s in the permanent e            | employment system                | in Japan : between ' | 1982 and 🔀             |
|-------------------------------------------------------|---------------------------------|----------------------------------|----------------------|------------------------|
| <u>1. Order Informa</u>                               | tion                            | 2. Vendor                        | 3. Quantity          | and Price              |
| Order number 1:<br>Order number 2:                    | 000051234-00101<br>MS001AUN2356 | Order status:<br>Order number 3: | SV D                 | <u>O</u> K<br>Save Def |
| Order ISBN/ISSN:                                      | 0415931835                      | Order group:                     |                      | <u>R</u> efresh        |
| Open date:                                            | 23/Apr/2002                     | Status date:                     | 23/Apr/2002          |                        |
| Order date:                                           | 23/Apr/2002                     |                                  |                      |                        |
| Material type:<br>Sub-library:<br>Acquisition method: | BP                              |                                  |                      |                        |
| Borrower ID:                                          |                                 | 🗖 Send dire                      | ectly                |                        |
| Borrower Name:                                        |                                 |                                  |                      |                        |
| Library note:                                         |                                 |                                  |                      | ⊆ancel                 |
|                                                       |                                 |                                  |                      | Help                   |

### Modifying Converted Order Records: Monographs

If you need to cancel a converted order record, you will need to update the Letter T field in the Vendor Tab of the Order Form. Select the appropriate Letter Type for yo ordering unit from the drop down list.

| Order Form - Changes | in the per | manent employment syst | em in Japan : betweer | n 1982 and 🔀     |
|----------------------|------------|------------------------|-----------------------|------------------|
| 1. Order Informatio  | on Ì       | 2. Vendor              | 3. Quantit            | y and Price      |
| Vendor information:  |            |                        |                       | ок               |
| Vendor code:         | YBP/AP     |                        |                       | <u>S</u> ave Def |
| Vendor name:         | YANKEE B   | BOOK PEDDLER           |                       | <u>R</u> efresh  |
| Vendor reference:    |            |                        |                       |                  |
| Vendor note:         | srwi       |                        |                       |                  |
| Order delivery type: | LE         | Letter type:           | 19                    |                  |
| Delivery type:       | S 🕨        | Send letter by:        |                       |                  |
| 🗖 Rush               |            | Claim date:            | 08/21/2002            |                  |
|                      |            | 🔽 Batch claiming       |                       |                  |
|                      |            |                        |                       |                  |
|                      |            |                        |                       |                  |
|                      |            |                        |                       | Cancel           |
|                      |            |                        |                       |                  |
|                      |            |                        |                       | Help             |

In the example above, Letter Type "19" has been chosen for the ordering unit "Soci Sciences Monographs."

#### Viewing the Order Log for Converted Records

In addition to the Order Form, the Order Log will also contain information from NOTIS system for converted records.

In the display below, order transactions for converted records are identified by the "CONV." The Description and Details fields contain coded information from NOTIS regarding the converted orders.

| Log of Order O    | 00051234-001       | 01                                                                  |      |        | ×                     |
|-------------------|--------------------|---------------------------------------------------------------------|------|--------|-----------------------|
| Date & time       | Description        | Details                                                             | User | Action | Add                   |
| <br>00:00 AM      | HEADER             | UL AUN2356 001<br>20020423 YBP/AP MS<br>MS 1 x 00120 L1:sxc0<br>L2: | CONV |        | <u>R</u> emove A.Date |
| <br>00:00 AM      | VND NOTE           | srwi                                                                | CONV |        |                       |
| 00:00 AM          | SOURCE             | stw1                                                                | CONV |        |                       |
| <br>00:00 AM      | DIV NOTE           | ==0001                                                              | CONV |        |                       |
| Action date:      | <b>\$</b> 0/00/000 | 00                                                                  |      |        |                       |
| Transaction type: | 00                 |                                                                     |      |        |                       |
| Log text:         |                    |                                                                     |      |        |                       |
|                   |                    |                                                                     |      |        |                       |
|                   |                    |                                                                     |      |        | ⊆lose                 |
|                   |                    |                                                                     |      |        | Help                  |

Updating Item Records to Link to Order Records

Prior to arriving a converted order, you will need to update the item record that wa created during the conversion process.

From the Order List window, click Copies to view the item linked to the order. If the Item Form is blank, as displayed below, the item has been created during the conve process and is not linked to an order record in Aleph.

| Item Form                                                                                                    |                            |                       | ×                                                  |
|----------------------------------------------------------------------------------------------------|----------------------------|-----------------------|----------------------------------------------------|
| General Information (                                                                                                    | 2. General Information (2) | 3. Serial Information | 4. Serial Levels                                   |
| Barcode:<br>Sub-library:<br>Collection:<br>Call Number Type:<br>Call Number:<br>2nd Call Number Type:<br>2nd Call Number:<br>2nd Call Number:<br>Copy number:<br>Enum.level.1 (a)(vol)<br>Enum.level.1 (a)(vol)<br>Enum.level.2 (b)<br>Description:<br>Material type:<br>Item status:<br>Item process status: |                            | Temporary Location    | Update<br>Save defaults<br>Circ History<br>Refresh |
| Hol Link:                                                                                                    | 0                          |                       | ⊆ancel                                             |
|                                                                                                    |                            |                       | Help                                               |
|                                                                                                    |                            |                       |                                                    |

You will need to link the converted item record to the order record.

- 1. Close the Item Form by clicking Cancel.
- 2. Write down the Order Number for future reference. Include zeros and hyphens.

3. From the Navigation Window, click Items. The Item List will be displayed for your order in the Items module:

| 1       | ltems - V           | ersion 50              | 5.14.2          |                |                       |           |                                                      |                                  |                                   |                                    |                            |               |               |                                                                                        | _ 8 ×                              |
|---------|---------------------|------------------------|-----------------|----------------|-----------------------|-----------|------------------------------------------------------|----------------------------------|-----------------------------------|------------------------------------|----------------------------|---------------|---------------|----------------------------------------------------------------------------------------|------------------------------------|
| Eile    | : <u>U</u> tilities | <u>R</u> etrieve       | <u>O</u> ptions | <u>₩</u> indow | <u>H</u> elp          |           |                                                      |                                  |                                   |                                    |                            |               |               |                                                                                        |                                    |
|         | II 🦓                | 3   1                  | 1               |                |                       |           |                                                      |                                  |                                   |                                    |                            |               |               |                                                                                        |                                    |
| 1       | Navigal             | tion Winde             | ow for Ac       | lmin Rec       | ord No.               | 50799     |                                                      |                                  |                                   |                                    |                            |               |               |                                                                                        | ^                                  |
|         |                     |                        |                 |                | Tag                   |           | Contents                                             |                                  |                                   |                                    |                            |               |               | Cata                                                                                   | log <u>B</u> IB.                   |
| 6       |                     | N01 - 4994             | _               |                | ISBN<br>ISBN<br>Title |           | 081763886<br>376433886<br>Topologica<br>variations , | 55 (Base<br>al nonlin<br>/ Miche | el : acid<br>Iear ana<br>Ie Matze | -freé pa<br>alysis II<br>au, Alfor | : degree, s<br>nso Vignoli | , editors.    |               | Catal                                                                                  | in <u>O</u> PAC<br>log <u>A</u> DM |
|         | 🔤 Ite               | m List of              | Record !        | 50799 - T      | opologi               | cal nonli | near analys                                          | sis II : d                       | egree, s                          | ingulari                           | ty, and var                | iations / M   | lichele Ma    | at 🔳 🗖                                                                                 | ×                                  |
|         | Ho                  | l+Sublib+C             | ioll+Call       | Сору           | no.                   | Descrip   | otion                                                |                                  | Status                            | E                                  | Barcode                    |               |               | <u>M</u> odify                                                                         |                                    |
|         |                     | 106 TMA1<br>.321.5 .Te |                 | ,              |                       |           |                                                      |                                  | On orde                           | er' (                              | CVB50799-                  | 10 -          |               | Add<br>Duplicate<br>Delete<br>Uiew<br>Label<br>d/Changes<br>am History<br>tems History | tions                              |
| •       |                     |                        |                 |                |                       |           |                                                      |                                  |                                   |                                    |                            |               |               |                                                                                        | <u>.</u>                           |
| <b></b> | 00                  |                        |                 |                |                       |           | Connected to                                         | Server L                         | Library: T                        | MN50 - L                           | JM Test ADM                | I (14.2.4) (T | Profile: defa | ult-User ぱ                                                                             | 🔺 🏛                                |

4. From the Item List, highlight the item and click Modify. The Item Form will be displayed:

| Item Form                                                                                                    |                                                                                                    |                       | ×                                                                  |
|----------------------------------------------------------------------------------------------------|----------------------------------------------------------------------------------------------------|-----------------------|--------------------------------------------------------------------|
| General Information (                                                                                                    | 2. General Information (2)                                                                                             | 3. Serial Information | 4. Serial Levels                                                   |
| Barcode:<br>Sub-library:<br>Collection:<br>Call Number Type:<br>Call Number:<br>2nd Call Number Type:<br>2nd Call Number:<br>Copy number:<br>Copy number:<br>Enum.level.1 (a)(vol)<br>Enum.level.2 (b)<br>Description:<br>Material type:<br>Item status:<br>Item process status: | EVES0799-10         TMATH         GEN         \$\$\$\$\$\$\$\$\$\$\$\$\$\$\$\$\$\$\$\$\$\$\$\$\$\$\$\$\$\$\$\$\$\$\$\$ | Temporary Location    | <u>U</u> pdate<br><u>S</u> ave defaults<br>Circ History<br>Refresh |
| Hol Link:                                                                                                    | 63106                                                                                                    |                       | Cancel                                                             |
|                                                                                                    |                                                                                                    |                       |                                                                    |

5. In the General Information (1) tab, enter the correct Material Type for your item, and change the Item Status to "01 – Regular Loan."

| Item Form                                                                                                    |                                                                                                    | ×                                                  |
|----------------------------------------------------------------------------------------------------|----------------------------------------------------------------------------------------------------|----------------------------------------------------|
| General Information (                                                                                                    | 2. General Information (2) 3. Serial Information                                                                                                    | 4. Serial Levels                                   |
| Barcode:<br>Sub-library:<br>Collection:<br>Call Number Type:<br>Call Number:<br>2nd Call Number Type:<br>2nd Call Number:<br>Copy number:<br>Copy number:<br>Enum.level.1 (a)(vol)<br>Enum.level.2 (b)<br>Description:<br>Material type:<br>Item status:<br>Item process status: | CVB50799-10<br>TMATH<br>GEN<br>SEN<br>Standard 1997<br>Standard 1997<br>Stando | Update<br>Save defaults<br>Circ History<br>Refresh |
| Hol Link:                                                                                                    | 63106                                                                                                    | Cancel                                             |
|                                                                                                    |                                                                                                    |                                                    |
|                                                                                                    |                                                                                                    | Help                                               |

6. In the General Information (2) tab, enter the order number, including zeros and hyphens, in the Order Number field. This will link the item record to the order.

| Item Form                 |                       |                       |          | ×                     |
|---------------------------|-----------------------|-----------------------|----------|-----------------------|
| L General Information (1) | General Information ( | 3. Serial Information | 4.1      | Serial Levels         |
| OPAC note:                |                       |                       |          | Update                |
| Circ, note:               |                       |                       |          | <u>S</u> ave defaults |
| Internal note:            |                       |                       |          | Circ History          |
| Order number:             | 000050799-00101       |                       |          | Refresh               |
| Invoice Key:              | 00                    | 0                     | <u> </u> |                       |
| Invoice Note:             |                       |                       |          |                       |
| Inventory number:         | AUJ7256 001           |                       |          |                       |
| Inventory date:           | 05/28/2002            |                       |          |                       |
| Last Inv. Report date:    | 00/00/0000            | 5                     |          |                       |
| Price:                    |                       |                       |          |                       |
| Statistic:                |                       |                       |          |                       |
| Open date:                | 07/May/2002           |                       |          |                       |
| Update date:              | 00/00/0000            |                       |          |                       |
|                           |                       |                       |          |                       |
|                           |                       |                       |          |                       |
|                           |                       |                       |          | ⊆ancel                |
|                           |                       |                       |          | Help                  |

- 7. Click Update to save the changes to the Item Form.
- 8. From the Navigation Window in the Items module, click the Acquisitions button t push the record back into the Acquisitions module.

After updating the Item Form, the item is linked to the order record and can now be arrived.

### Modifying Converted Order Records: Serials

The following fields need to be updated for all open converted orders (Order Status SV):

#### 1.Order Information Tab:

| Order number 2:     | Do not delete NOTIS PO#s.                               |
|---------------------|---------------------------------------------------------|
| Order number 3:     | Enter linking PO#s for memberships/combination orders.  |
| Order group:        | Enter/select appropriate code from drop down menu.      |
| Material Type:      | Check the pull down menu. Field may need to be updated. |
| Acquisition Method: | Check the pull down menu. Field may need to be updated. |
| Library Note field: | Enter processing instructions for S Type orders.        |
|                     |                                                         |

#### 2.Vendor Tab:

| Vendor Reference: | Enter title/subscription ID for major vendors if not present.            |
|-------------------|--------------------------------------------------------------------------|
| Vendor note:      | Enter vendor's account number (e.g. CUNN-S) if an account number exists. |

Order Delivery Type: Enter/select LE. (This is especially important when you are cancelling an order.)

Letter Type:

Enter/select appropriate PO form from drop down menu.

| Order Form - Price ind                                                                   | lex for legal publi   | cations.                           |            | ×                                                |
|------------------------------------------------------------------------------------------|-----------------------|------------------------------------|------------|--------------------------------------------------|
| 1. Order Informati                                                                       | on                    | 2. Vendor                          | 3. Quanti  | ty and Price                                     |
| Vendor information:<br>Vendor code:<br>Vendor name:<br>Vendor reference:<br>Vendor note: | AALL<br>AMERICAN ASSN | OF LAW LIBRARIES                   |            | <u>QK</u><br><u>S</u> ave Def<br><u>R</u> efresh |
| Order delivery type:<br>Delivery type:<br>Rush                                           | LE S                  | Letter type:<br>Send letter by:    | 08         |                                                  |
| Subscription start:<br>Budget cycle:                                                     | 02/03/1997            | Subscription end:<br>Renewal date: | 12/31/2025 | ⊆ancel                                           |
|                                                                                          |                       |                                    |            | Help                                             |

In the example above, Letter Type "08" has been chosen for the ordering unit "Law Library Acquisitions."

#### Modifying Converted Subscription Records

- From Order List window in Acquisition module, highlight the order and click on Copies to retrieve Subscription List.
- · Click Modify to review Subscription Information form.
- Delete the NOTIS PO# from Vendor order number field and enter Vendor Title/Subscription Id.
- Review Claiming intervals in Subscription Info (2) tab. (Refer to the Subscription Record Frequency Table in "Aleph Codes and Lists" for appropriate values.)
- Enter processing instructions in Check-in note field.
- · Enter any other important information you like to see during arrival in Note field.

| Subscription Informat | ion Form                   |                 | ×                      |
|-----------------------|----------------------------|-----------------|------------------------|
| 1. Subscript          | ion info (1)               | 2. Subscription | <u>n info (2)</u>      |
| User ID:              |                            |                 | Update                 |
| Deliver directly      | ·                          |                 | Create <u>N</u> ew     |
| Print label           |                            |                 | <u>S</u> et as Default |
| 🔽 Send Claims         |                            |                 | Print                  |
| First claim:          | 150                        |                 | <u> </u>               |
| Second claim:         | 60                         |                 | Kencan                 |
| Third claim:          | 60                         |                 |                        |
| Fourth claim:         | 60                         |                 |                        |
| Discard routine:      |                            |                 |                        |
| Note:                 | Toss Supplements           |                 |                        |
| Check-in note:        | T-Tape, keep latest 2 mos. |                 |                        |
| Item Statistic:       |                            |                 |                        |
|                       |                            |                 |                        |
|                       |                            |                 | Circuit                |
|                       |                            |                 | ⊆ancel                 |
|                       |                            |                 | Help                   |

### Viewing the Order Log for Converted Records

In addition to the Order Form, the Order Log will also contain information from NOTIS system for converted records.

In the display below, order transactions for converted records are identified by the "CONV." The Description and Details fields contain coded information from NOTIS regarding the converted orders.

| Log of Order 0   | 00051234-001       | D1                                                                  |      |        | ×                                  |
|------------------|--------------------|---------------------------------------------------------------------|------|--------|------------------------------------|
| Date & time      | Description        | Details                                                             | User | Actior | Add                                |
| <br>00:00 AM     | HEADER             | UL AUN2356 001<br>20020423 YBP/AP MS<br>MS 1 x 00120 L1:sxc0<br>L2: | CONV |        | <u>R</u> emove A <sub>1</sub> Date |
| <br>00:00 AM     | VND NOTE           | srwi                                                                | CONV |        |                                    |
| <br>00:00 AM     | SOURCE             | stw1                                                                | CONV |        |                                    |
| <br>00:00 AM     | DIV NOTE           | ==0001                                                              | CONV |        |                                    |
| Action date:     | <b>\$</b> 0/00/000 | 0                                                                   |      |        |                                    |
| Transaction type | : 00               |                                                                     |      |        |                                    |
| Log text:        |                    |                                                                     |      |        |                                    |
|                  |                    |                                                                     |      |        | ⊆lose                              |
|                  |                    |                                                                     |      |        | Help                               |

### Updating Item Records to Link to Order Records

Prior to arriving a converted order, you will need to update the item record that was created during the conversion process.

From the Order List window, click Copies to view the item linked to the order. If the Item Form is blank, as displayed below, the item has been created during the conve process and is not linked to an order record in Aleph.

| Item Form                                                                                                    |                                                  | ×                                                  |
|----------------------------------------------------------------------------------------------------|--------------------------------------------------|----------------------------------------------------|
| General Information (                                                                                                    | 2. General Information (2) 3. Serial Information | 4. Serial Levels                                   |
| Barcode:<br>Sub-library:<br>Collection:<br>Call Number Type:<br>Call Number Type:<br>2nd Call Number Type:<br>2nd Call Number Type:<br>2nd Call Number:<br>Copy number:<br>Copy number:<br>Enum.level.1 (a)(vol)<br>Enum.level.2 (b)<br>Description:<br>Material type:<br>Item status:<br>Item process status: | TWILS                                            | Update<br>Save defaults<br>Circ History<br>Refresh |
| Hol Link:                                                                                                    | 0                                                | <u>C</u> ancel<br><u>H</u> elp                     |

You will need to link the converted item record to the order record.

- 1. Close the Item Form by clicking Cancel.
- 2. Write down the Order Number for future reference. Include zeros and hyphens.
- From the Navigation Window, click Items. The Item List will be displayed for your title in the Items module:

| 📢 Items - Version 505.14.2             |                             |                                    |                              | 5                                  | 👿 🔀 🔍 💶 🗉 🗙             |
|----------------------------------------|-----------------------------|------------------------------------|------------------------------|------------------------------------|-------------------------|
| <u>File Utilities Retrieve Options</u> | <u>W</u> indow <u>H</u> elp |                                    |                              |                                    |                         |
| 📖 🦄 🥔 🔳                                |                             |                                    |                              |                                    |                         |
| Item List of Record 7193 -             |                             |                                    |                              |                                    |                         |
| Hol+Sublib+Coll+Call                   | Copy no.                    | Description                        | Status                       | Barcode                            | Modify                  |
| 10371 TWILS GEN PS580<br>.S69          |                             | v.13 2000                          | Regular Loan                 | 31951D01985633G                    | <u>A</u> dd             |
| .309                                   |                             | v.11 1991                          | Regular Loan                 | 31951P00052852O                    | Duplicate               |
|                                        |                             | v.10 (1989/90)<br>v.8-9 (1984-88)  | Regular Loan<br>Regular Loan | 31951P003321349<br>31951P00088384J | Delete                  |
|                                        |                             | v.6-7 (1981-83)<br>v.3-5 (1977-80) | Regular Loan<br>Regular Loan | 31951P00088383L<br>319510012468784 | ⊻iew                    |
|                                        |                             | v.2:no.2/3 (1977)                  | Regular Loan                 | 319510012468776                    | Label                   |
|                                        |                             | v.2:no.1 (1976)                    | Regular Loan                 | 319510012468768                    | <u>B</u> ind/Changes    |
|                                        |                             |                                    |                              |                                    | Item History            |
|                                        |                             |                                    |                              |                                    | All Items History       |
|                                        |                             |                                    |                              |                                    | Circ. Summary           |
|                                        |                             |                                    |                              |                                    | Gl <u>o</u> bal Changes |
|                                        |                             |                                    |                              |                                    | Retrieve HOL            |
|                                        |                             |                                    |                              |                                    |                         |
|                                        |                             |                                    |                              |                                    |                         |
|                                        |                             |                                    |                              |                                    | _                       |
| •                                      |                             |                                    |                              |                                    |                         |
|                                        |                             | Connected to Server L              | ibrary: TMN50 - UM           | Test ADM (14.2.4) (T Profile       | : default - User 🥇 👗 🏦  |

4. From the Item List, highlight the item for desired Sub-Library/Collection and click Modify. The Item Form will be displayed:

| Item Form                                                                                                    |                                                                                                    | x                                                   |
|----------------------------------------------------------------------------------------------------|----------------------------------------------------------------------------------------------------|-----------------------------------------------------|
| General Information (                                                                                                    | 2. General Information (2) 3. Serial Information                                                                | 4. Serial Levels                                    |
| Barcode:<br>Sub-library:<br>Collection:<br>Call Number Type:<br>Call Number Type:<br>2nd Call Number Type:<br>2nd Call Number:<br>Copy number:<br>Copy number:<br>Enum.level.1 (a)(vol)<br>Enum.level.2 (b)<br>Description:<br>Material type:<br>Item status:<br>Item process status:<br>Hol Link: | 31951D01985633G<br>TWILS<br>GEN<br>0<br>\$\$hP5580\$\$i.569<br>0<br>13<br>2000<br>v.13 2000<br>ISSED<br>01<br>• | Lipdate<br>Save defaults<br>Circ History<br>Refresh |
|                                                                                                    | 10371                                                                                                    | ⊆ancel                                              |
|                                                                                                    |                                                                                                    | Help                                                |

- Update Enum.level.1 and Enum.level.2 and Description as needed. In example above, you need to delete 2000 from Enum.level.2 and correct descripton to rea v.13 (2000)
- 6. In the General Information (2) tab, enter the order number, including zeros and hyphens, in the Order Number field. This will link the item record to the order.

| Item Form                 |                                              |      | ×                     |
|---------------------------|----------------------------------------------|------|-----------------------|
| L General Information (1) | General Information (: 3. Serial Information | 4, 9 | Serial Levels         |
|                           |                                              | _    |                       |
| OPAC note:                | <u> </u>                                     |      | Update                |
| Circ, note:               |                                              |      | <u>S</u> ave defaults |
| Internal note:            |                                              |      | Circ History          |
| Order number:             | 000000554-00601                              |      | Refresh               |
| Invoice Key:              | 000                                          |      |                       |
| Invoice Note:             |                                              |      |                       |

- 7. Click Update to save the changes to the Item Form.
- If more items need to be linked to the order, Select the item on the Item List win click Modify and repeat steps 4-6 above. Continue this process until all items for order have been linked to the order.
- 9. From the Navigation window in the Items module, click the Acquisitions button to push the record back into the Acquisitions module.
- 10.If the order is an O or M type order, by clicking Copies you will be able to see all item records that are now linked to this order:

| Items for Order 0000071 | 93-00301   |                   |                     |                | ×                     |
|-------------------------|------------|-------------------|---------------------|----------------|-----------------------|
| Sub Lib.                | Collection | Description       | B-C                 | Status         | New                   |
| TC Wilson Library       | GEN        | v.2:no.1 (1976)   | 31951001246876<br>8 | Regular Loan 📃 | <u>M</u> odify        |
| TC Wilson Library       | GEN        | v.2:no.2/3 (1977) | 31951001246877<br>6 | Regular Loan   | Duplicate             |
| TC Wilson Library       | GEN        | v.3-5 (1977-80)   | 31951001246878<br>4 | Regular Loan   | <u>V</u> iew          |
| TC Wilson Library       | GEN        | v.6-7 (1981-83)   | 31951P00088383<br>L | Regular Loan   | Circ. <u>S</u> ummary |
| TC Wilson Library       | GEN        | v.8-9 (1984-88)   | 31951P00088384J     | Regular Loan   |                       |
| TC Wilson Library       | GEN        | v.10 (1989/90)    | 31951P00332134<br>9 | Regular Loan   |                       |
| TC Wilson Library       | GEN        | v.11 1991         | 31951P00052852<br>O | Regular Loan 📃 | ⊆lose                 |
| TC Wilson Library       | GEN        | v.13 2000         | 31951D01985633      | Regular Loan 📃 | Help                  |

### Updating Holdings Records for Subscriptions

During NOTIS conversion to Aleph, all current/unbound issues of subscriptions from statements on the OPRs were added to the Holdings Records. Holdings Records nee be cleaned up and current/unbound issues will need to be Arrived through the Seria module when publication pattern is created for these titles. In Bindery staff might n clean up the Holdings Records when periodicals are bound.

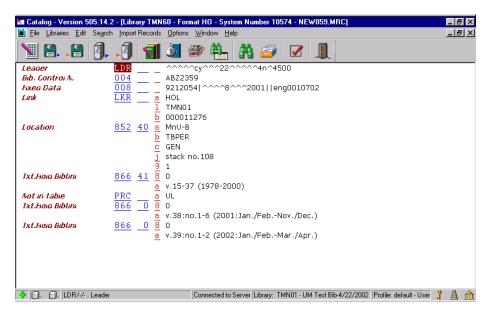

In example below, Holdings Record is shown before clean up:

 The current issues of this serial appear after PRC field. All 866 fields after PRC field and PRC field need to be delete from the Holdings Records. Position the cursor o first 866 field you wish to delete, click Edit, select Delete, then Delete Field or Ctrl+F5.

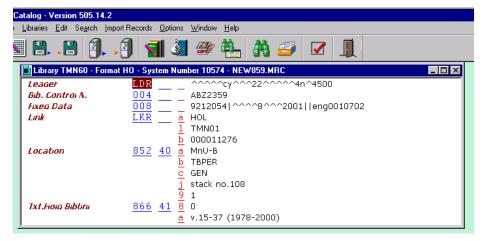

- If the Holding Record is being worked on by Serials Acquisitions staff, the curren issues that were deleted from the Holdings will need to be checked-in/Arrived through Serials module's Publication Schedule.
- If Bindery Prep staff is cleaning up the Holdings Record, volumes will be bound through the Items module and summary holdings will need to be added to the Holdings Record.
- To add another 866 field, click Edit, select New field (F5 to select from list or F6 add field yourself). Make sure your cursor is on 866 before creating new field. Th way the system will enter the field below the first 866 field. To add a new subfiel press F7.

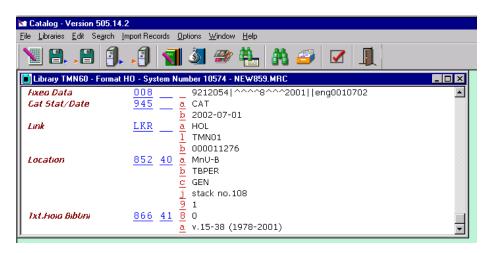

Save on Server and Local drive

Below is an example of Publication Schedule screen where unbound issues that we deleted were checked in.

| 🚭 Serials - Version 505.14.2                                                              |                            |               |            |                         |              | _ 8 ×        |
|-------------------------------------------------------------------------------------------|----------------------------|---------------|------------|-------------------------|--------------|--------------|
| <u>File</u> <u>Serial</u> Administration <u>U</u> tilities <u>O</u> ptions <u>W</u> indow | <u>H</u> elp               |               |            |                         |              |              |
| # 🥔 🗗 🖥 🔂                                                                                 |                            |               |            |                         |              |              |
| Publication Schedule of Record No. 7348                                                   | Journal of pediatric opht  | halmology an  | d strabism | ius.                    |              | <u> </u>     |
| Description                                                                               | Issue date                 | Expected      | Arrived    | Pages                   | ] [          | Modify       |
| v.38:no.1(2001:Jan.)                                                                      | 01/Mar/2001                | 1             | 1          |                         | <u> </u>     | Add Issue    |
| v.38:no.2(2001:May)<br>v.38:no.3(2001:Sep.)                                               | 01/Jul/2001<br>01/Nov/2001 | 1             | 1          |                         |              | Duplicate    |
| v.39:no.1(2002:Jan.)                                                                      | 01/Mar/2001                | 1             | 1          |                         | -            |              |
| v.39:no.2(2002:May)                                                                       | 01/Jul/2002                | 1             | 1          |                         |              | Delete       |
| v.39:no.3(2002:Sep.)                                                                      | 01/Nov/2002                | 1             | 0          |                         |              | Sched.Form   |
|                                                                                           |                            |               |            |                         |              | Open All     |
|                                                                                           |                            |               |            |                         |              | Arrive       |
|                                                                                           |                            |               |            |                         | -    -       | -            |
|                                                                                           |                            |               |            |                         |              | Refresh List |
|                                                                                           |                            |               |            |                         |              |              |
|                                                                                           |                            |               |            |                         |              |              |
|                                                                                           |                            |               |            |                         |              |              |
|                                                                                           |                            |               |            |                         |              |              |
|                                                                                           |                            |               |            |                         |              |              |
|                                                                                           |                            |               |            |                         |              |              |
|                                                                                           |                            | THUES         |            |                         | 1 6 1 1      |              |
|                                                                                           | Connected to Server Lib    | rary: TMN50-1 | JM Test AU | /M (14.2.4) (1 Profile: | derault - U: | ser 📕 🚊 🔟    |

From: 303 Serials Maintenance Manual

## Vendor Reports: Recording in the Order Log

*Note*: Replies to claims should be entered in the <u>Vendor's Reply form</u>, described in the "Manual Claiming" section.

View the Order Log by highlighting the order in the Order List and clicking the Orde Log button:

| Log of ( | Drder 18        | 343-1                     |                                                                      |       |        | ×                     |
|----------|-----------------|---------------------------|----------------------------------------------------------------------|-------|--------|-----------------------|
| Date 8   | & time          | Description               | Details                                                              | User  | Action | Add                   |
|          | ay/200<br>47 AM | Item<br>process<br>status | Item process status<br>set as OR.                                    | TRAIN |        | <u>R</u> emove A.Date |
|          | ay/200<br>47 AM | Order<br>created          | Order created.                                                       | TRAIN |        |                       |
| 2 10:    | ay/200<br>47 AM |                           | Order status set as NEW.                                             | TRAIN |        |                       |
|          | ay/200<br>47 AM | Estimated<br>price        | Estimated price set as<br>35.00 (USD). Local<br>amount set as 35.00. | TRAIN |        |                       |
| Action d | ate:            | 00/00/000                 |                                                                      |       |        |                       |
| Transact | ion type:       | 00                        |                                                                      |       |        |                       |
| Log text | I               |                           |                                                                      |       |        |                       |
|          |                 | and good                  |                                                                      |       |        | ⊆lose                 |
|          |                 |                           |                                                                      |       |        | Help                  |

To add a report from the vendor:

- 1. Action Date: The system will provide today's date automatically. If you want to e a date it must be today's date or later.
- 2. Transaction Type: Use the arrow to the right to choose an appropriate transaction type, usually 90 for a vendor report.
- Log Text: Click in the box, and then enter the vendor's report, including the date the report.

| Log of Order O    | 00050743-001                                                                                                    | 01                                                                  |      |        | ×                     |
|-------------------|----------------------------------------------------------------------------------------------------|---------------------------------------------------------------------|------|--------|-----------------------|
| Date & time       | Description                                                                                                    | Details                                                             | User | Action | <u>A</u> dd           |
| <br>00:00 AM      | HEADER                                                                                                    | UL AUJ2056 001<br>20020305 YBP/AP WM<br>WM 1 x 00120 L1:kkf0<br>L2: | CONV |        | <u>R</u> emove A.Date |
| <br>00:00 AM      | VND NOTE                                                                                                    | bwa                                                                 | CONV |        |                       |
| <br>00:00 AM      | SOURCE                                                                                                    | kat1                                                                | CONV |        |                       |
| <br>00:00 AM      | DIV NOTE                                                                                                    | ==0001==                                                            | CONV |        |                       |
| Action date:      | 00/00/000                                                                                                    | 00                                                                  |      |        |                       |
| Transaction type: | 90                                                                                                    |                                                                     |      |        |                       |
| Log text:         | Backord                                                                                                    | ered 4/28/02                                                        |      |        |                       |
|                   | a de la companya de la companya de la |                                                                     |      |        | lose                  |
|                   |                                                                                                    |                                                                     |      |        | Help                  |

4. Click Add to add the report to the Order Log. The Order Log will display the repo you just entered:

| Date & time                     | Description | Details                  | User  | Action | <u>A</u> d     |
|---------------------------------|-------------|--------------------------|-------|--------|----------------|
|                                 | SOURCE      | kat1                     | CONV  |        | <u>R</u> emove |
| MA 00:00                        | DIV NOTE    | ==0001==                 | CONV  |        |                |
| <br>00:00 AM                    | DIVINOTE    | ==0001==                 | CONV  |        |                |
|                                 | SCOPE       | 001 A N L3:math L4:      | CONV  |        |                |
| 00:00 AM                        |             | FC:04400-11A<br>FY:01/02 |       |        |                |
| 22/May/200                      | Report from | Backordered 4/28/02      | TRAIN |        |                |
| 2 06:09 PM                      | vendor      |                          |       |        |                |
| ction date:<br>ransaction type: | 90          |                          |       |        |                |
| 11-                             |             |                          |       | -      |                |
| og text:                        | 125         |                          |       |        |                |
| og text:                        |             |                          |       |        |                |
| og text:                        |             |                          |       |        |                |
| og text:                        |             |                          |       |        | lo:            |

You can add other notes to the Order Log, in addition to vendor reports, by selectin appropriate Transaction Type from the drop down list and entering your note in the Text field.

*Note*: Data in the Order Log is permanent. Once entered, the information cannot be remo or edited.

# Serials Maintenance

## **Processing Ceases**

If possible, confirm that title has definitely ceased. You may use vendor database o utilities or Ulrich's to get this information.

### Update Order Record

- · Change Order Status to CTI.
- Add phrase "ceased=<volume/issue title ceased with>" in Library Note field, e.g ceased=v.17:no.2 (2001)
- If order is a Subscription Type order (S Type), push record to Serials module, otherwise, send issue/report to cataloger so Bibliographic and Holdings records be updated.

| Order Form -                                                                                             |                                                                            |                                                                                      |                                           | ×                                                 |
|----------------------------------------------------------------------------------------------------|----------------------------------------------------------------------------|--------------------------------------------------------------------------------------|-------------------------------------------|---------------------------------------------------|
| 1. Order Informa                                                                                         | ition                                                                      | 2. Vendor                                                                            | 3. Quantity                               | and Price                                         |
| Order number 1:<br>Order number 2:<br>Order ISBN/ISSN:<br>Open date:<br>Order date:                      | 000000593-02001<br>S5020AAB8700<br>0084-1382<br>25/Nov/1991<br>25/Nov/1991 | Order status:<br>Order number 3:<br>Order group:<br>Status date:<br>Invoice Status " | CTI SS<br>SS<br>09/Jun/2002<br>'Complete" | <u>Q</u> K<br><u>S</u> ave Def<br><u>R</u> efresh |
| Material type:<br>Sub-library:<br>Acquisition method:<br>Borrower ID:<br>Borrower Name:<br>Library note: | SP                                                                         | Send d                                                                               | irectly                                   | <u>C</u> ancel<br><u>H</u> elp                    |

### Serials Module

• Update To Date in Subscription Information form by entering date of last issue published. If date is unknown, enter today's date.

| Subscription Information Form |            |                          |  |
|-------------------------------|------------|--------------------------|--|
| 1. Subscription info (1)      |            | 2. Subscription info (2) |  |
| Sub-library:                  | TVET       | Update                   |  |
| From date:                    | 11/25/1991 | Create New               |  |
| To date:                      | 06/06/2002 | Set as Default           |  |
| Item status:                  | 02         | <br>Print                |  |
| Collection:                   | REF        | <br>Refresh              |  |

• Add phrase "ceased=<volume/issue title ceased with>" in Note field on tab 2.

| Subscription Informatio                   | n Form                    | ×                                                             |
|-------------------------------------------|---------------------------|---------------------------------------------------------------|
| 1. Subscription                           | n info (1) 2. Subscriptio | <u>n info (2)</u>                                             |
| User ID:<br>Deliver directly  Print label |                           | <u>Update</u><br>Create <u>N</u> ew<br><u>S</u> et as Default |
| 🔽 Send Claims                             |                           | Print                                                         |
| First claim:                              | 120                       | <u>R</u> efresh                                               |
| Second claim:                             | 60                        | Venesii                                                       |
| Third claim:                              | 60                        |                                                               |
| Fourth claim:                             | 60                        |                                                               |
| Discard routine:                          |                           |                                                               |
| Note:                                     | Ceased=v.13:no.2 (2002)   |                                                               |
| Check-in note:                            |                           |                                                               |
| Item Statistic:                           |                           |                                                               |
|                                           |                           | Cancel                                                        |
|                                           |                           | Help                                                          |

- Delete all open issues that are no longer expected to be Arrived from Publication Schedule.
- · Send piece/report to Cataloger so Bibliographic and Holding Records can be upd

## Processing Title Changes

Before processing a title change, the title must be searched in Aleph and Utilities (F or OCLC), and comparing 780 (old title) and 785 (new title) will confirm a title chang on the new bibliographic record. For easier access to both the old and new titles, yo search title in GUI OPAC and push to Acquisitions module. The following records mu be updated for the former title when a serial changes title:

### Acquisitions Module

- Select Order from Order List and Click Modify.
- · Save defaults.
- · Change Order Status to CTI (Record Closed/Title Changed or Ceased).
- Add STI=<PO# for new title> Library Note field (will have to do later).
- · Write down Aleph Order number.
- · Click OK.

| Order Form - Builder                                                                                     | / NAHB, the voice of                                                       | of America's housin                                                                    | g industry.              | ×                                                 |
|----------------------------------------------------------------------------------------------------|----------------------------------------------------------------------------|----------------------------------------------------------------------------------------|--------------------------|---------------------------------------------------|
| 1. Order Informa                                                                                         | ation                                                                      | 2. Vendor                                                                              | 3. Quantity a            | and Price                                         |
| Order number 1:<br>Order number 2:<br>Order ISBN/ISSN:<br>Open date:<br>Order date:                      | 000000560-01001<br>WS010AAB8479<br>0744-1193<br>20/Jul/2001<br>20/Jul/2001 | Order status:<br>Order number 3:<br>Order group:<br>Status date:<br>Invoice Status "Co | CTI<br>WS<br>01/Feb/2002 | <u>Q</u> K<br><u>S</u> ave Def<br><u>R</u> efresh |
| Material type:<br>Sub-library:<br>Acquisition method:<br>Borrower ID:<br>Borrower Name:<br>Library note: | SP                                                                         | Send dire                                                                              | ctly                     | <u>Cancel</u><br><u>H</u> elp                     |

### Serials Module

If order is for a subscription (S Type Order):

- Select subscription for your sub-library from Subscription List and click Modify.
  - <sup>°</sup> Change To Date on the Subscription Information Form to the date the last issues published under former title. If date is unknown, enter today's date. This prevent any subsequent issues being arrived on the wrong title.
  - ° Click on Subscription Info. (2) tab and enter STI=<new title> in the Note field
- Delete any issues from the publication pattern that will not be arrived under the former title.

| Subscription Inform | ation Form     |                 | ×                  |
|---------------------|----------------|-----------------|--------------------|
| 1. Subscri          | ption info (1) | 2. Subscription | <u>on info (2)</u> |
| User ID:            |                |                 | Update             |
| Deliver directly    |                | _               | Create <u>N</u> ew |
| Print label         |                |                 | Set as Default     |
| Send Claims         |                |                 | Print              |
| First claim:        | 120            |                 | <u>R</u> efresh    |
| Second claim:       | 60             |                 | <u>Venezu</u>      |
| Third claim:        | 60             |                 |                    |
| Fourth claim:       | 60             |                 |                    |
| Discard routine:    |                |                 |                    |
| Note:               | STI=57560-1    |                 |                    |
| Check-in note:      |                |                 |                    |
| Item Statistic:     |                |                 |                    |
|                     |                |                 |                    |
|                     |                |                 |                    |
|                     |                |                 | ⊆ancel             |
|                     |                |                 | Help               |

### Cataloging Module

- Search new title in the system, if copy found, push to Acquisition module. If no c found, search and pass from Utilities or create a brief bibliographic record using appropriate template.
- Push title to Acquisitions module.

### Create Order Record for New Title

- · Click Add on the Order List to create an order for the new title
- · Change Order Status to SV
- Enter FTI=<PO# for former title> in Library Note field.
- Complete Vendor and Quantity and Price tabs accordingly filling in needed information or changing the defaults as needed.

| Order Form - Landsca                                                                    | ape journal.                                     |                                                                  |                                             | ×                                                 |
|-----------------------------------------------------------------------------------------|--------------------------------------------------|------------------------------------------------------------------|---------------------------------------------|---------------------------------------------------|
| 1. Order Informa                                                                        | ition                                            | 2. Vendor                                                        | 3. Quantity a                               | and Price                                         |
| Order number 1:<br>Order number 2:<br>Order ISBN/ISSN:<br>Open date:<br>Order date:     | 577802<br>0277-2426<br>09/Jun/2002<br>00/00/0000 | Order status:<br>Order number 3:<br>Order group:<br>Status date: | SV<br>MEM=564980<br>WALT SER<br>09/Jun/2002 | <u>O</u> K<br><u>S</u> ave Def<br><u>R</u> efresh |
| Material type:<br>Sub-library:<br>Acquisition method:<br>Borrower ID:<br>Borrower Name: | SP                                               | Send dir                                                         | ectly                                       |                                                   |
| Library note:                                                                           | FTI=00000560-01001                               |                                                                  |                                             | <u>C</u> ancel<br><u>H</u> elp                    |

- Update Quantity and Price tab by entering the volume/issue the new title started with in the Quantity note field.
- Encumber appropriate budge code.
- · Update all the necessary fields as needed.

| Order Form - Landsc                                                  | ape journal.     |                                             |      | ×                                                 |
|----------------------------------------------------------------------|------------------|---------------------------------------------|------|---------------------------------------------------|
| 1. Order Informa                                                     | ation            | 2. Vendor                                   | 3.0  | Quantity and Price                                |
| Order quantity:<br>Number of units:<br>Unit price:<br>Quantity note: | 1<br>94.07       | Total price:<br>Mar.) and all future issues |      | <u>Q</u> K<br><u>S</u> ave Def<br><u>R</u> efresh |
| Quantity from                                                        | 0.23:00.3 (2002: | Marij and all future issues                 |      |                                                   |
|                                                                      |                  |                                             |      |                                                   |
| Estimated price:                                                     |                  |                                             |      |                                                   |
| Currency:                                                            | USD              |                                             |      |                                                   |
| List Price:                                                          | 94.07            |                                             |      |                                                   |
| Terms sign (+/-):                                                    | -                | Terms percent:                              | 0.00 |                                                   |
| Final Price:                                                         | 94.07            | Local price:                                | 0.00 |                                                   |
| Price note:                                                          |                  |                                             |      |                                                   |
| Encumber budget:                                                     | 4000-21-2002     |                                             |      | <u>C</u> ancel<br><u>H</u> elp                    |

- If title is a Subscription, click Copies from Order List and fill out Subscription Forr accordingly referencing old PO# in Note field.
- Send piece and printout to cataloger who will then catalog and new title, create Record/Publication pattern and Holdings Record for new title.

## Creating a Toss Record in Aleph

- 1. Search title in database.
  - Search title in Acquisition module to find the unsolicited record already in the system for title selector does not wish to subscribe to.
  - ° Select the Order Record with Status of ADR from Order List and click Modify.
- 2. Modify these fields in Order Record:
  - ° Change Order Status to TOS.
  - ° Change Order Number 3 to TOSS.
  - You may correct other fields as appropriate (e.g. sub-library, selector name, budget code, etc) and add additional notes from selector in the Library Note f as needed.
  - ° Click OK.

| Order Form - Age and | l ageing.             |                       |             | ×                |
|----------------------|-----------------------|-----------------------|-------------|------------------|
| 1. Order Informa     | tion                  | 2. Vendor             | 3. Quantity | and Price        |
|                      |                       |                       |             |                  |
| Order number 1:      | 8328-802              | Order status:         | TOS         | <u>o</u> k       |
| Order number 2:      | DEVRIES               | Order number 3:       | TOSS        | <u>S</u> ave Def |
| Order ISBN/ISSN:     | 0002-0729             | Order group:          | MAG SER     | Refresh          |
| Open date:           | 08/Jun/2002           | Status date:          | 08/Jun/2002 |                  |
| Order date:          | 00/00/0000            |                       |             |                  |
|                      |                       |                       |             |                  |
| Material type:       | SP 🕨                  |                       |             |                  |
| Sub-library:         |                       |                       |             |                  |
| Acquisition method:  |                       |                       |             |                  |
| Borrower ID:         |                       | 🔽 Send di             | rectly      |                  |
| Borrower Name:       |                       |                       |             |                  |
| Library note:        | Do not subscribe) TO: | SS per JoAnn Devries; | 5/6/02      | ⊆ancel           |
|                      |                       |                       |             | Help             |
|                      |                       |                       |             |                  |

## Creating Unsolicited Record in Aleph

### Search Title in Database

- 1. Search title in Acquisition module to make sure title is not already in Aleph data
- Once it is confirmed that title is not in Aleph, search utilities (OCLC, RLIN, LC resource file). Look for 780 field (old title), if found, search that title in Aleph to r out possibility of a title change. If title not found in Aleph, create an unsolicited record and route item for selector to review.

### Import Bibliographic Record/Create Minimal Level Record

- Import title from utility database or create a minimal level bibliographic record in Cataloging module using a serial format template.
- 4. Suppress record by creating a STA field and entering SUPPRESSED.
  - ° From Edit menu, select New Field.
  - ° Go to the bottom of the list and find and select STA field.
  - <sup>°</sup> Type in "SUPPRESSED" in sub-field a or type in "S" and then hit the Tab key.
- 5. Push record to Acquisition module.

### Create Unsolicited Record in Acquisition Module

- 6. On the Order List window, click Add to create an order record.
- 7. Select the appropriate order type depending on the frequency.

| S Type order | Use for materials that are more frequent than annual (monthlie weeklies, etc materials that are likely to be added to a periodical collection). |
|--------------|----------------------------------------------------------------------------------------------------|
| O Type order | Use for standing order material type (annuals, biennials, less frequent).                                                                       |
| M Type order | Do not use for unsolicited material.                                                                                                    |

### Create Unsolicited Order Record

#### 8. Complete the following fields:

#### Order Information Tab

- · Order Status ADR
- Order Number 2 <selector's last name>
- Order Number 3 UNSOLICITED
- · Order Group
- · Material Type
- Sub Library
- · Acquisition Method NP (No Payment)
- Library Note Route=<selector's name/addresss>

#### Vendor Tab

· Vendor Code TCLIBS

#### Quantity and Price Tab

- Number of Units: 1
- List Price Accept the default (0.00)
- Encumber budget Select possible subject fund; can be modified later
- · Click OK to create the record.
- Fill out unsolicited form and/or forward piece and form/printout to selector.

| Order Form - Journal | of school psycholog   | <u>jy</u> .           |             | ×          |
|----------------------|-----------------------|-----------------------|-------------|------------|
| 1. Order Informa     | ation                 | 2. Vendor             | 3. Quantity | and Price  |
|                      |                       |                       |             |            |
| Order number 1:      | 2077981-402           | Order status:         | ADR 🕨       | <u>о</u> к |
| Order number 2:      | HAYCOCK               | Order number 3:       | UNSOLICITED | Save Def   |
| Order ISBN/ISSN:     | 0022-4405             | Order group:          | WILS SER    | Refresh    |
| Open date:           | 05/Feb/2003           | Status date:          | 05/Feb/2003 |            |
| Order date:          | 00/00/0000            |                       |             |            |
|                      |                       |                       |             |            |
| Material type:       |                       |                       |             |            |
|                      | SP                    |                       |             |            |
| Sub-library:         | TWILS                 |                       |             |            |
| Acquisition method:  |                       |                       |             |            |
| Borrower ID:         |                       | 🔽 Send di             | rectly      |            |
| Borrower Name:       |                       |                       |             |            |
| Library note:        | Route=Laurel Havcor   | :k/CSU/170 Wilson) yk | ch          | ⊆ancel     |
|                      | L Kodke-Ladrer HayCok |                       | <u> </u>    | Halp       |
|                      |                       |                       |             | Help       |

*Note*: You may use the same order record to place a subscription/standing order. If the de has been made to place a subscription/standing order, all fields must be modified accordingly using ordering procedures.

# Approval Plan Processing for Plans Without Bibliographic Records (MAC)

## Find, Import or Create a Bibliographic Record

- Search Aleph for bibliographic record.
- If no record exists in Aleph, search OCLC and/or RLIN and import a bibliographic record if found.
- If no record exists in OCLC or <u>RLIN, create a bibliographic record in</u> the Catalogir module using a cataloging template.

Save the record to the server if you are not using an existing Aleph bibliographic re

## Create an Order Form in the Acquisitions Module

An Order Form must be filled in for all approval materials. Push bibliographic record into the Acquisitions module by clicking the Acquisitions icon:

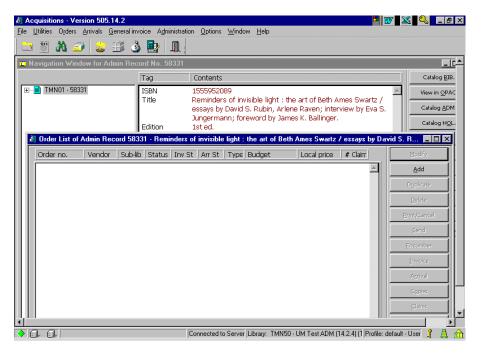

A Navigation Window and Order List window displays:

From the Order List window in the Acquisitions module, click Add. An Order Type window displays.

Accept the prompt for Order Type Monograph and click OK.

| Order Type                                                                                                    | ×          |
|----------------------------------------------------------------------------------------------------|------------|
| Order type           Image: The second second | <u>о</u> к |
| 🔿 Serial                                                                                                    |            |
| C Standing order                                                                                                    |            |
|                                                                                                    | ⊆ancel     |
|                                                                                                    | Help       |

## Fill in the Order Form

### Tab 1. Order Information

| Order Status:       | Change to AP.                                                                                                    |
|---------------------|----------------------------------------------------------------------------------------------------|
| Order Number 2:     | Enter selector's name.                                                                                                    |
| Order Group:        | Enter the name of the unit processing the title. (Click the arrow to the right of the field for a list of possibilities.)                                                                        |
| Material Type:      | Enter the appropriate values for your material. (Click the arrow to the right of the field for a list of possibilities.)                                                                         |
| Sub-Library:        | Enter the appropriate Sub-library. (Click the arrow to the right of the field for a list of possibilities.)                                                                                      |
| Acquisition method: | Enter AP for Approval.                                                                                                    |
| Borrower ID:        | If patron notification is requested, enter the Borrower ID.<br>(Click on the arrow to the right of the field to find the patron<br>name.) This will place a hold on the material for the patron. |

| rder Form - Reminde     | ers of invisible ligh | t : the art of Beth A | Ames Swartz / essay | vs by David     |
|-------------------------|-----------------------|-----------------------|---------------------|-----------------|
| <u>1. Order Informa</u> | ition                 | 2. Vendor             | 3. Quanti           | ty and Price    |
| Order number 1:         | 58331-1               | Order status:         | AP                  | <u>о</u> к      |
| Order number 2:         | ULTAN                 | Order number 3:       |                     |                 |
| Order ISBN/ISSN:        | 1555952089            | Order group:          | HUM BKS             | <u>R</u> efresh |
| Open date:              | 30/Aug/2002           | J<br>Status date:     | 30/Aug/2002         |                 |
| Order date:             | 00/00/0000            |                       |                     |                 |
|                         |                       |                       |                     |                 |
| Material type:          | BP                    |                       |                     |                 |
| Sub-library:            | TWILS                 |                       |                     |                 |
| Acquisition method:     | AP                    |                       |                     |                 |
| Borrower ID:            | 0000361862            | 🔽 Send di             | rectly              |                 |
| Borrower Name:          | HANSON, ROBERT        | D                     |                     |                 |
| Library note:           |                       |                       |                     | ⊆ancel          |
|                         |                       |                       |                     | Help            |

### Tab 2. Vendor

Click on tab 2. Vendor to display the Vendor Tab of the Order Form.

Vendor code: Enter the vendor code of the vendor who supplied the materia If you know the vendor code you can enter it manually and press the Enter key, or find it in the Vendor List by clicking the arrow to the right of the field.

Rush: If the material is to be handled rush, click the Rush box.

| Order Form - Reminde | rs of invisible lig | ht : the art of Beth | n Ames Swartz / essay | ys by David 🗙 |
|----------------------|---------------------|----------------------|-----------------------|---------------|
| 1. Order Information | on                  | <u>2. Vendor</u>     | 3. Quanti             | ty and Price  |
| Vendor information:  |                     |                      |                       | <u>o</u> ĸ    |
| Vendor code:         | WORLDWIDE           |                      |                       | Save Def      |
| Vendor name:         | WORLDWIDE BO        | oks                  |                       | Refresh       |
| Vendor reference:    | [                   |                      |                       |               |
| Vendor note:         |                     |                      |                       |               |
| Order delivery type: | LE                  | Letter type:         | 00                    |               |
| Delivery type:       | N                   | Send letter by:      |                       |               |
| 🔽 Rush               |                     | Claim date:          | 00/00/0000            |               |
|                      |                     | 🔲 Batch claiming     |                       |               |
|                      |                     |                      |                       |               |
|                      |                     |                      |                       |               |
|                      |                     |                      |                       | Cancel        |
|                      |                     |                      |                       |               |
|                      |                     |                      |                       | Help          |

### Tab 3. Quantity and Price

Click on tab 3. Quantity and Price to display the Quantity and Price tab of the Order Form.

| Number of units:   | Enter the number of volumes you are processing. The number<br>you enter here will cause the same number of Item Records to<br>be created. (For multiple <i>copies</i> , complete a separate Order<br>Form for each copy.) |
|--------------------|----------------------------------------------------------------------------------------------------|
| Unit price:        | Enter the net price for the title. <i>Note:</i> If the Number of units is more than 1, enter only the net price for one volume, or correct the Total price and List Price fields after clicking Refresh.                  |
| Create Item Record | dsAccept the default checked box to automatically create Item<br>Records. Uncheck this box <i>only</i> if you do not want to create an<br>Item Record.                                                                    |

- Item Collection:Enter the appropriate value. (Click the arrow to the right of the<br/>field for a list of possibilities.)Currency:Enter the currency of payment. (Click the arrow to the right of<br/>the field for a list of possibilities.)
- Encumber budget: Enter the budget to be charged for the title. (Click the arrow to the right of the field for a list of possibilities.) All approval plan materials should be paid for using a budget with -A, unless the budget is a gift or grant budget. For example: 3230-A-2003.

| Order Form - Reminders of | invisible light : the art of Bel | th Ames Swartz / essays b | y David 💌       |
|---------------------------|----------------------------------|---------------------------|-----------------|
| 1. Order Information      | 2. Vendor                        | <u>3. Quantity a</u>      | nd Price        |
| Order quantity:           |                                  |                           | <u>o</u> k      |
| Number of units: 1        |                                  |                           | Save Def        |
| Unit price: 56.88         | Total price:                     | 56.88                     | <u>R</u> efresh |
| Quantity note:            |                                  |                           | <u></u>         |
| 🔽 Create Item Records     | Item collection:                 | GEN                       |                 |
|                           |                                  |                           |                 |
| Estimated price:          |                                  |                           |                 |
| Currency: USD             |                                  |                           |                 |
| List Price: 56.88         |                                  |                           |                 |
| Terms sign (+/-):         | Terms percent:                   | 0.00                      |                 |
| Final Price: 56.8         | 3 Local price:                   | 56,88                     |                 |
| Price note:               |                                  |                           |                 |
| Encumber budget: 3205     | -A-2003                          |                           | ⊆ancel          |
|                           |                                  |                           | Help            |

Click OK to redisplay the Order List with the newly created order:

| Acquisitions - Version 505.14.2<br>File Utilities Orders Arrivals General invoice Administration Options Window Help                                | _ 8 ×                |  |  |  |
|----------------------------------------------------------------------------------------------------|----------------------|--|--|--|
| 🗀 🖱 🗚 🥪 🕹 🕮 🕼 🛄                                                                                                    |                      |  |  |  |
| 💶 Navigation Window for Admin Record No. 58331                                                                                                    |                      |  |  |  |
| Tag                                                                                                    | Catalog <u>B</u> IB. |  |  |  |
|                                                                                                    | View in OPAC         |  |  |  |
| Title Reminders of invisible light : the art of Beth Ames Swartz /<br>essays by David S. Rubin, Arlene Raven; interview by Eva S.                   | Catalog <u>A</u> DM  |  |  |  |
| Jungermann; foreword by James K. Ballinger.<br>Edition 1st ed.                                                                                      | Catalog HOL.         |  |  |  |
| Buildering         Istell.           Ø Order List of Admin Record 58331 - Reminders of invisible light : the art of Beth Ames Swartz / essays by Da |                      |  |  |  |
| Order no. Vendor Sub-lib Status Inv St Arr St Type Budget Local price # Claim                                                                       | Modify               |  |  |  |
| 58331-1 WORLD TWIL AP None None M 3205-A-2003 56.88 0000                                                                                            | Add                  |  |  |  |
|                                                                                                    | Duplicate            |  |  |  |
|                                                                                                    | Delete               |  |  |  |
|                                                                                                    | Print/Cancel         |  |  |  |
|                                                                                                    | Send                 |  |  |  |
|                                                                                                    | Encumber             |  |  |  |
|                                                                                                    | Invoice              |  |  |  |
|                                                                                                    | Arrival              |  |  |  |
|                                                                                                    | Copies               |  |  |  |
| Connected to Server Library: TMN50 - UM Test ADM (14.2.4) (1 Profile: •                                                                             | default - User 🥇 🚊 🏦 |  |  |  |

Write the Order no. next to the title on the paper invoice.

*Note*: Repeat the above process for each title we are keeping on the invoice.

### Item Record for Multi-Volume Sets or Multiple Pieces

For multi-volume titles, numbered volume of a set (e.g. first volume), or books with additional material (e.g. book + CD-ROM):

1. From the Order List, click Copies to display the Item list:

| tems for Order 5839 | 13-1       |             |       |            |          | ×                     |
|---------------------|------------|-------------|-------|------------|----------|-----------------------|
| Sub Lib.            | Collection | Description | B-C   | Status     |          | New                   |
| TC Wilson Library   | GEN        |             | B2809 | In Process | 4        | Modify                |
| TC Wilson Library   |            |             | B2810 | In Process |          | Duplicate             |
| TC Wilson Library   | GEN        |             | B2811 | In Process |          |                       |
|                     |            |             |       |            |          | Delete                |
|                     |            |             |       |            |          | View                  |
|                     |            |             |       |            |          | Circ. <u>S</u> ummary |
|                     |            |             |       |            |          |                       |
|                     |            |             |       |            |          |                       |
|                     |            |             |       |            |          |                       |
|                     |            |             |       |            |          |                       |
|                     |            |             |       |            |          | Close                 |
|                     |            |             |       |            |          |                       |
|                     |            |             |       |            | $\nabla$ | Help                  |

2. Highlight an Item on the list and click Modify to display the Item Form.

| Item Form                               |                                                  | ×                                       |
|-----------------------------------------|--------------------------------------------------|-----------------------------------------|
| General Information (                   | 2. General Information (2) 3. Serial Information | 4. Serial Levels                        |
| Barcode:<br>Sub-library:<br>Collection: | B2811<br>TWILS                                   | Update<br>Save defaults<br>Circ History |
| Call Number Type:                       | Temporary Location                               | Refresh                                 |
| Call Number:                            |                                                  | Keireari                                |
| 2nd Call Number Type:                   |                                                  |                                         |
| 2nd Call Number:                        |                                                  |                                         |
| Copy number:                            | 0                                                |                                         |
| Enum.level.1 (a)(vol)                   |                                                  |                                         |
| Enum.level.2 (b)                        |                                                  |                                         |
| Description:                            | v.1                                              |                                         |
| Material type:                          | BP                                               |                                         |
| Item status:                            | 01                                               |                                         |
| Item process status:                    | IP                                               |                                         |
| Hol Link:                               | 0                                                |                                         |
|                                         |                                                  | <u>_</u> ancel<br><u>H</u> elp          |

- 3. Enter the volume information in the Description field.
- 4. Click Update to return to the Item List.
- 5. Repeat the process to enter the volume information for each item.

### Create a General Invoice and Line Items

After bibliographic and order records have been created for each title on the invoic create a General Invoice and add line item<u>s using the Creating a General Invoice ar</u> <u>Line Items for Approval Plan Ma</u>terials procedure.

### Arrival Form for Multi-Volume Sets or Multiple Pieces

If a title is multi-volume, a numbered volume of a set (for example the first volume set), or has additional material (for example a book and CD-ROM, or a book with a in a pocket), return to the Order List for the title and manually enter a note on the Arrival Form indicating the volumes or material received.

# Approval Plan Processing Job Aid (For Plans Without Bibliographic Records)

- 1. Find, import, or create a bibliographic record and save it to the server if necessa
  - ° Search Aleph, if no record in Aleph,
  - ° Search OCLC and/or RLIN and import, if no record in OCLC or RLIN,
  - ° Create a bibliographic record using an appropriate cataloging template.
- 2. Push the record to the Acquisitions module.
- 3. Click Add to add an order record:
  - ° Choose the Monograph order type.
  - ° Click OK.
- 4. Fill in the Order Form:

| - | Order Status:        | AP                                                                                               |
|---|----------------------|--------------------------------------------------------------------------------------------------|
| - | Order Number 2:      | Selector's name                                                                                  |
| - | Order Group:         | Unit processing the material                                                                     |
| - | Material Type:       | Enter appropriate value                                                                          |
| - | Sub-Library:         | Enter appropriate value                                                                          |
| - | Acquisition method:  | AP                                                                                               |
| - | Borrower ID:         | If patron request                                                                                |
| - | Vendor code:         | Enter appropriate value                                                                          |
| - | Rush:                | lf rush catalog request                                                                          |
| - | Number of units:     | Number of volumes you are processing. Fill in another Order<br>Form for multiple <i>copies</i> . |
| - | Unit price:          | Net price                                                                                        |
| - | Create Item Records: | Leave checked unless you do not want Item Records.                                               |
| - | Item Collection:     | Enter appropriate value                                                                          |
| - | Currency:            | Enter appropriate value                                                                          |
| - | Encumber budget:     | Enter appropriate value. Use budgets with -A, except for gift or grant budgets.                  |

- ° Click OK.
- ° Write the order number on the invoice.

*Note*: Repeat steps 1-4 for each title on the invoice.

*Note*: For multi-volume titles, a numbered volume of a set, or books with additional mater click Copies to enter volume information on the Item Record.

- 5. Create a General Invoice:
  - <sup>°</sup> Enter the vendor code and invoice number.
  - ° Click OK.
  - <sup>°</sup> Fill in the Invoice Tab of the General Invoice form:
    - Type: REG
    - Currency: Enter appropriate value.
    - Total amount: Enter total amount of invoice.
    - Invoice date: Enter date on vendor's invoice.
    - Note: Enter information on number of deductions, if any.
  - ° Click OK.
- 6. Add Line Items:
  - ° Click Add.
  - ° Enter the order number for the title and click OK.
  - ° Net Amount: Enter the net amount for the title.
  - ° Note: For multi-volume titles enter volume information.
  - ° Click OK.
  - ° Click Yes to automatically record the arrival.
  - ° Repeat the Add Line Items process for each item listed on the invoice
  - ° Add a line item for Postage if necessary.
  - ° Click Close.

*Note*: For multi-volume titles, a numbered volume of a set, or books with additional material, return to the Order List to modify the Arrival, noting volume or material information. This may be done after you have finished adding line items to the Generativo Invoice.

# YBP Approval Plan Processing (MAC Wilson)

## Find the Item's Bibliographic Record

- · Click on the card catalog icon to begin a Scan search.
- · Search Aleph for the matching bibliographic record using a title search.
- If a dup is found, set the title aside. Process the rest of the titles on the invoice. You have completed the invoice, give the problem titles along with the invoice to Carol Alm.
- Push the record into the Acquisitions module (if it isn't already there).

## Modify the Order Form in the Acquisitions Module

Every YBP approval book has an Order Form created for it when the bibliographic record is loaded into Aleph. Some changes need to be made to these order forms.

In the Acquisitions module, a Navigation Window and Order List window displays:

|       |          | cquisitions - Ve      |                  |                                                                    |                             |                               |                                                       |                          |                                                 |                      |                                                                                                    | _ 8 ×           |
|-------|----------|-----------------------|------------------|--------------------------------------------------------------------|-----------------------------|-------------------------------|-------------------------------------------------------|--------------------------|-------------------------------------------------|----------------------|----------------------------------------------------------------------------------------------------|-----------------|
| T     | _        | Utilities Orders Arri |                  |                                                                    |                             | ptions <u>W</u> ind           | ow <u>H</u> elp                                       |                          |                                                 |                      |                                                                                                    |                 |
| -     |          |                       |                  |                                                                    |                             |                               |                                                       |                          |                                                 |                      |                                                                                                    | -               |
| _     | 1 1      | Navigation Wind       | low for Adn      |                                                                    |                             |                               |                                                       |                          |                                                 |                      |                                                                                                    | 1               |
| »   n | <b>.</b> | TMN01 - 59400         |                  | Tag<br>ISBN<br>Author<br>Title<br>Imprint<br>Collation<br>Location | 08<br>Ar<br>Cr<br>Ea<br>ix, | st Lansing :<br>114 p. : ill. | ate, 1971-<br>etition : ess<br>Michigan S<br>; 23 cm. | says on ai<br>State Univ | rt and culture<br>ersity Press,<br>2001 In Proc |                      | Catalog <u>B</u> IB.<br>View in <u>O</u> PAC<br>Catalog <u>A</u> DM.<br>Catalog H <u>O</u> L.<br>Serials |                 |
| s     |          | A 1 11 1 1            |                  | 1 50 400                                                           | <b></b>                     |                               |                                                       |                          |                                                 |                      | Items                                                                                                    |                 |
|       |          |                       |                  |                                                                    |                             |                               |                                                       |                          |                                                 | re / Kate Armstrong. |                                                                                                    | _ 🗆 🗙<br>Modify |
| _     |          | Order no.<br>ybp1010  | Vendor<br>YBP/AP | Sub-lib<br>TWILS                                                   | AP                          | Inv St<br>None                | Arr St<br>None                                        | Type                     | Budget                                          | Local price<br>22.37 | # Claims                                                                                                 |                 |
|       |          | y601010               | TUFTAF           | 100120                                                             | er.                         | None                          | None                                                  | 191                      |                                                 | 66.07                |                                                                                                    | Duplicate       |
| -     |          |                       |                  |                                                                    |                             |                               |                                                       |                          |                                                 |                      |                                                                                                    | Delete          |
| s     |          |                       |                  |                                                                    |                             |                               |                                                       |                          |                                                 |                      |                                                                                                    | Print/Cancel    |
|       |          |                       |                  |                                                                    |                             |                               |                                                       |                          |                                                 |                      |                                                                                                    | Send            |
| ^     |          |                       |                  |                                                                    |                             |                               |                                                       |                          |                                                 |                      |                                                                                                    | Encumber        |
|       |          |                       |                  |                                                                    |                             |                               |                                                       |                          |                                                 |                      |                                                                                                    | Invoice         |
|       |          |                       |                  |                                                                    |                             |                               |                                                       |                          |                                                 |                      |                                                                                                    | Agrival         |
|       |          |                       |                  |                                                                    |                             |                               |                                                       |                          |                                                 |                      |                                                                                                    | Copies          |
|       |          |                       |                  |                                                                    |                             |                               |                                                       |                          |                                                 |                      |                                                                                                    | ⊆laims          |
|       |          |                       |                  |                                                                    |                             |                               |                                                       |                          |                                                 |                      |                                                                                                    | Order Log       |
|       |          |                       |                  |                                                                    |                             |                               |                                                       |                          |                                                 |                      |                                                                                                    | Help            |
|       | <u>_</u> |                       |                  |                                                                    |                             |                               |                                                       |                          |                                                 |                      |                                                                                                    |                 |

From the Order List window in the Acquisitions module, click Modify. The Order Form will display:

| Order Form - Crisi  | is and repetition | : essays on ar  | t and culture / Kat | e Armst 💌        |
|---------------------|-------------------|-----------------|---------------------|------------------|
| 1. Order Informa    | tion              | 2. Vendor       | 3. Quantity         | and Price        |
|                     |                   |                 | ·                   |                  |
| Order number 1:     | YBP1010           | Order status:   | AP                  | <u>о</u> к       |
| Order number 2:     |                   | Order number 3: |                     | <u>S</u> ave Def |
| Order ISBN/ISSN:    |                   | Order group:    |                     | <u>R</u> efresh  |
| Open date:          | 27/Sep/2002       | Status date:    | 27/Sep/2002         |                  |
| Order date:         | 12/Jun/2002       |                 |                     |                  |
|                     |                   |                 |                     |                  |
|                     |                   |                 |                     |                  |
| Material type:      | BP                |                 |                     |                  |
| Sub-library:        | TWILS             |                 |                     |                  |
| Acquisition method: |                   |                 |                     |                  |
| Borrower ID:        |                   | 🔲 Send dire     | ectly               |                  |
| Borrower Name:      |                   |                 |                     |                  |
| Library note:       |                   |                 |                     | ⊆ancel           |
|                     | ,                 |                 |                     | Help             |

Make the following changes to Tab 1. Order Information:

- Order Number 2: Enter selector's name. If you need help determining the selector's name based on the initials on the slip, see the attach Job Aid. *If the item is a catsep*, put CATSEP in this field instead of the selector's name. See below for information on how to recognize catseps. *If the book has been selected for REF*, use the name of the selector responsible for the subject budget being used to pay for the item. Place a flag in the book to indicate that it is for REF.
- Order Group: Enter the name of the unit processing the title. (Click the arrow to the right of the field for a list of possibilities.)
- Sublibrary: If the selector has chosen the book for a sublibrary other than TWILS, change the sublibrary code. Place a flag in the book to notify the cataloger that the sublibrary will need to be changed on the holdings record.
- Borrower ID: If patron notification is requested, enter the Borrower ID. (Click on the arrow to the right of the field to find the patron name.) This will place a hold on the material for the patron.

How to identify catseps: Catseps coming on YBP approval have been separated out placed before all of the other books on the invoice. The books will contain white slip On the invoice, catsep titles will have a check mark next to them, and they will be to only titles that show a budget number printed on the invoice.

If the item is to be RUSH processed, click the Rush box on Tab 2. Vendor: (Use this only if a RUSH tag has been placed inside the book.)

| Order Form - Crisi                                                                                                    | s and repe                   | etition : essays on a                                                          | rt and culture / K        | ate Armst 🗵                                       |
|----------------------------------------------------------------------------------------------------|------------------------------|--------------------------------------------------------------------------------|---------------------------|---------------------------------------------------|
| 1. Order Informatio                                                                                                    | on )                         | 2. Vendor                                                                      | 3. Quant                  | ity and Price                                     |
| Vendor information:<br>Vendor code:<br>Vendor name:<br>Vendor reference:<br>Vendor note:<br>Order delivery type:<br>Delivery type:<br>Rush | YBP/AP<br>YANKEE BO<br>34547 | OK PEDDLER<br>Letter type:<br>Send letter by:<br>Claim date:<br>Batch claiming | 00<br>PRINT<br>00/00/0000 | <u>Q</u> K<br><u>S</u> ave Def<br><u>R</u> efresh |
|                                                                                                    |                              |                                                                                |                           | <u>_</u> ancel<br><u>H</u> elp                    |

Click OK to save your changes.

## Encumber the Budget

From the Order List, click Encumber. You will see a window listing encumbrances for the current order: Enter the budget to be charged for

the title in the Budget to be charged for add field. (Click the arrow to the right of the field for a list of possibilities.) Approval plan materials should be paid for using a budget with -A, unless the budget is a gift or grant budget. For example: 3230-A-2003.

Exception:

Catseps should be paid for using a budget with -S (3230-S-2003).

Click Add Budget to encumber the budget for this item. When that is done, the form should look like this:

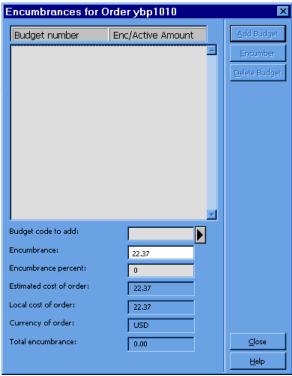

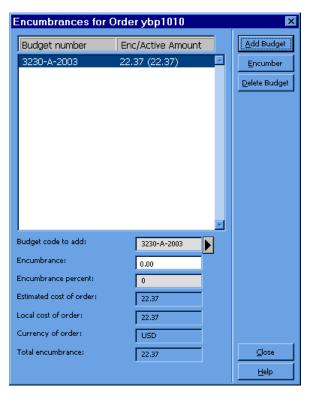

Click Close to redisplay the Order List:

| Acquisitions - Ve   |             |                  |           |                     |                 |          |                                           |                 |                      | - 5            |
|---------------------|-------------|------------------|-----------|---------------------|-----------------|----------|-------------------------------------------|-----------------|----------------------|----------------|
| Utilities Orders Ar |             |                  |           | itions <u>W</u> ind | ow <u>H</u> elp |          |                                           |                 |                      |                |
|                     | 23          |                  |           |                     |                 |          |                                           |                 |                      |                |
| Navigation Win      | dow for Adn |                  |           |                     |                 |          |                                           |                 |                      |                |
| - 📄 TMN01 - 59400   |             | Tag              |           | ntents              | < 1.1 B         |          |                                           |                 | Catalog <u>B</u> IB. |                |
|                     |             | ISBN<br>Author   | Arr       | nstrong, K          |                 |          |                                           | -               | View in OPAC         |                |
|                     |             | Title<br>Imprint |           |                     |                 |          | rt and culture / Ka<br>ersity Press, c200 |                 | Catalog <u>A</u> DM. |                |
|                     |             | Collation        | iх,       | 114 p. : ill        | ; 23 cm.        |          |                                           |                 | Catalog HOL.         |                |
|                     |             | Location         | тс        | Wilson Lib          | rary BH301      | .R46 A76 | 2001 In Process                           |                 | Serials              |                |
|                     |             |                  |           |                     |                 |          |                                           |                 | Items                |                |
| Order List of A     | Admin Reco  | rd 59400 - I     | Crisis an | d repetiti          | on:essa         | ys on ar | t and culture / I                         | Kate Armstrong. |                      |                |
| Order no.           | Vendor      | Sub-lib          | Status    | Inv St              | Arr St          | Type     | Budget                                    | Local price     | # Claims             | <u>M</u> adify |
| ybp1010             | YBP/AP      | TWILS            | AP        | None                | None            | М        | 3230-A-2003                               | 22.37           | 0000 🖻               | Add            |
|                     |             |                  |           |                     |                 |          |                                           |                 |                      | Duplicate      |
|                     |             |                  |           |                     |                 |          |                                           |                 |                      | Delete         |
|                     |             |                  |           |                     |                 |          |                                           |                 |                      | Print/Cancel   |
|                     |             |                  |           |                     |                 |          |                                           |                 |                      | Send           |
|                     |             |                  |           |                     |                 |          |                                           |                 |                      | Encumber       |
|                     |             |                  |           |                     |                 |          |                                           |                 |                      | Invoice        |
|                     |             |                  |           |                     |                 |          |                                           |                 |                      | Agrival        |
|                     |             |                  |           |                     |                 |          |                                           |                 |                      | Copies         |
|                     |             |                  |           |                     |                 |          |                                           |                 |                      | ⊆laims         |
|                     |             |                  |           |                     |                 |          |                                           |                 |                      | Order Log      |
|                     |             |                  |           |                     |                 |          |                                           |                 |                      |                |
|                     |             |                  |           |                     |                 |          |                                           |                 |                      |                |
|                     |             |                  |           |                     |                 |          |                                           |                 |                      |                |
|                     |             |                  |           |                     |                 |          |                                           |                 |                      | Help           |

Write the Order no. next to the title on the paper invoice. Do not write anything in t book itself.

Note: For Wilson YBP Approval backlog materials, also write the invoice no. on the slip ins the book, so that it is visible on the part of the slip that sticks out of the book. Place salmon invoice no. tag inside the first book on the invoice. All books from the same invoice will be kept together so they can be located in the event of a rush request.

## Update the Item Record

1. From the Order List, click Copies to display the Item list:

| Items for Order y | bp1010     |             |       |              | ×                     |
|-------------------|------------|-------------|-------|--------------|-----------------------|
| Sub Lib.          | Collection | Description | B-C   | Status       | New                   |
| TC Wilson Library | GEN        |             | B3797 | In Process 🗖 | <u>M</u> odify        |
|                   |            |             |       |              | <u>D</u> uplicate     |
|                   |            |             |       |              | D <u>e</u> lete       |
|                   |            |             |       |              | <u>V</u> iew          |
|                   |            |             |       |              | Circ. <u>S</u> ummary |
|                   |            |             |       |              |                       |
|                   |            |             |       |              |                       |
|                   |            |             |       |              |                       |
|                   |            |             |       |              | ⊆lose                 |
|                   |            |             |       | <b>x</b>     | Help                  |

2. Highlight the Item on the list and click Modify to display the Item Form.

| Item Form                                                                                                    | ×                                                                                                    |
|----------------------------------------------------------------------------------------------------|----------------------------------------------------------------------------------------------------|
| General Information (                                                                                                    | 2. General Information (2) 3. Serial Information 4. Serial Levels                                                                                       |
| Barcode:<br>Sub-library:<br>Collection:<br>Call Number Type:<br>Call Number:<br>2nd Call Number:<br>2nd Call Number:<br>Copy number:<br>Enum.level.1 (a)(vol)<br>Enum.level.2 (b)<br>Description:<br>Material type:<br>Item status:<br>Item process status: | 35193     Update       TWILS     Save defaults       GEN     Circ History       0     Temporary Location       \$\$hHD75\$\$i.I547 2002       0       0 |
| Hol Link:                                                                                                    | 68466                                                                                                    |

- 3. For multi-volume titles, numbered volume of a set (e.g. first volume), or books w additional material (e.g. book + CD-ROM), enter the volume information for the f piece in the Description field.
- 4. Barcode the item. Go to the Barcode field and scan in the barcode number.

Note: Do not barcode any item selected for the Givens Collection (TAND, RARG). Update the Description field if necessary, and simply leave the systemsupplied dummy barcode number in place.

- Click Update to return to the Item List (this step may not be necessary dependin the configuration of your barcode scanner).
- 6. If there is more than one volume or piece associated with this order, click New to create an additional item record. Complete Tab 1 of the item form as you norma would, making sure to fill in the Description field with appropriate volume or piece information. Click Update to save the new item record.
- 7. Repeat the process for each additional item on this order.
- *Note*: Repeat the above process from the beginning for each title we are keeping on the i When you have modified order and item records for every item, continue on to the steps.

## Create a General Invoice and Line Items

After the order records, encumbrances, and item records have been updated as ne each title on the invoice, create a General Invoice and add line items using the Create a General Invoice and Line Items for Approval Plan Materials procedure.

## Arrival Form for Multi-Volume Sets or Multiple Pieces

If a title is multi-volume, a numbered volume of a set (for example the first volume set), or has additional material (for example a book and CD-ROM, or a book with a in a pocket), return to the Order List for the title and manually enter a note on the Arrival Form indicating the volumes or material received.

## **Special Routing Instructions**

- · Route Catseps to YBP catsep shelf outside book room.
- Route Rush books to a cataloger for immediate cataloging.
- Route Givens collection books to Carol Alm.
- Route problems, along with the invoice, to Carol Alm.

# Processing One-Time Gifts (Monographic or Serial)

## Find, Import, or Create a Bibliographic Record

- Search Aleph for bibliographic record.
- If no record exists in Aleph, search OCLC and/or RLIN and import a bibliographic record if found.
- If no record exists in OCLC or RLIN, create a bibliographic record in the catalogin module using a cataloging template.

Save the record to the server if you are not using an existing Aleph bibliographic re

## Create an Order Form in the Acquisitions Module

An Order Form must be filled in for all gifts. Push the bibliograp record into the Acquisitions module by clicking the Acquisitions icon:

A Navigation Window and Order List window displays:

| Acquisitions - Version 505.14.2  File Utilities Orders Arrivals General invoice Administration Options Window Help                                                                                         | _ & ×                                                               |
|----------------------------------------------------------------------------------------------------|---------------------------------------------------------------------|
| The Dames oftens Annois General involve Administration Dinoits Window Teh                                                                                                    |                                                                     |
| To Navigation Window for Admin Record No. 30742                                                                                                    |                                                                     |
| Tag Contents                                                                                                    | Catalog <u>B</u> IB.                                                |
| Title Working mothers and their children.     Imprint [Washington, D.C.] : U.S. Dept. of Labor, Women's Bureau,     [1989]     Collation 7, [1] p. ; 28 cm.     Series (Facts on working women ; no. 89-3) | View in <u>O</u> PAC<br>Catalog <u>A</u> DM<br>Catalog H <u>O</u> L |
| \delta Order List of Admin Record 30742 - Working mothers and their children.                                                                                                    |                                                                     |
| Order no. Vendor Sub-lib Status Inv St Arr St Type Budget Local price # Claim                                                                                                    | Modify                                                              |
| <u> </u>                                                                                                    | Add                                                                 |
|                                                                                                    | Duplicate                                                           |
|                                                                                                    | Delete                                                              |
|                                                                                                    | Print/Cancel                                                        |
|                                                                                                    | Encumber                                                            |
|                                                                                                    | Invoice                                                             |
|                                                                                                    | Agrival                                                             |
|                                                                                                    |                                                                     |
| Connected to Server Library. TMN50 - UM Test ADM (14.2.4) (T Profile: default                                                                                                    | -User 🥇 🛔 🏦                                                         |

From the Order List window in the Acquisitions module, click Add. An Order Type window displays.

Accept the prompt for Order Type Monograph, click OK.

| Drder Type                | ×          |
|---------------------------|------------|
| Order type<br>© Monograph | <u>о</u> к |
| 🔿 Serial                  |            |
| 🔿 Standing order          |            |
| - <u> </u>                | ⊆ancel     |
|                           | Help       |

*Exception*: If the gift is open ended, and you think we will be receiving additional volumes gifts, choose Standing Order as the Order Type, and click OK. An Order Form displays.

Subsequent volumes received as gifts are added to the gift order record by ac an Arrival and creating a new Item Record for the volume.

(Requests for gifts from specific vendors, or gift subscriptions are handled differently.)

## Fill in the Order Form

#### Tab 1. Order Information

| Order Status:       | Change to CLS.                                                                                                    |
|---------------------|----------------------------------------------------------------------------------------------------|
| Order Number 2:     | Enter selector's name.                                                                                                    |
| Order Group:        | Enter the name of the unit processing the gift. (Click on the arrow to the right of the field for a list of possibilities.)                                                                |
| Material Type:      | Choose the appropriate values for your material. (Click on the arrow to the right of the field for a list of possibilities.)                                                               |
| Sub-library:        | Choose the appropriate Sub-library. (Click on the arrow to the right of the field for a list of possibilities.)                                                                            |
| Acquisition method: | Enter GI for Gift.                                                                                                    |
| Borrower ID:        | If patron notification is requested click on the arrow to the<br>right of the field to find, highlight and select the patron name.<br>This will place a hold on the record for the patron. |

| 1. Order Information       2. Vendor       3. Quantity and Price         Order number 1:       30742-1       Order status:       CLS       OK         Order number 2:       HERTHER       Order number 3:       Ox       Save Def         Order ISBN/ISSN:       Order group:       SOC BKS       Refresh         Open date:       20/Aug/2002       Status date:       20/Aug/2002         Order date:       00/00/0000       Status date:       20/Aug/2002         Material type:       BP           Borrower ID:       Image: Send directly       Send directly | Order Form - Working | ) mothers and their ( | children.       |               | ×                |
|----------------------------------------------------------------------------------------------------|----------------------|-----------------------|-----------------|---------------|------------------|
| Order number 1: 30742-1 Order status: CLS OK   Order number 2: HERTHER Order number 3: Save Def   Order ISBN/ISSN: Order group: SOC BKS Refresh   Open date: 20/Aug/2002 Status date: 20/Aug/2002   Order date: 00/00/0000 Status date: 20/Aug/2002                                                                                                    | 1. Order Informa     | ition                 | 2. Vendor       | 3. Quantity a | nd Price         |
| Order number 2: HERTHER   Order number 3: Save Def   Order ISBN/ISSN: Order group:   Soc BKS Refresh   Open date: 20/Aug/2002   Order date: 00/00/0000                                                                                                    |                      | 9 A.M.                |                 |               |                  |
| Order ISBN/ISSN:   Open date:   20/Aug/2002   Status date:   20/Aug/2002   Order date:   00/00/0000     Material type:   BP   Sub-library:   TWILS                                                                                                    | Order number 1:      | 30742-1               | Order status:   | CLS           | <u>о</u> к       |
| Open date:     20/Aug/2002     Status date:     20/Aug/2002       Order date:     00/00/0000     00/00/0000                                                                                                    | Order number 2:      | HERTHER               | Order number 3: |               | <u>S</u> ave Def |
| Open date: 20/Aug/2002 Status date: 20/Aug/2002<br>Order date: 00/00/0000<br>Material type: BP<br>Sub-library: TWILS<br>Acquisition method: GI                                                                                                    | Order ISBN/ISSN:     |                       | Order group:    | SOC BKS       | Refresh          |
| Material type: BP                                                                                                    | Open date:           | 20/Aug/2002           | Status date:    | 20/Aug/2002   |                  |
| Sub-library: TWILS Acquisition method: GI                                                                                                    | Order date:          | 00/00/0000            |                 |               |                  |
| Sub-library: TWILS Acquisition method: GI                                                                                                    |                      |                       |                 |               |                  |
| Acquisition method:                                                                                                    | Material type:       | BP                    |                 |               |                  |
|                                                                                                    | Sub-library:         | TWILS                 |                 |               |                  |
| Borrower ID:                                                                                                    | Acquisition method:  | बा 🕨                  |                 |               |                  |
|                                                                                                    | Borrower ID:         |                       | 📕 Send direc    | tly           |                  |
| Borrower Name:                                                                                                    | Borrower Name:       |                       |                 |               |                  |
| Library note: <u>C</u> ancel                                                                                                    | Library note:        | «                     |                 |               | <u>C</u> ancel   |
| Help                                                                                                    |                      |                       |                 |               | Help             |

#### Tab 2. Vendor

Click on tab 2. Vendor to display the Vendor Tab of the Order Form.

Vendor code: Enter GIFT and press the Enter key, or if you wish to associate the gift with a specific vendor, enter the specific vendor code, or find it in the Vendor List by clicking the arrow to the right of the field.

Rush: Click on the Rush box if the title is to be rush cataloged.

| Order Form - Working mothers and | d their children. |             | ×                |
|----------------------------------|-------------------|-------------|------------------|
| 1. Order Information             | <u>2. Vendor</u>  | 3. Quantity | and Price        |
| Vendor information:              |                   |             | к                |
| Vendor code: GIFT                |                   |             | <u>S</u> ave Def |
| Vendor name:                     |                   |             | <u>R</u> efresh  |
| Vendor reference:                |                   |             |                  |
| Vendor note:                     |                   |             |                  |
| Order delivery type: 🖉 📘         | Letter type:      | 00          |                  |
| Delivery type: N                 | Send letter by:   |             |                  |
| Rush                             | Claim date:       | 00/00/0000  |                  |
|                                  | Batch claiming    | _           |                  |
|                                  |                   |             |                  |
|                                  |                   |             |                  |
|                                  |                   |             | Cancel           |
|                                  |                   |             | Help             |
|                                  |                   |             |                  |

#### Tab 3. Quantity and Price

Click on tab 3. Quantity and Price to display the Quantity and Price tab of the Order Form.

|                       | Enter the number of volumes you are processing. The<br>number you enter here will cause the same number of Item<br>Records to be created. (For multiple <i>copies</i> , complete a<br>separate Order Form for each copy.) |
|-----------------------|----------------------------------------------------------------------------------------------------|
| Create Iters Decerdes | Accept the default checked have to automatically exacts than                                                                                                    |

- Create Item Records: Accept the default checked box to automatically create Item Records. Uncheck this box *only* if you do not want to create an Item Record.
- Item Collection: Enter the appropriate value (Click the arrow to the right of the field for a list of possibilities.)
- Encumber budget: Enter a budget *only* if you want to associate the gift with a budget (usually only for serial gift subscriptions).

| Order Form - Working | mothers and th | eir children.    |      |            | ×                     |
|----------------------|----------------|------------------|------|------------|-----------------------|
| 1. Order Informat    | ion            | 2. Vendor        | 3.   | Quantity a | nd Price              |
|                      |                |                  |      |            | and the second second |
| Order quantity:      |                |                  |      |            | <u>о</u> к            |
| Number of units:     | 1              |                  |      |            | Save Def              |
| Unit price:          |                | Total price:     | 1    |            | <br><u>R</u> efresh   |
| Quantity note:       |                |                  |      | _          |                       |
| Create Item Records  |                | Item collection: | GEN  |            |                       |
|                      |                |                  |      | لنسا       |                       |
| Estimated price:     |                |                  |      |            |                       |
| Currency:            | USD            |                  |      |            |                       |
| List Price:          | 0.00           |                  |      |            |                       |
| Terms sign (+/-):    | -              | Terms percent:   | 0.00 |            |                       |
| Final Price:         | 0.00           | Local price:     | 0.00 | _          |                       |
| Price note:          |                |                  |      | -          |                       |
| Encumber budget:     |                | <b></b>          |      |            | ⊆ancel                |
|                      | r              |                  |      |            | Help                  |
|                      |                |                  |      |            |                       |

Click OK to redisplay the Order List with the newly created order:

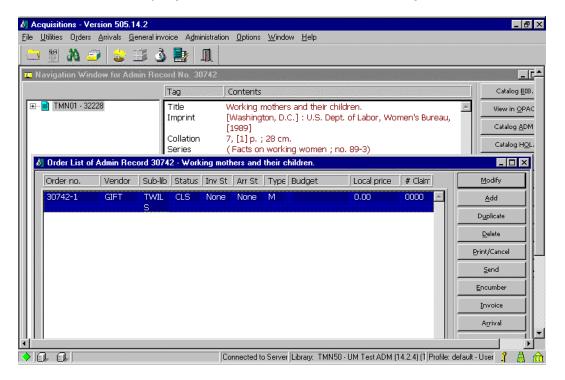

### Saving Defaults

Saving defaults works best if gift processing is the only type of acquisitions activity you perform. If you perform other acquisitions activities, a gift macro might work be for you.

When you fill in the Order Form, you often enter much of the same information for a or most of your orders. To save re-keying this information, the Save Def button can used to record certain information and automatically insert it into the Order Form w you create new order records.

To save this default information, fill in an Order Form with all the data you wish to s as default, and then click the Save Def button before clicking OK. The next time you open an Order Form, this data will be inserted for you. The following fields can be saved by the Save Def button, for automatic insertion in other orders:

| • | Order status       | • | Library note    |
|---|--------------------|---|-----------------|
| • | Order number 2     | • | Vendor code     |
| • | Order number 3     |   | Rush            |
| • | Order group        |   | Batch claiming  |
| • | Material type      |   | Number of units |
| • | Sub-library        |   | Unit price      |
| • | Acquisition method |   | Quantity note   |
| • | Borrower ID        |   | Item Collection |
| • | Send directly      |   | Price note      |
|   |                    |   |                 |

To remove previously saved defaults, click File or use Alt + f. Click Delete order defaults.

## Record Arrival of the Material

From the Order List click the Arrival button. A dialog box will tell you the order is closed and a you want to continue. Click Yes.

| Acq Adm | ninistration             | $\times$ |
|---------|--------------------------|----------|
| ?       | Order is closed. Continu | ie?      |
|         | Yes No                   |          |

An Arrival List displays:

| Arrival List of Order | 30742-1      |       |                |   |   | ×           |
|-----------------------|--------------|-------|----------------|---|---|-------------|
| No. units ordered:    | 1            | No. u | nits reported: | 0 |   | <u>A</u> dd |
| No. units arrived     | Arrival date | 2     | Note           |   | - | Modify      |
|                       |              |       | ,              |   |   | Delete      |
|                       |              |       |                |   |   | Print       |
|                       |              |       |                |   |   |             |
|                       |              |       |                |   |   |             |
|                       |              |       |                |   |   |             |
|                       |              |       |                |   |   |             |
|                       |              |       |                |   |   |             |
|                       |              |       |                |   |   | ⊆lose       |
|                       |              |       |                |   |   |             |
| I                     |              |       |                |   |   | Help        |

Click Add to display an Arrival Form:

| Arrival Form                                                                             |                                         | ×                              |
|------------------------------------------------------------------------------------------|-----------------------------------------|--------------------------------|
| Bibliographic Info                                                                       |                                         | <u>o</u> k                     |
| Working mothers and their childre<br>[Washington, D.C.] : U.S. Dept. o<br>Bureau, [1989] | <u>V</u> iew order<br>Order <u>L</u> og |                                |
| [000030742]                                                                              | •                                       |                                |
| No. units arrived Arrival date                                                           | Note                                    |                                |
|                                                                                          |                                         |                                |
| No. units ordered: 1<br>No. units arrived:                                               | No. units reported: 0                   |                                |
| Shipment date:         00/00/0000           Arrival date:         08/20/2002             | •                                       |                                |
| Note:                                                                                    |                                         |                                |
| ✓ Order completely arrived                                                               |                                         | <u>C</u> ancel<br><u>H</u> elp |

No. units arrived:Enter the number of units (or volumes) you have in hand.Note:Enter specific volume information if you have multiple

volumes or a specific volume in a set.

Click OK to record the arrival.

Click Close to close the Arrival List and return to the Order List and Navigation Window.

## Add a Holdings Record

From the Navigation Window in the Acquisitions Module, click the Catalog HOL button to push the record to the Cataloging Module and open the Holdings List:

| Holdings list                                                                                              |        |       |      | ×                  |
|----------------------------------------------------------------------------------------------------|--------|-------|------|--------------------|
| Bibliographic Info                                                                                         |        |       | ]./; | Edit               |
| Working mothers and their children.<br>[Washington, D.C.] : U.S. Dept. of Labor, Women's<br>Bureau, [1989] |        |       | A    | <u>A</u> dd record |
| LKR Doc N Holding Rec                                                                                      | ord St | tatus | ]    |                    |
| 39979 TWILS GOV                                                                                            | νU     |       |      |                    |
| 2                                                                                                    |        |       |      |                    |
| ň.                                                                                                    |        |       |      |                    |
|                                                                                                    |        |       |      |                    |
|                                                                                                    |        |       |      |                    |
|                                                                                                    |        |       |      | ⊆ancel             |
| <u> </u>                                                                                                   |        |       | 7    | Help               |

- · Click the Add record button.
- From the menu click Edit, then Expand from template.
- Select hol.mrc (local) and click Open.
- Edit the Holdings record as needed and save it to the server.

## Modify the Item Record

Push the record to the Items Module by clicking the Itemsicon:

#### An Item List displays:

| ۶J | 🦉 Items - Version 505.14.2                            |                             |                 |                            |                     |                    |                        |
|----|-------------------------------------------------------|-----------------------------|-----------------|----------------------------|---------------------|--------------------|------------------------|
| Ēi | le <u>U</u> tilities <u>R</u> etrieve <u>O</u> ptions | <u>W</u> indow <u>H</u> elp |                 |                            |                     |                    |                        |
| ļ  | 🎟 🆄 <i>ാ</i>   🏨                                      |                             |                 |                            |                     |                    |                        |
|    | Item List of Record 58270                             | ) - Gift test one.          | F0070           |                            |                     |                    |                        |
|    | Hol+Sublib+Coll+Call                                  | Copy no.                    | Description     | Status                     | Barcode             |                    | <u>M</u> odify         |
|    | 65991 TWILS GEN 123                                   |                             |                 | In Process                 | B2565               | <u> </u>           | Add                    |
|    |                                                       |                             |                 |                            |                     |                    | Duplicate              |
|    |                                                       |                             |                 |                            |                     |                    | Delete                 |
|    |                                                       |                             |                 |                            |                     |                    | ⊻iew                   |
| Ш  |                                                       |                             |                 |                            |                     |                    | Label                  |
|    |                                                       |                             |                 |                            |                     |                    | Bind/Changes           |
| Ш  |                                                       |                             |                 |                            |                     |                    | Item History           |
| Ш  |                                                       |                             |                 |                            |                     |                    | All Items Histor       |
|    |                                                       |                             |                 |                            |                     |                    | Circ. <u>S</u> ummary  |
| Ш  |                                                       |                             |                 |                            |                     |                    | Gl <u>o</u> bal Change |
|    |                                                       |                             |                 |                            |                     |                    | <u>R</u> etrieve HOL   |
| Ш  |                                                       |                             |                 |                            |                     |                    |                        |
|    |                                                       |                             |                 |                            |                     |                    |                        |
| •  |                                                       |                             | Connected to Se | rver Library: TMN50 - UM T | est ADM (14.2.4) (T | Profile: default - | User 🥇 👗 🏦             |

- With the gift item highlighted, click Modify.
- Check the Hol link field for the presence of a link.
- Wand in real barcode and edit fields as needed.

## One-Time Gift Processing Job Aid

- 1. Find, import or create a bibliographic record and save it to the server if necessar
  - ° Search Aleph, if no record in Aleph,
  - ° Search OCLC and/or RLIN and import, if no record in OCLC or RLIN,
  - ° Create a bibliographic record using an appropriate cataloging template.
- 2. Push the record to the Acquisitions module.
- 3. Click Add to add an order record:
  - ° Usually choose the Monograph order type
  - <sup>°</sup> If the gift is open ended and you think we'll be receiving additional volumes a gifts, choose the Standing Order order type. Subsequent gift volumes are add the order record by adding an Arrival and creating a new Item Record.
- 4. Fill in the Order Form (You can Save Defaults for these values.):

| Order Status        | CLS                                                                                    |
|---------------------|----------------------------------------------------------------------------------------|
| Order Number 2      | Selector's name                                                                        |
| Order Group         | Unit processing the gift                                                               |
| Material Type       | Choose appropriate value                                                               |
| Sub-Library         | Choose appropriate value                                                               |
| Acquisition Method  | GI                                                                                     |
| Borrower ID         | If patron request                                                                      |
| Vendor Code         | GIFT                                                                                   |
| Rush                | If rush catalog request                                                                |
| Number of Units     | Number of volumes you're processing. Fill in another<br>Order Form for multiple copies |
| Create Item Records | Leave checked unless you do not want Item Records                                      |
| Item Collection     | Choose the appropriate value                                                           |
| Encumber Budget     | Use only if associating the gift with a budget                                         |

- ° Click Save Def if you want to save defaults for these values.
- ° Click OK.
- 5. Record arrival of the material
  - ° Click the Arrival button and continue by clicking Yes on the dialog box.

- ° Click Add to display the Arrival Form
- ° No. of units: Enter number of volumes you have in hand
- ° Note: Enter specific volume information if you have multiple volumes or a specific volume of a set.
- ° Click OK.
- ° Click Close.
- 6. Push the record to the Cataloging module by clicking Catalog HOL on the Navigation Window.
- 7. Add a Holdings record.
  - <sup>°</sup> Edit and fill in the Holdings record as appropriate.
  - ° Save the Holdings record to the server.
- 8. Push the record to the Items module.
- 9. Highlight the gift item and click Modify to display the Item record.
  - ° Wand in the real barcode and edit fields as needed.
  - ° Click Update.

## One-Time Gift Processing Workflow

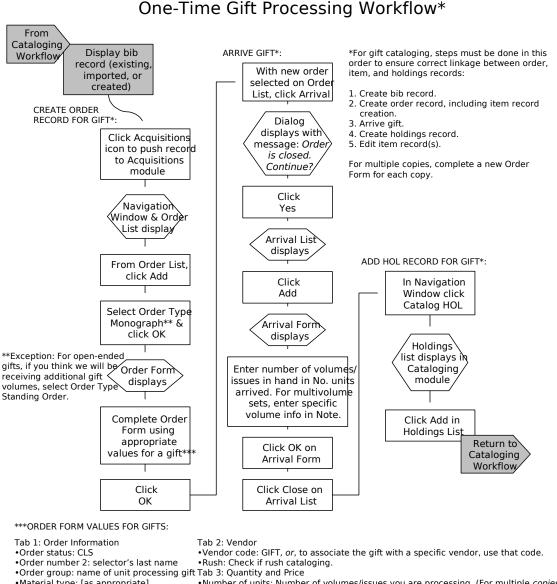

Material type: [as appropriate]

•Sub-library: [as appropriate] •Acquisition method: Gl

•Borrower ID: Add if patron notification.

•Number of units: Number of volumes/issues you are processing. (For multiple copies, complete a separate Order Form for each copy.) • Create Item Records: Accept default of checked to automatically create item record(s).

Uncheck only if you do not want to create an item record.

Item collection: [as appropriate]

•Encumber budget: Enter a budget only if you want to associate the gift with a budget (usually only for serials subscriptions).

è If you do not perform other acquisitions activities, it is recommended that you save defaults for completing gift order forms. è If you do perform other acquisitions activities, it is recommended that you use a macro for completing gift order forms.

Last updated 9/6/02